# NC HEALTHCONNEX CLINICAL PORTAL

## USER GUIDE

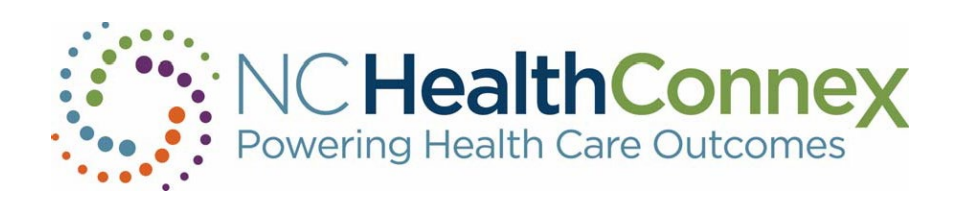

NORTH CAROLINA HEALTH INFORMATION EXCHANGE AUTHORITY (NC HIEA)

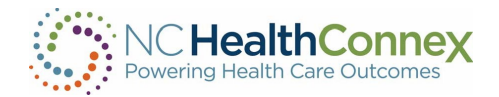

This user guide was developed jointly by the North Carolina Health Information Exchange Authority (NC HIEA) and SAS Institute to assist NC HealthConnex Clinical Portal users in navigating the system. See contact information below for the primary points of contact in your organization as well as the NC HIEA Business Office.

Contact Details:

Participating Organization:

Participant Account Administrator (PAA) Name: \_\_\_\_\_\_\_\_\_\_\_\_\_\_\_\_\_\_\_\_\_\_\_\_\_\_\_\_\_\_\_\_\_\_

Participant Account Administrator (PAA) Phone/Email: \_\_\_\_\_\_\_\_\_\_\_\_\_\_\_\_\_\_\_\_\_\_\_\_\_\_\_

NC HIEA Business Office:

For questions related to this user guide, please call 919-754-6912 or email [hiea@nc.gov](mailto:hiea@nc.gov.).

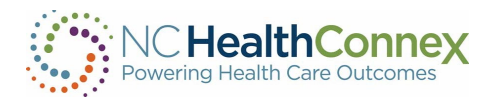

## **Table of Contents**

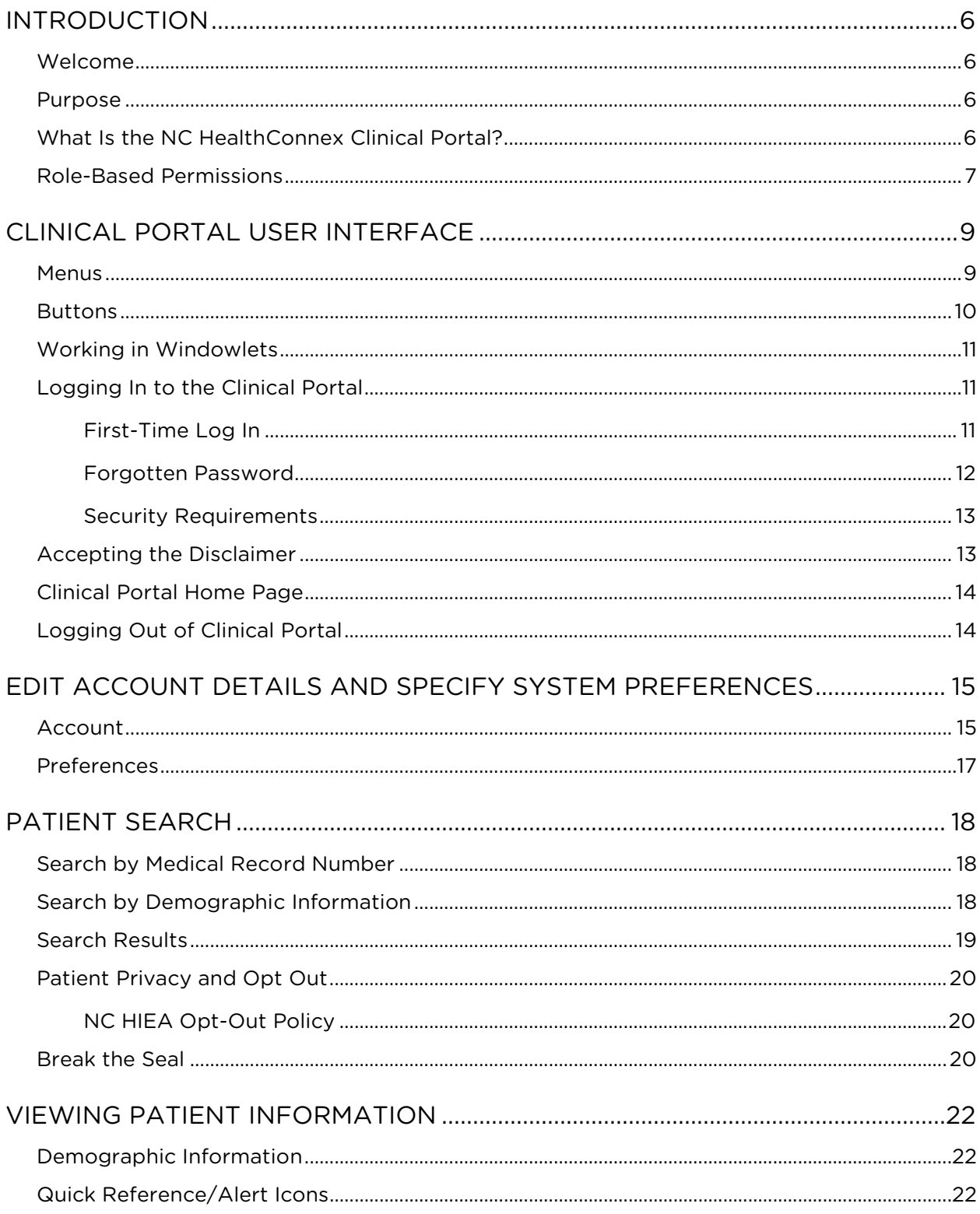

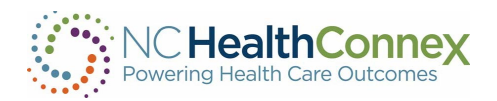

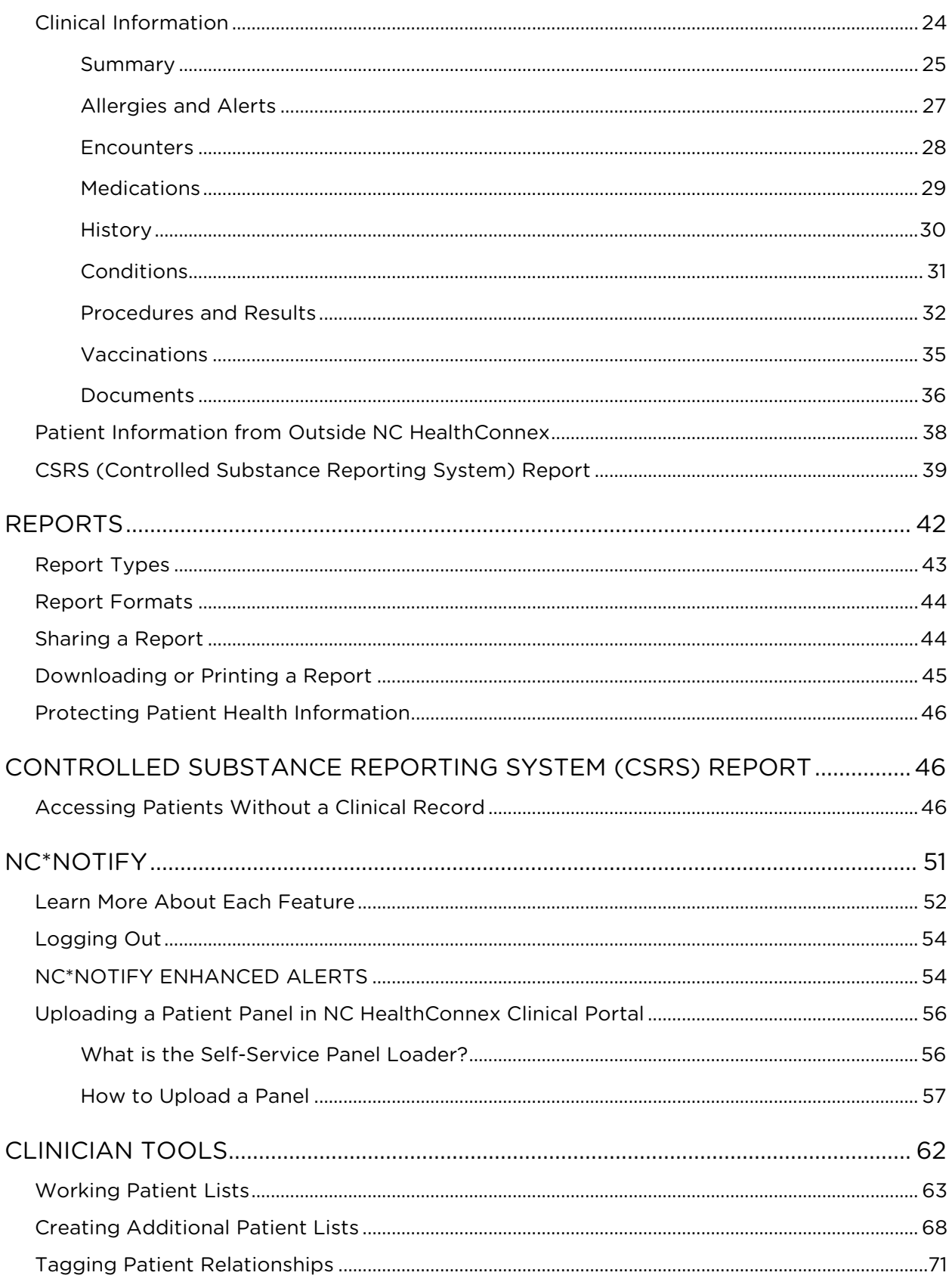

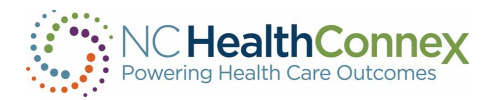

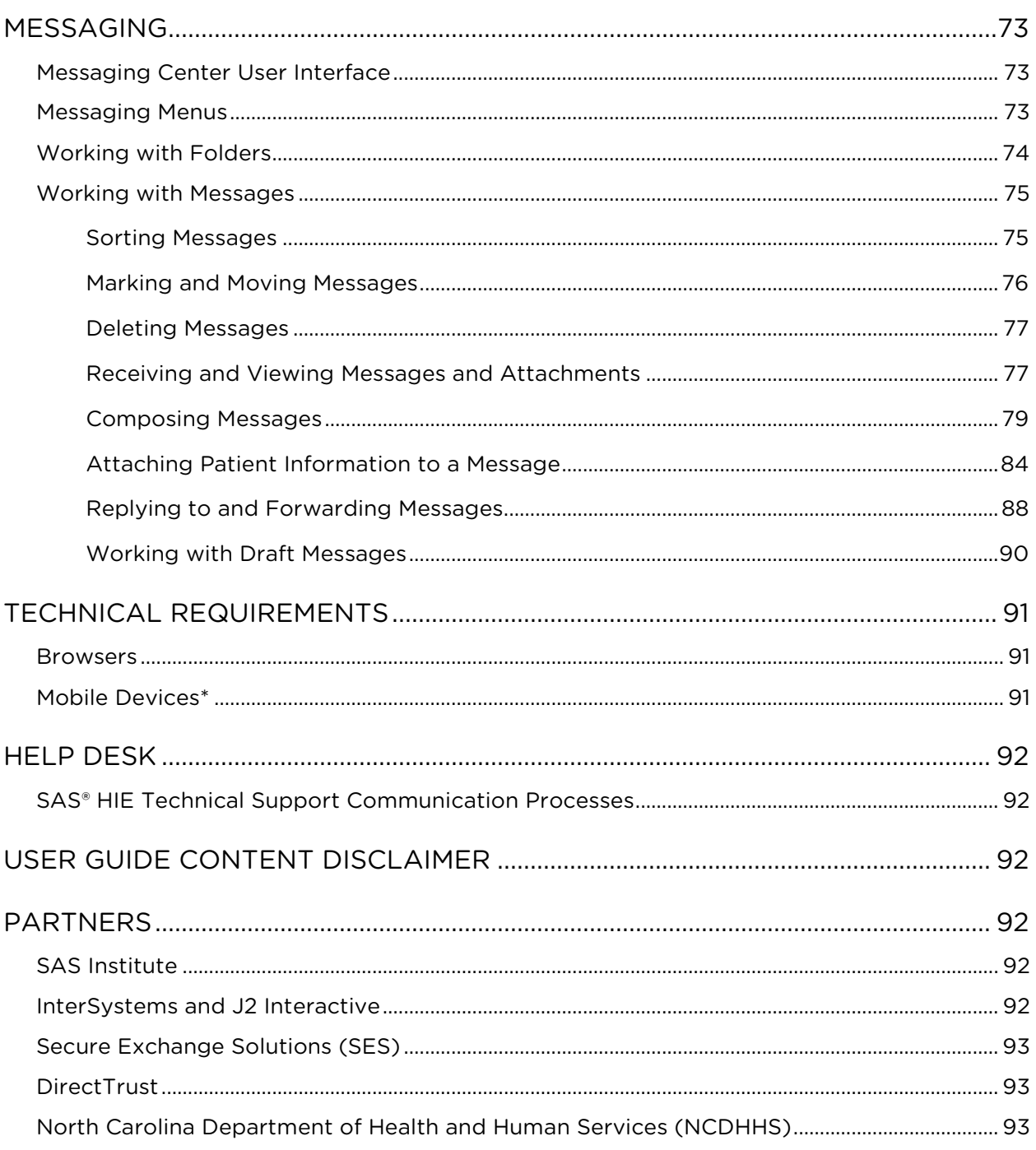

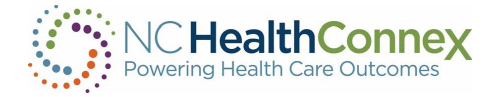

## <span id="page-5-0"></span>INTRODUCTION

#### <span id="page-5-1"></span>Welcome

Welcome to the North Carolina Health Information Exchange Authority (NC HIEA) and the statedesignated health information exchange (HIE), NC HealthConnex. Your participation in NC HealthConnex will enable you and other participating organizations to:

- Save time and reduce paperwork
- Facilitate more informed treatment decision-making
- Improve care coordination
- Enable better health outcomes

#### <span id="page-5-2"></span>Purpose

The North Carolina Health Information Exchange Authority (NC HIEA) operates NC HealthConnex to provide a secure and integrated view of a patient's longitudinal health record. Our mission is to link all health care providers across North Carolina to improve health care quality and outcomes.

This document is intended as a guide for all users to provide basic Clinical Portal navigation information for NC HealthConnex. For an up-to-date list of participating organizations, visit the NC HealthConnex website to see [Who's Connected](https://hiea.nc.gov/patients/nc-healthconnex-participants).

#### <span id="page-5-3"></span>What Is the NC HealthConnex Clinical Portal?

The NC HealthConnex Clinical Portal is a secure, standardized electronic system through which providers can share important patient health information. The use of this system promotes the exchange and analysis of patient health information from many disparate electronic health record (EHR) systems throughout North Carolina in a consolidated and efficient manner.

Once logged in, clinicians can view a patient's medical history including allergies, medications, problem lists, procedures, lab results, radiology reports, immunization history, and other important information from providers across the state as well as bordering states that have seen the patient even if those providers are not part of the same practice or health system. The NC HIEA does not require providers to use an EHR or to purchase special software to be able to leverage the NC HealthConnex Clinical Portal, as it is a web-based application.

The basic functions of the NC HealthConnex Clinical Portal include:

- Search for patients
- View demographic and clinical information
- Download or print patient information to include in a patient record
- Send messages and patient records to and receive messages from other providers

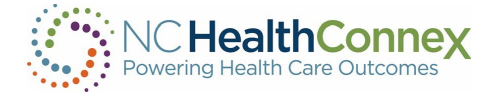

The NC HealthConnex Clinical Portal offers its users access to:

- Direct Secure Messaging, which allows providers to securely exchange patient information via a HIPAA (Health Insurance Portability and Accountability Act) compliant email system, and access to the NC HealthConnex provider directory (containing 30,000+ provider addresses).
- Patient records from other HIEs and systems nationwide via eHealth Exchange, which queries other state, interstate and national HIEs, including the Veterans Health Administration HIE and the Department of Defense (DoD), for any available records upon patient search by a user. The Patient Centered Data Home, based on triggering alerts of a patient's home zip code, also notifies providers when a care event has occurred outside the patient's "home" HIE and confirms the availability and specific location of the clinical data, enabling providers to initiate additional data exchanges to access real-time information across state and regional lines and the care continuum.

The NC HIEA is working to expand its service offerings to improve the tangible value of statewide HIE to providers across North Carolina. Many projects currently under development will be added to the NC HealthConnex infrastructure as they are completed. For more information, visit the [Suite of](https://hiea.nc.gov/nc-healthconnex-suite-services)  [Services](https://hiea.nc.gov/nc-healthconnex-suite-services) on the NC HealthConnex website.

## <span id="page-6-0"></span>Role-Based Permissions

Access to the NC HealthConnex Clinical Portal is granted to clinicians and other users that provide patient care in a variety of settings, including offices, clinics, emergency departments, hospitals and others.

The Clinical Portal is configured with various views and functionality that end users can access based on appropriateness to their role(s) and responsibilities in the patient care process per HIPAA. Not all views need to be accessed by all users, and access is based on sensitivity of information and relevance to the user.

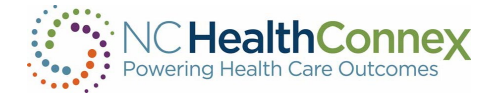

A full list of the types of Clinical Portal functionality and information accessible to each user group role is provided below.

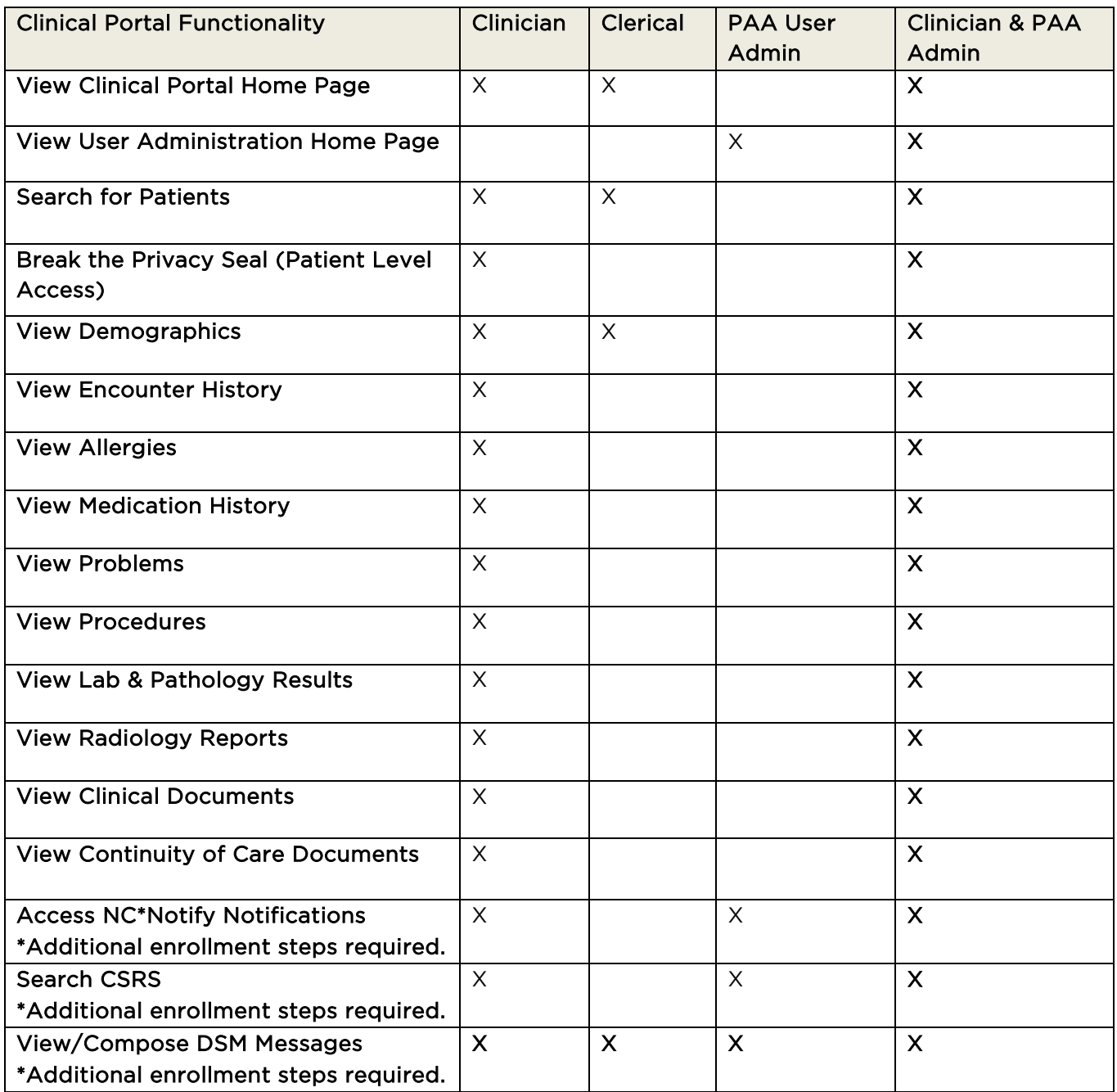

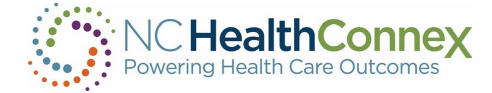

## <span id="page-8-0"></span>CLINICAL PORTAL USER INTERFACE

The NC HealthConnex Clinical Portal user interface refers to the menus, icons, buttons, and other user information on the various screens that help you interact with the application.

#### <span id="page-8-1"></span>**Menus**

Depending on where you are within the Clinical Portal, the menu bar will vary in appearance to aid you in navigating to other screens.

Main Menu: This refers to the primary menu that will display at the top left of the screen upon logging in to the Clinical Portal or while on the Clinical Portal Home Page (also the Patient Search screen).

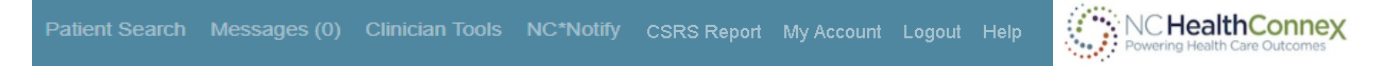

This menu displays links to the following views:

- Patient Search: This link returns you to the Patient Search screen, which is the default home screen upon login.
- Messages: This link takes you to your Messaging Center inbox and allows you to send, receive, delete, and organize your Direct Secure Messages (DSM).
- Clinician Tools: This link allows you to create patient lists and take actions directly from those lists (such as send a message about a patient or view a patient summary). It allows you to tag patients with one of three common patient-provider relationships. This section also allows you to view recent patients that have been searched.
- NC\*Notify: If enrolled, this link will allow you to access the care coordination tool. This tool will provide you with a dashboard-like view of patient activity through event notifications.
- **CSRS (Controlled Substance Reporting System) Report:** This link allows you to access CSRS Reports within the clinical viewer.
- My Account: This link takes you to your user profile, where you can update your password and other account details.
- Logout: This link logs you out of the Clinical Portal.
- Help: This link opens a new window or tab on your web browser to the Training & Tools section of the NC HIEA website. Here you may access Clinical Portal video tutorials, get help with Clinical Portal credentials, and find other tools and information related to the Clinical Portal.

The Limited View Menu refers to a secondary menu that will display at the top left of the screen when in the Messages or Clinician Tools views. This menu will simply navigate you back to the Clinical Portal Home Page (also the Patient Search screen) or allow you to log out of the application and is shown below.

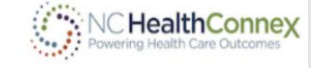

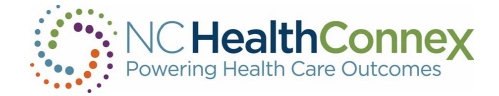

#### <span id="page-9-0"></span>**Buttons**

When navigating the clinical information within a patient record, you should note the following buttons/icons and their functions:

- A home button icon below the main menu will take you back to the patient search screen.
- A vertical blue ellipsis icon, often seen under a column titled "Details," indicates that more information may be available. Simply click on the icon to open a windowlet at right or a new pop-up window with this information. To close a windowlet, click the  $X$  in the upper right-hand corner, or click the blue ellipsis icon next to the original row of data again. To close a new pop-up window, click the  $X$  in the upper right-hand corner of the window.
- Page 1 Next> A paging arrow icon at the bottom of a list of information indicates that additional entries exist. The number to the left of the arrow indicates which page of entries you are currently viewing. You may click the Next arrow icon at the bottom of a list to navigate between pages of entries.
- A horizontal blue ellipsis icon **the fare-** on the far right of the patient demographic row will display patient summary reports. See the Reports section for additional information.
- $\blacktriangleright$  A sort icon often appears on multiple sections throughout a patient's chartbook. The sort will allow you to sort in chronological or reverse chronological order. In some cases, you can apply a secondary sort.
- A navigation box allows you to navigate to a previous section of the patient's record.
	- Patient Find: Takes you back to the search screen where you can search a new pateint.
	- Patient Search Results: Takes you back to the Patient Search Results from the current search being performed.
	- **EPR:** Takes you back to the **Electronic Patient Record** if you clicked on a section for more detailed information.

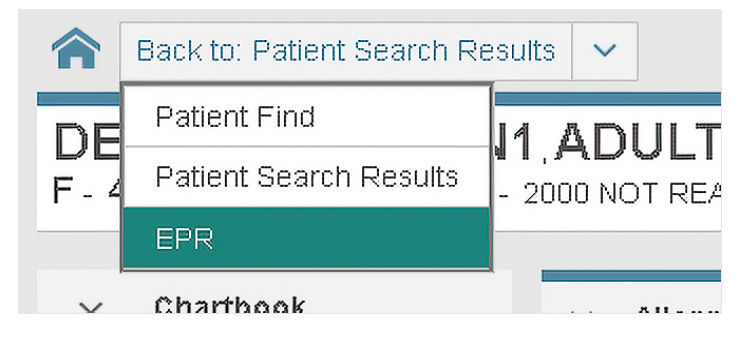

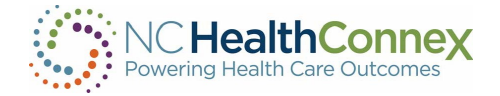

#### <span id="page-10-0"></span>Working in Windowlets

Many links and buttons within the patient record screen of the Clinical Portal will open in a new window. These windowlets may be navigated by adjusting (moving) or scrolling up and down various gray scroll bars. The gray scroll bars may appear on any side of the windowlet (top, bottom, right or left).

## <span id="page-10-1"></span>Logging In to the Clinical Portal

This section explains how to log in to the NC HealthConnex Clinical Portal and contains information about password requirements.

To log in to the Clinical Portal, copy and paste the NC HealthConnex Clinical Portal URL ([https://portal.nchealthconnex.net](https://portal.nchealthconnex.net/)) or type it into an Internet browser, such as Microsoft® Edge or Mozilla® Firefox®. Once you have entered the URL, the login screen is displayed, as shown below.

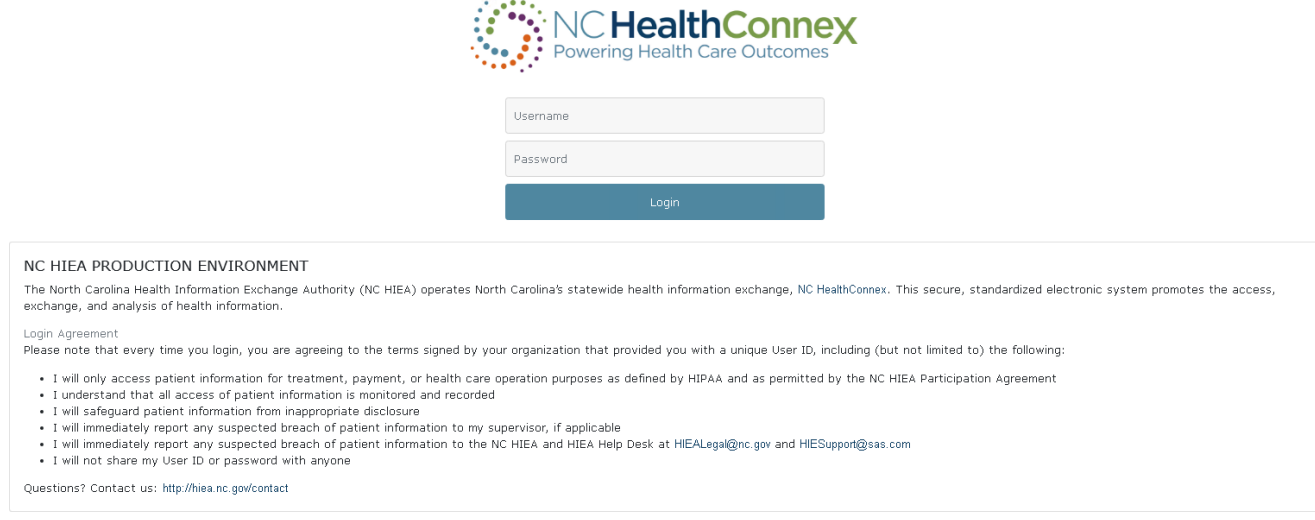

A username and password are required to gain access to the application. To obtain a username and password, contact your organization's Participant Account Administrator (PAA).

#### <span id="page-10-2"></span>First-Time Log In

To log in for the first time, you will enter the username and temporary password as assigned by your organization's PAA upon account creation. Once you have entered the username and temporary password, the system will prompt you to change the password and enter a challenge question and answer that may be used to update a forgotten password later, as shown below.

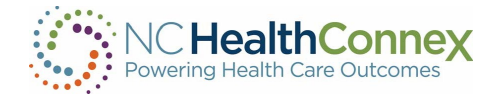

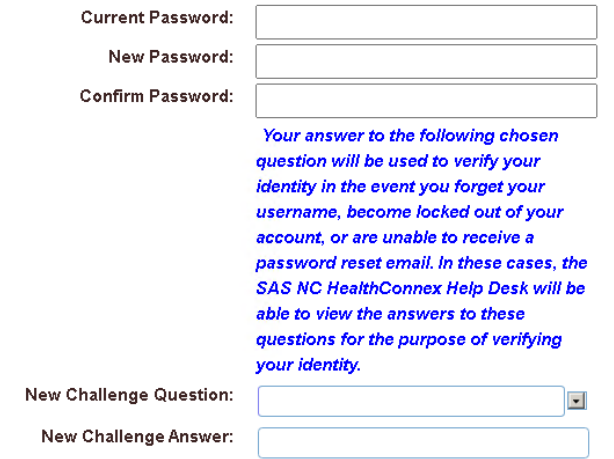

\*\*\*Note: *You may change your password and challenge question and answer at any time in the*  Account *tab in the* My Account *section of the Clinical Portal. The NC HealthConnex Help Desk can view your challenge question and answer.*

#### <span id="page-11-0"></span>Forgotten Password

If you enter an incorrect password, you are notified that "Login Failed" and a Forgot Password? box appears, as shown below.

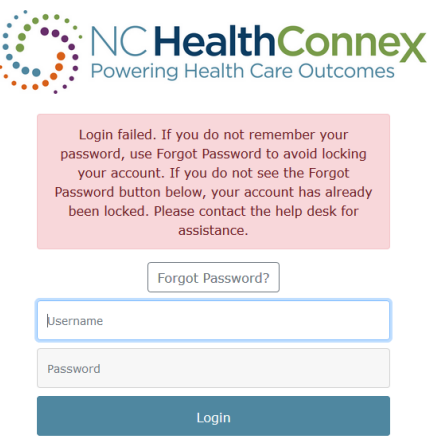

When clicked, the box allows you to answer your challenge question. If answered correctly, you will receive an email at the email address linked to your Clinical Portal account with a temporary password which allows you to reset your password from the login screen.

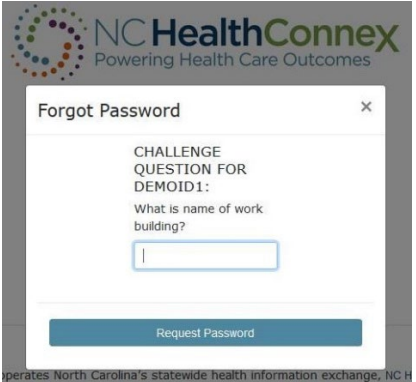

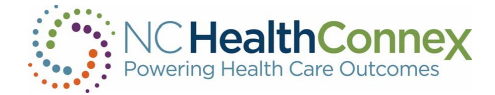

Upon entering the correct answer to the challenge question, you will receive an email to the email account on file with NC HealthConnex with a temporary password. The email will be sent from norepies-hie@sas.com.

If incorrect information is entered, the system may lock your account, and you must contact your organization's PAA to unlock the account.

If you attempt to log in five times with an incorrect username and/or password, you will see the message, "Due to exceeding the maximum number of invalid login attempts, your account has been locked. Please contact the NC HIEA Help Desk at HIESupport@sas.com or 919-531-2700."

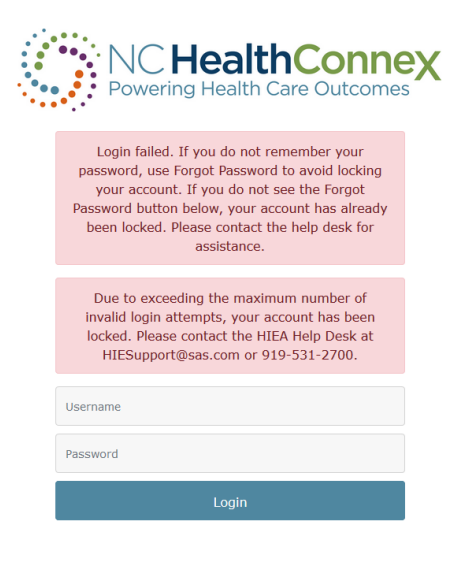

#### <span id="page-12-0"></span>Security Requirements

To keep NC HealthConnex secure from unauthorized access, the NC HIEA has implemented the following security requirements relative to user accounts and passwords:

- You must reset your password every 90 days.
- Passwords must contain a minimum of eight characters including a mix of uppercase, lowercase, numeric, and special characters (acceptable special characters include:  $*$  !@#\$%^&(){}[]:"";'<>,.?/~`\_+-=|\).
- When resetting a password, your past four passwords may not be repeated.
- Your account will become inactive if you have not logged in for 365 days.

If you have trouble logging in or changing a password, you should contact your organization's PAA.

#### <span id="page-12-1"></span>Accepting the Disclaimer

Each time you successfully log in to the NC HealthConnex Clinical Portal, you must agree to a standard disclaimer to gain access to the application. You must read and select the **Accept** button within 20 minutes or you will be automatically logged out and returned to the login page. The disclaimer information to which you must agree upon every log in is shown below.

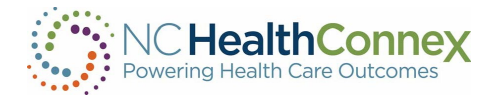

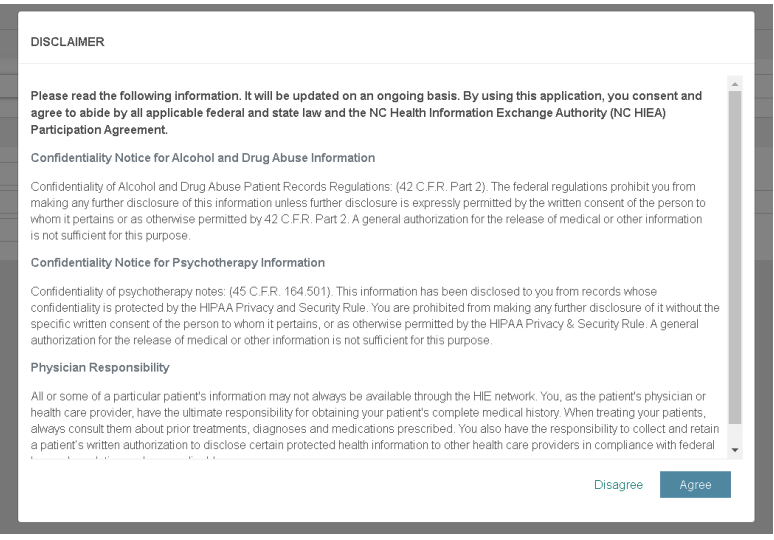

## <span id="page-13-0"></span>Clinical Portal Home Page

The Clinical Portal home page, which defaults to the Patient Search view, appears when you log in to NC HealthConnex. This view contains the Main Menu at the top left of the display, where you can click links to navigate to other sections within the Clinical Portal or log out. The Patient Search box appears at the left of the display, providing quick access to search for a patient.

For more information on the [Patient](#page-17-0) Search view and accessing clinical records, see the Patient Search and [Viewing Patient Information](#page-21-0) sections of this user guide.

## <span id="page-13-1"></span>Logging Out of Clinical Portal

The Logout button is used to exit the NC HealthConnex Clinical Portal. The Logout button is accessible from all views within the Clinical Portal and is located at the far right of all three menu bars, as shown below.

Patient Search Messages (0) Clinician Tools NC\*Notify csRS Report My Account Logout Help

It is important to use the **Logout** button as opposed to clicking on the  $X$  button of the browser. The Logout button will log you out of the application and close the session. If the logout function is not used, the session will remain active for 20 minutes without user activity before the Automatic Logout feature is activated. The Automatic Logout feature is a security measure to protect patient data in NC HealthConnex from unauthorized users who may share or access your computer.

\*\*\*Note: To protect patient data, you are automatically logged out of the Clinical Portal after 20 minutes *of inactivity.*

**CHealthConnex** 

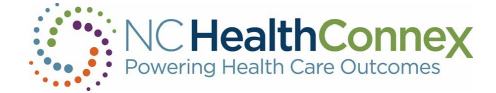

## <span id="page-14-0"></span>EDIT ACCOUNT DETAILS AND SPECIFY SYSTEM PREFERENCES

The My Account screen is the central location for changing account details like contact information, as well as customizing some of the ways in which you interact with the NC HealthConnex Clinical Portal.

To access and edit this information, select the My Account link from either the Main Menu or the Patient View Menu, as shown below.

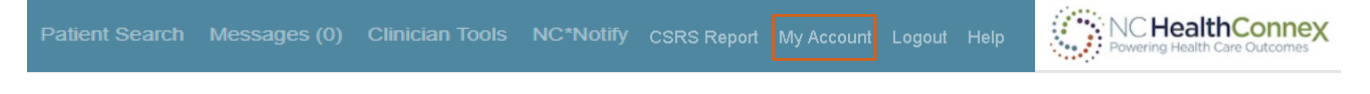

Clicking on the My Account tab will produce a pop-up window where you may access and edit the information within the Account and Preferences tabs, as shown below.

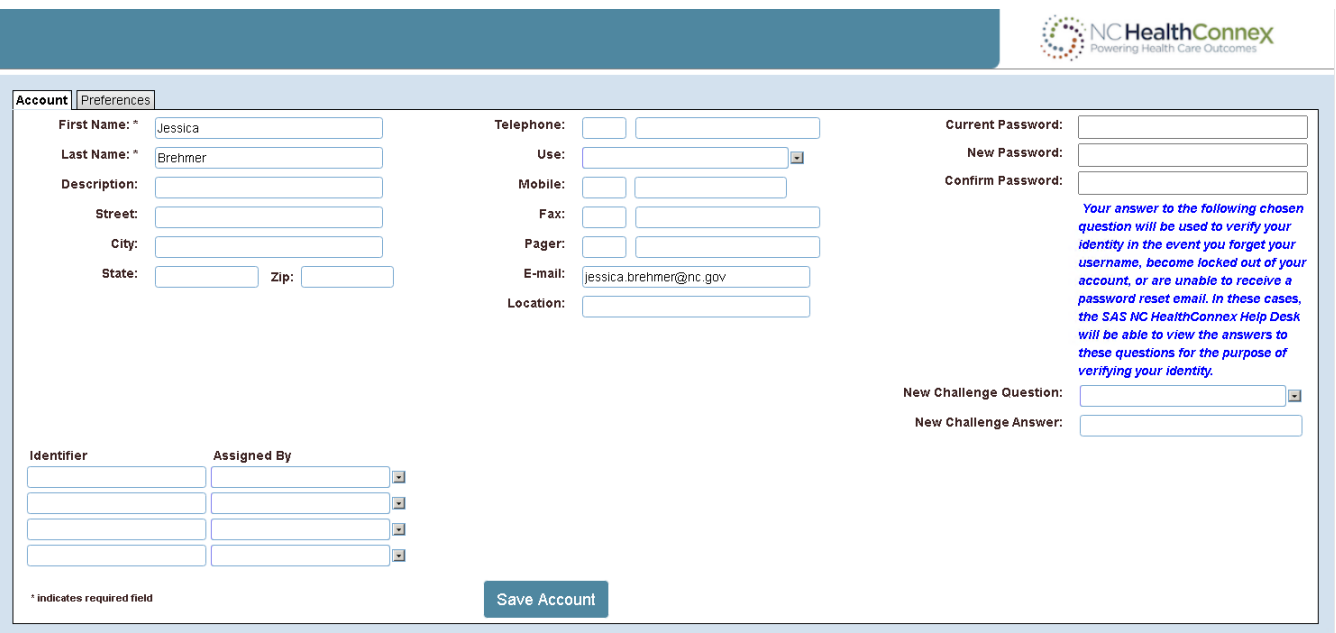

#### <span id="page-14-1"></span>Account

The personal information in the Account tab may be edited as desired; however, the First Name, Last Name, and E-mail fields are required, as indicated by the asterisk (\*). Note that these required fields will be pre-populated by the NC HIEA during account setup.

Fields available for edit/update on the Account tab, as shown above, include:

- Basic Demographics:
- First Name (may only be edited by the NC HealthConnex Help Desk)
- Last Name (may only be edited by the NC HealthConnex Help Desk)
- Description (indicate the type of address; for example, "Work")
- Street

15

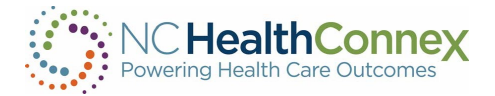

- City
- **State**
- Zip
- Telephone
- Use (select the type of telephone line from the drop-down menu)
- Mobile
- Fax
- Pager
- E-mail (this will be pre-populated, but may be edited)
- Location (indicate the type of email account; for example, "Work")
- Account Security:
	- Current Password
	- New Password (enter a new password if desired)
	- Confirm Password (enter a new password a second time in this field to reset)
	- Challenge Question (select from the drop-down list of questions)
	- Challenge Answer (enter challenge answer)

\*\*\*Note: *Your answers to the chosen challenge question will be used to verify your identity in the event you forget your username, become locked out of your account, or are unable to receive a password reset email. In these cases, the SAS NC HealthConnex Help Desk will be able to view the answer to these questions for the purpose of verifying your identity.* 

- Provider Identifiers:
	- Identifier (may only be edited by the NC HealthConnex Help Desk)
	- Assigned By (may only be edited by the NC HealthConnex Help Desk)

After making edits to account information, you should click the Save Account button at the bottom of the window.

\*\*\*Note: *Some fields may only be edited by the NC HealthConnex Help Desk. To make changes to these fields, contact your PAA.* 

<span id="page-15-0"></span>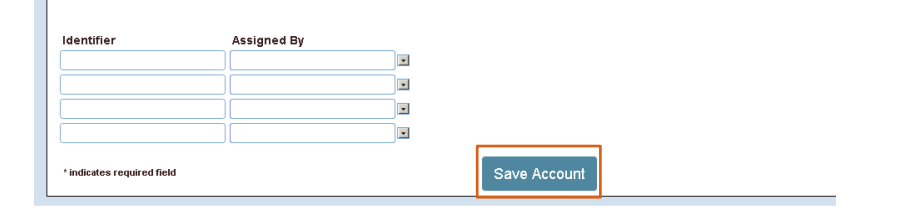

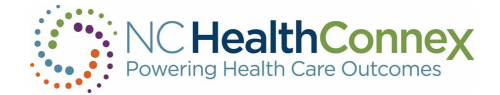

## Preferences

The **Preferences** tab of the My Account pop-up window, shown below, allows you to configure some system settings. Fields available for edit/update on the Preferences tab include the following:

- Default Patient Report: you may use the drop-down menu to select either the regular or expanded patient summary view.
- Contract Search Results: you may enter a number to limit the results returned by a patient search when there are many matches.
- Hide Patient Search Criteria: the default view upon patient search keeps the search entry/criteria section visible at left, with a list of search results returned at the right. By selecting Yes from the drop-down menu, the search entry/criteria section at the left of the screen will disappear when search results are returned. This feature may be helpful if you are viewing this information on a small screen or mobile device.
- List Type and My List: please disregard these fields as they do not have any functionality tied to them and will be removed in a future system release.

After making edits to account information, you should click the Save Preferences button at the bottom of the window to save all changes.

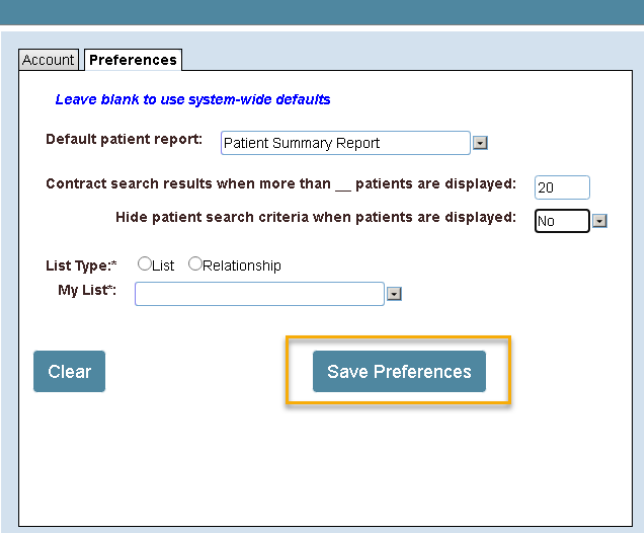

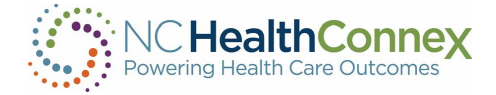

## <span id="page-17-0"></span>PATIENT SEARCH

The Patient Search screen in the NC HealthConnex Clinical Portal allows you to search for patient records by entering medical record identifiers or demographic information.

#### <span id="page-17-1"></span>Search by Medical Record Number

Every organization assigns medical record numbers (MRNs) to patients. A patient that has received care from multiple organizations may have more than one assigned MRN. You may search for a patient by any MRN, and the assigning facility for that MRN, and see the patient's records from all systems sharing data with NC HealthConnex.

To search by MRN, key in an EHR ID and select an Assigned By entity name from the drop-down menu by clicking the magnifying glass or typing the practice name, as shown below. Then click Search.

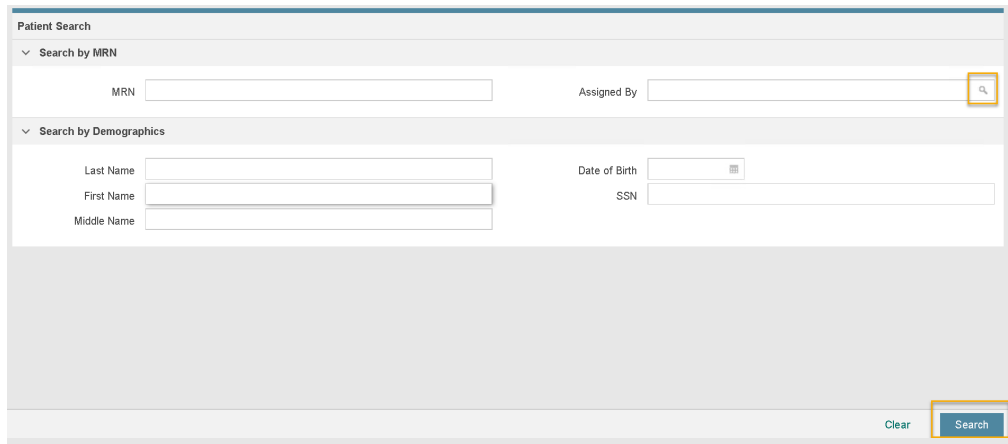

## <span id="page-17-2"></span>Search by Demographic Information

Patients may also be searched by entering at least two fields of demographic information. Search results will appear with the closest match at the top of the list, followed by additional possible matches based on phonetically similar names and other matching criteria.

To search by demographic information, key in both a Last Name and either a First Name or a Date of Birth, then click Search.

\*\*\*Note: If the search returns too many results, add additional search criteria (such as **Middle Name**) *to filter the results and return a refined list of patients. The search algorithm will return results that are a close match; for example, a search may return results for different spellings of the searched name.*

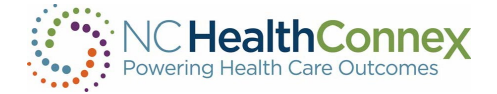

## <span id="page-18-0"></span>Search Results

Search results will include the following information for any matched patient(s):

- Identifiers:
	- The Master Patient ID will be displayed upon initial search under the Identifiers column next to the patient's name. This ID is assigned by NC HealthConnex.
	- Clicking the  $\geq$  icon to the left of the Master Patient ID will expand the entry and list any Organization-Specific Patient IDs, along with attached records, in rows below. Note, these IDs are assigned by the EHRs at the organizations that contributed the specific records.
- Name
- Gender
- Date of Birth
- Address

Search results will appear as shown below.

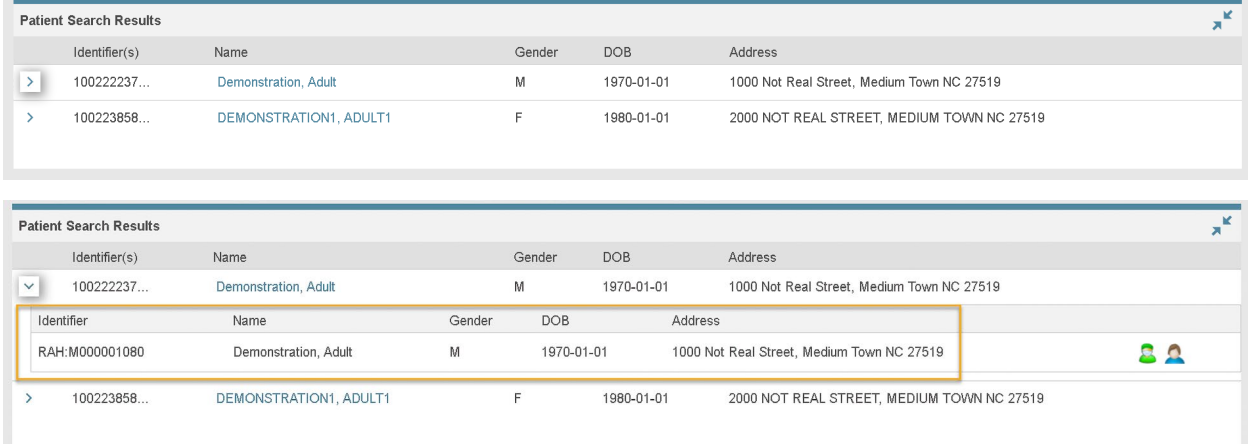

From a search result, you may click on the Patient Name to the right of the Master Patient ID to open the record, as shown below.

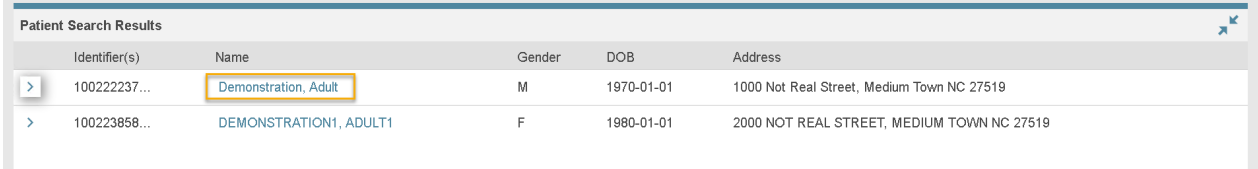

\*\*\*Note: *If there is any restriction on the information stored for the patient selected, a pop-up window explaining that the information is restricted will display (for example, if the patient has opted out of having their information shared via NC HealthConnex, or if your access level does not permit viewing of clinical data.)*

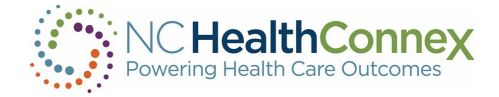

## <span id="page-19-0"></span>Patient Privacy and Opt Out

The standard patient consent model implemented in NC HealthConnex, as stated in the North Carolina Health Information Exchange Act, is "Opt Out." This means that patient data is by default opted in to being shared via NC HealthConnex unless a patient explicitly requests to opt out of having their information shared.

If a patient searched has opted out of having their information shared via NC HealthConnex, you may only see a Master Patient ID (no Organization-Specific Patient IDs). Clicking on the Patient Name will result in a message barring access to the patient record, as shown below.

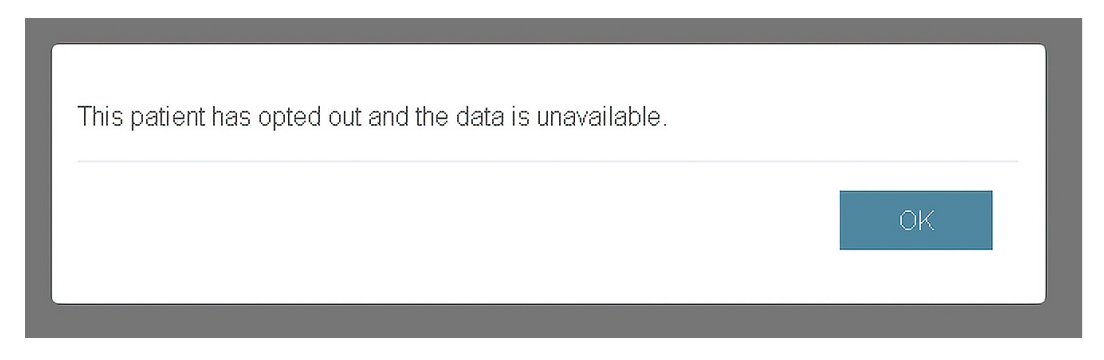

#### <span id="page-19-1"></span>NC HIEA Opt-Out Policy

Patients have the right to opt out of having their information shared between providers through NC HealthConnex. If a patient chooses to opt out, they are required to complete a form and mail it to the NC HIEA Business Office. Opting out of having their information shared via NC HealthConnex will not adversely affect patient treatment by any physician and patients cannot be discriminated against if they decide to opt out. Patients may also use the form to rescind a previous opt-out if they change their mind.

The primary opt-out process is for an HIE Administrator/Privacy Officer to manually change a patient's status in the NC HealthConnex Clinical Portal.

\*\*\*Note: *Even if a patient has opted out of having their information shared via NC HealthConnex, their clinical data from participating health care entities will continue to be submitted to the NC HealthConnex data repository. The NC HIEA's privacy and consent permissions simply hide an optedout patient's clinical data from all NC HealthConnex user's view.*

#### <span id="page-19-2"></span>Break the Seal

To access a patient record, you must have an established relationship with a patient. If a data-driven relationship exists (meaning the user, if a clinician, or user's facility has previously seen the patient and their contributed records for that patient are present in NC HealthConnex), you will be able to click a patient name and access the patient record instantly.

If you do not have a prior data-driven relationship with a patient, you may "Break the Seal" to receive temporary access to view a patient record.

To gain temporary access, you must do the following:

- Search for and select the patient record by clicking on the Patient Name. This will prompt the "Declare Patient Relationship" pop-up window, as shown below.
- Select a reason to view the record from the drop-down list of options.

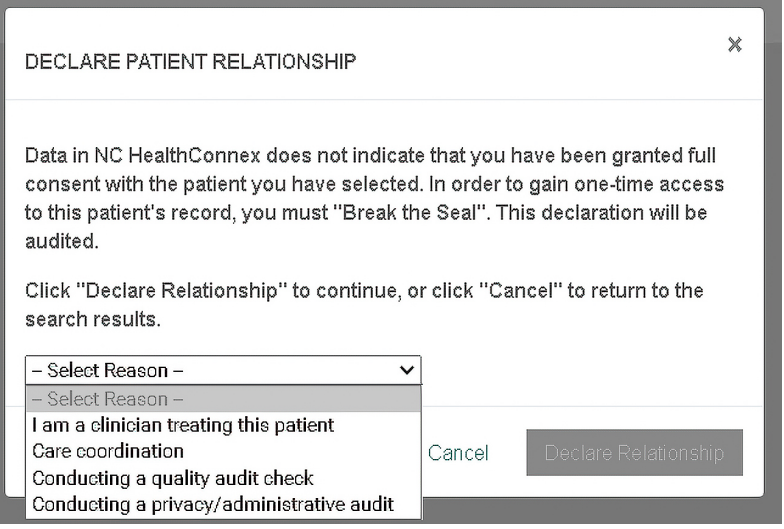

• After selecting an option, select the Declare Relationship button to open the patient record.

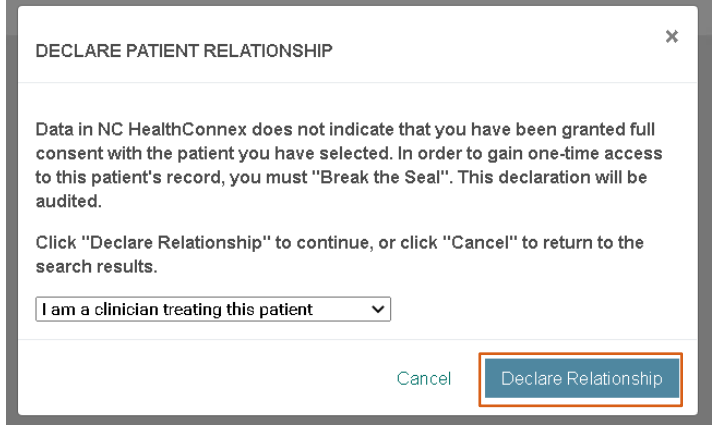

Permission to view a patient record for a patient with whom you do not have a data-driven relationship is temporary. This means that if you return to the Patient Search screen or another area of the Clinical Portal after viewing a record, you will need to repeat the "Break the Seal" process to access the record again or take actions relative to that patient from the Clinician Tools screen.

\*\*\* Note: All instances of "Break the Seal" are logged and subject to audit.

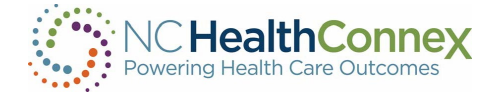

## <span id="page-21-0"></span>VIEWING PATIENT INFORMATION

Within the NC HealthConnex Clinical Portal, you may access patient information received from various organizations participating with NC HealthConnex.

When a patient record is opened, this information is presented at the top of the patient record through quick reference alert icons and via tabs at the left of the Patient View screen that allow you to view an aggregated clinical summary and drill down to specific types of clinical data, like medications and diagnoses.

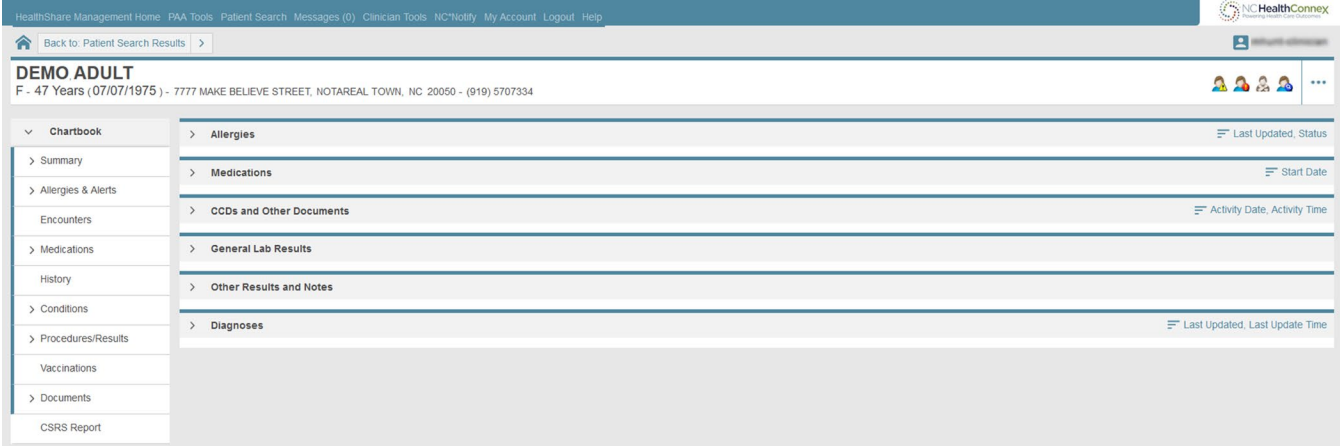

## <span id="page-21-1"></span>Demographic Information

When a patient record is opened, the patient's Name, Age, Date of Birth, Address, and Phone Number appear across the top of the screen, as shown below.

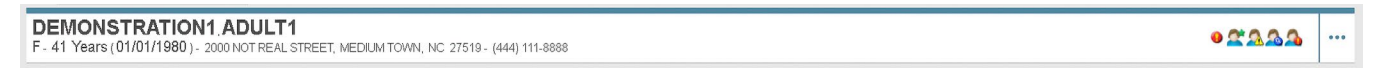

Additional demographic information is available by clicking the **Patient Demographic** quick reference icon to the right of the main patient demographic information pictured above.

## <span id="page-21-2"></span>Quick Reference/Alert Icons

To the right of the main patient demographic information displayed on the **Patient View** screen, icons (as relevant) give you a quick visual flag for and one-click access to important clinical information. Hovering over each icon will also provide some information. Examples include the following:

**• Abnormal Results:** hovering over this icon displays information on abnormal test results, as shown below.

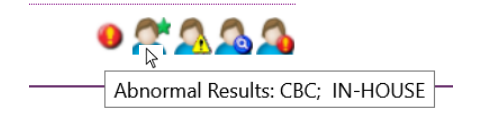

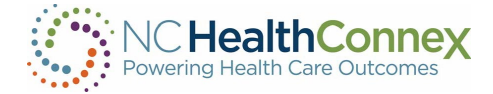

- Alias Names Exist: clicking on this icon opens a pop-up window with information on any historical/alternative names for the patient—for example, maiden names—as shown below.
- **Ongoing Patient Alerts:** clicking on this icon opens a pop-up window with more information on any important ongoing patient alerts providers should know about, as shown below.
	- Patient Demographic: clicking on this icon opens a pop-up window with additional options. When clicking on patient demographic information, another screen will display, as shown below.

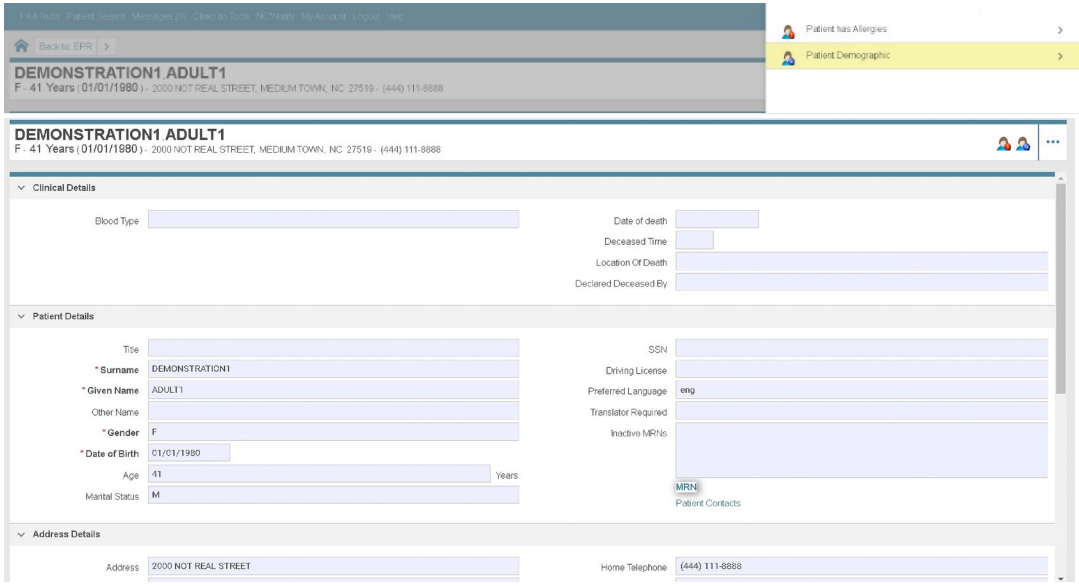

**• Patient has Allergies: clicking on this icon opens a pop-up window with information on** allergies and adverse reactions, including date and source of this information, as shown below.

|                                                                                                    | FAA Toors: Patient Search, Messages (0), Christian Tools, NCPNotify, My Account, Logout, Help                          |                 | Patient has Allergies    |                        | $\overline{p}$<br>$\rightarrow$ |
|----------------------------------------------------------------------------------------------------|----------------------------------------------------------------------------------------------------|-----------------|--------------------------|------------------------|---------------------------------|
| Backto: EPR >                                                                                                    |                                                                                                    |                 | Ω<br>Patient Demographic |                        | Cip<br>Œ<br>$\rightarrow$       |
|                                                                                                    | <b>DEMONSTRATION1 ADULT1</b><br>F - 41 Years (01/01/1980) - 2000 NOTREAL STREET, MEDUM TOWN, NC 27519 - (444) 111-8888 | $\Delta$        |                          |                        |                                 |
| <b>DEMONSTRATION1 ADULT1</b><br>F - 41 Years (01/01/1980) - 2000 NOT REAL STREET, MEDIUM TOWN, NC 27519 - (444) 111-8888 |                                                                                                    |                 |                          | Ωß                     | $-0.06$                         |
| Allergies                                                                                                    |                                                                                                    |                 |                          | T Last Updated, Status |                                 |
| Details                                                                                                    | Category                                                                                                    | Allergen        | Nature Of Reaction       |                        |                                 |
| Œ.                                                                                                    | Propensity to adverse reactions to drug                                                                                | Ragweed         | Other (See Comments)     |                        |                                 |
|                                                                                                    | Propensity to adverse reactions to drug                                                                                | House Dust      | Other (See Comments)     |                        |                                 |
|                                                                                                    | Propensity to adverse reactions to drug                                                                                | Aspirin         | Nausea                   |                        |                                 |
|                                                                                                    | Propensity to adverse reactions to drug                                                                                | Cyclobenzaprine | Itching                  |                        |                                 |
|                                                                                                    | Propensity to adverse reactions to drug                                                                                | Latex           | Rash                     |                        |                                 |

\*\*\*Note: These icons will only appear where relevant to the patient. For example, the Patient has Allergies *icon will not display for a patient with no documented allergies.*

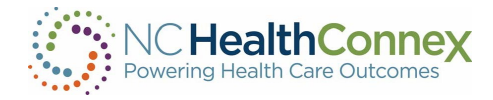

## <span id="page-23-0"></span>Clinical Information

Below the main patient demographic information and quick reference/alert icons displayed on the Patient View screen, a patient record is presented in the following ways, navigable by tabs on the left side of the screen and icons within each screen. (See the [Clinical Portal User Interface](#page-8-0) section of this user guide for a description of icon/button functions).

To arrive at the Patient View screen, navigate through the eleven clinical tabs shown below. A patient's Chartbook is the top tab that includes the following:

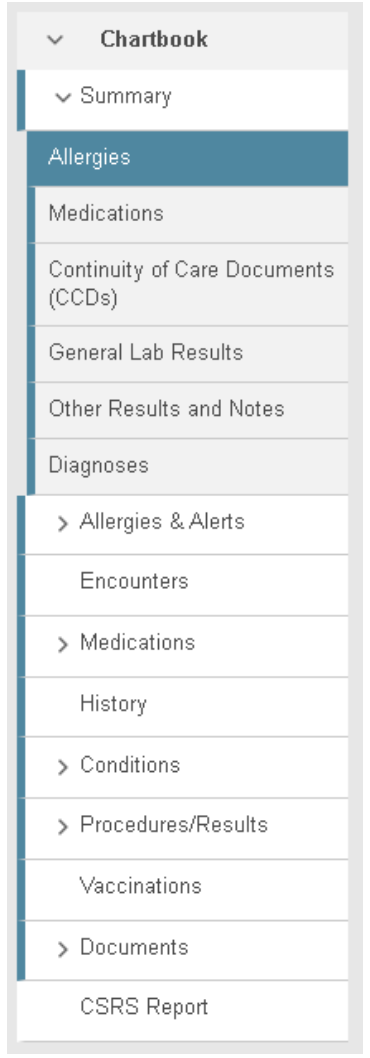

- **Summary:** The second tab from the top is the default when opening a patient's clinical record. The Summary screen includes a single, aggregated record that lists the most recent information received for an individual patient by the HIE. This information is categorized into the following lists: Allergies, Medications, Continuity of Care Documents (CCDs), General Lab Results, Other Results and Notes, and Diagnoses.
- Allergies & Alerts: The third tab from the top lists known patient allergens, nature of allergic reactions, severity level, onset date, status and data source/time. This screen shows important Patient Alerts for providers, such as the order "Do Not Resuscitate."
- Encounters: The fourth tab from the top screen lists patient encounters in reverse chronological order (most recent first), including relevant dates, encounter type, facility name, relevant department and/or attending physician treating the patient, the local (treating facility) MRN and encounter number, and, if available, insurance information.
- Medications: The fifth tab from the top screen presents two lists of medications: Recent Medications (no end date provided) and Historical Medications (end date provided). Each list contains the order name, dose, drug route, and start date for each medication, where that information was made available to NC HealthConnex.
- History: The sixth tab from the top presents information on a patient's family, social, and medical history, including type of information (e.g., "family" may describe a family history of a certain condition, or "social" may describe smoking status), a description, onset date, comments, and source/time of the data.
- Conditions: The seventh tab from the top presents three lists: Diagnoses, Present Illness, and Past Illness. The Diagnoses list contains patient diagnoses, including diagnosis type, description, code, status, diagnosis date, and source/time of the data. The Present Illness and Past Illness lists contain description, onset date, end date (if past illness), problem, status, and source/time of the data.
- Procedures/Results: The eighth tab from the top presents three lists: Procedures, General Lab Results, and Other Results and Notes. The Procedures list has operation, procedure

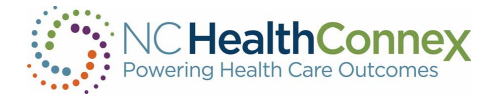

date, care provider, operation code, and source/time of the data. The General Lab Results list contains order item, a link to a cumulative list of results for that order item, and individual results (a hyperlinked date/time that may be clicked for each full result information). The Other Results and Notes list contains description, status, results (a hyperlink that may be clicked for full result information), and results date.

• Vaccinations: The ninth tab from the top presents a list of vaccinations administered, including the order name, dose, drug route, and start date.

\*\*\*Note: *Though NC HealthConnex shares information with the NC Immunization Registry, all vaccinations currently presented in the Clinical Portal are as received from EHR systems only.*

- Documents: The tenth tab from the top presents any documents received by NC HealthConnex, including the document name (a hyperlink that may be clicked to view document details or the full document, depending on document type), clinician, document type, activity date, and source/time of the data.
- **CSRS Report:** The eleventh tab from the top allows you to check the prescription fill history to meet the STOP Act Requirement while being in a patient record.

All the information in the clinical tabs described in this section has the following characteristics:

- It is presented in *reverse chronological order*, with the most recently received data at the top of each list. The data lists are not subject to filter or search functionality, but you can sort it. In some cases, a secondary sort is an option.
- It is *view-only*. To send a patient record to another provider, see the [Messaging](#page-72-0) section of this user guide. To download or print a patient record, see the [Reports](#page-41-0) section of this user guide.
- It is presented *exactly as received from EHR systems*, meaning that some data fields may be blank or contain information displayed in a variety of different ways based on how it was formatted in the source system.
- It may require a refresh to present the most up-to-date information. If you see, "*Awaiting results from:"* text below the Patient View Menu, you should click the Refresh button, as shown below, to ensure the most recent data from all data sources is presented.

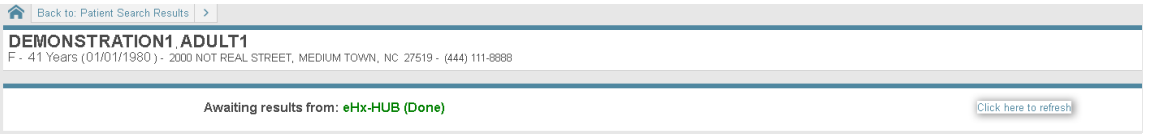

#### <span id="page-24-0"></span>Summary

The **Summary** screen, shown below, displays a snapshot of the most recent components of a patient's aggregated record. It is the first screen you see when a patient's name is selected from the results of a search or a list, and displays six abbreviated lists of information: Allergies, Medications, Continuity of Care Documents (CCDs), General Lab Results, Other Results and Notes, and Diagnoses. (Full lists of information for each category may be found by navigating through the tabs at left or by clicking the arrows at the bottom of each list.)

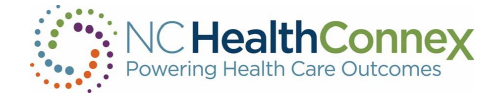

Some of the fields within each section and information entry may be blank, as data is not always sent/received from the source system.

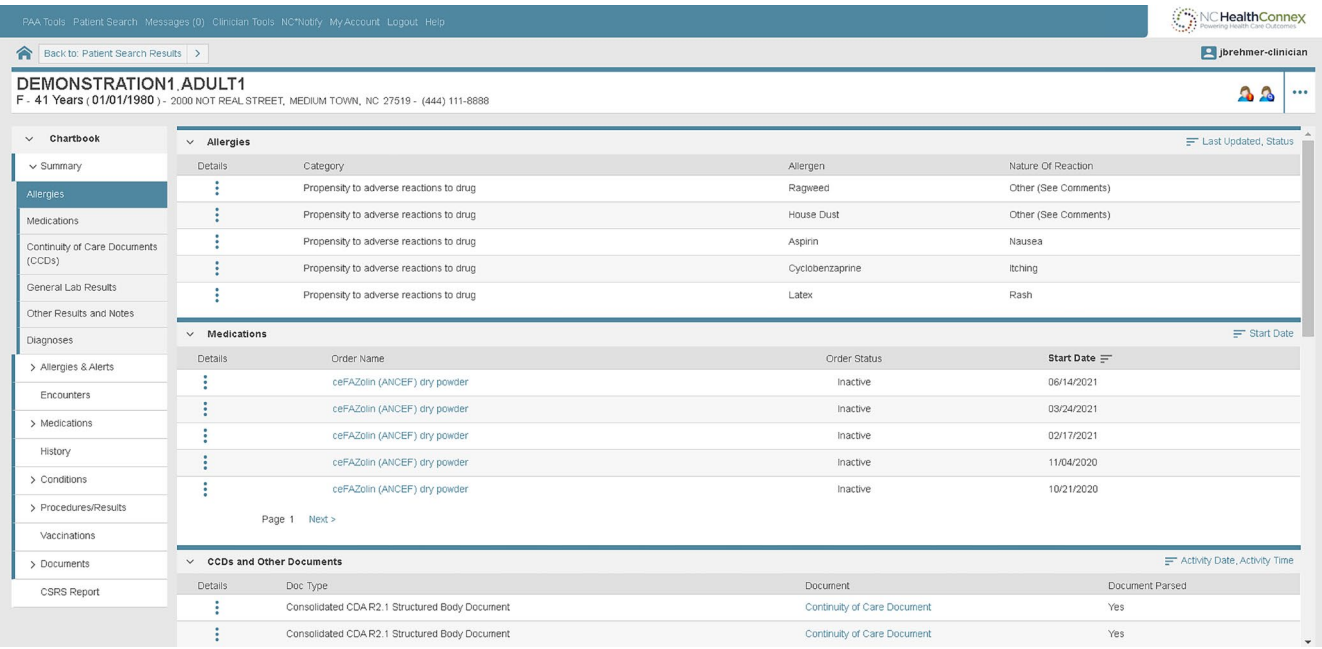

Data inputs that appear as blue hyperlinks—such as medication detail, document or lab result—may be clicked to open a new window with additional information, as shown below.

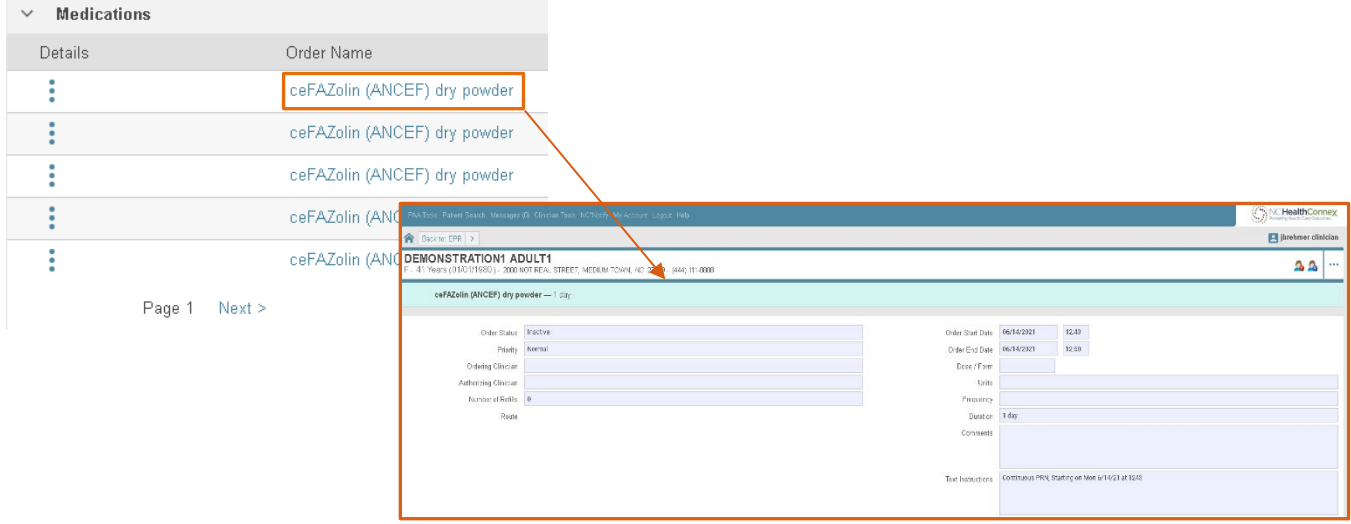

Additional information on a row of data on the Summary screen may be accessed by clicking on a blue vertical ellipsis icon  $\bullet$  at the left of the row or a paging icon Page 1 Next> at the bottom of the row, where available. The information will appear in a new pop-up screen.

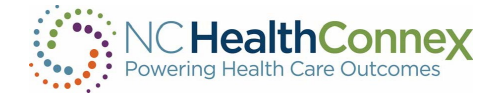

#### <span id="page-26-0"></span>Allergies and Alerts

The Allergies & Alerts screen lists the patient's recorded allergies and any important patient alerts. Some of these fields may be blank, as data is not always sent/received from the source system. This screen includes the following two sections:

The Allergies and Adverse Reactions list includes any documented allergen, the nature of the patient's reaction following contact with the allergenic substance or event, the severity level, the recorded date of onset, the status, and the date/time/facility/sender of the update, where that information was made available to NC HealthConnex, for each allergy.

• The Patient Alerts list includes important alerts for providers, such as the direction *"Do Not Resuscitate."* This list includes the type of alert, the alert message, the status, the date the alert was entered, and the facility/sender of the information for each alert.

The **Allergies & Alerts** screen is shown below.

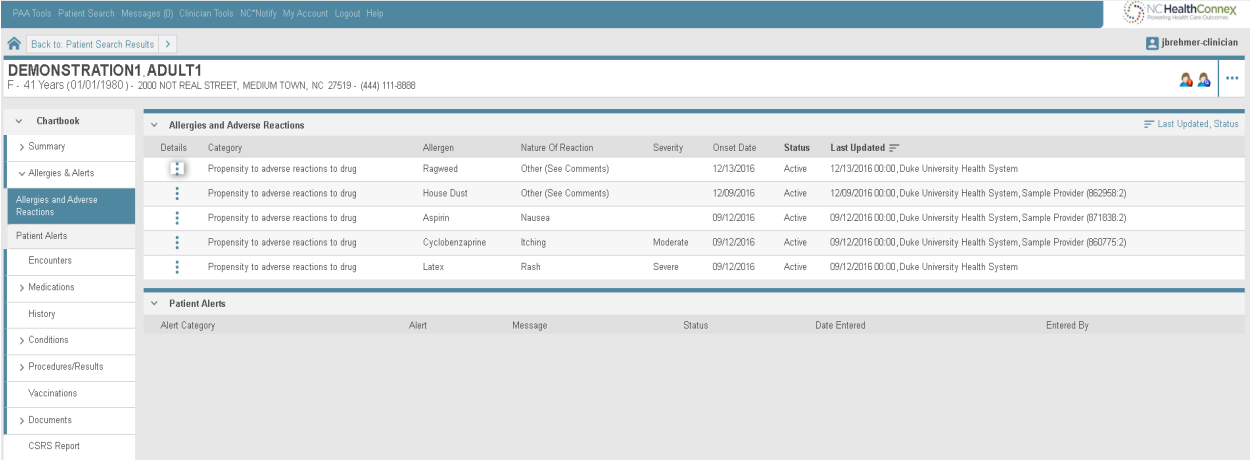

To view additional information about an entry on the Allergies and Adverse Reactions list (such as a provider's comments), click on the blue vertical ellipsis icon  $\bullet$  at the left of the row and a pop-up window will appear, as shown below.

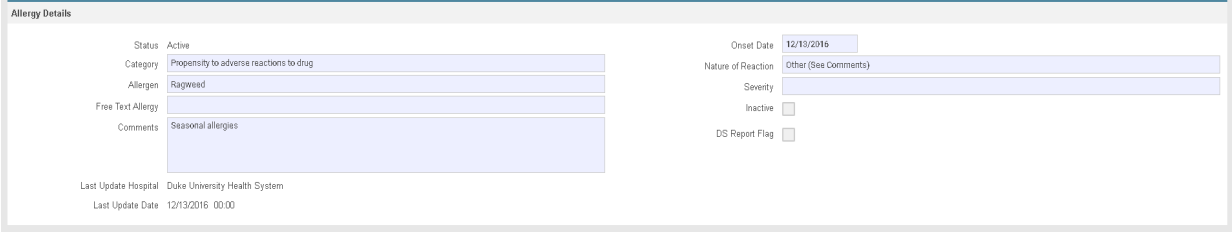

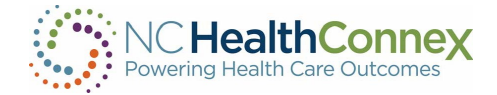

#### <span id="page-27-0"></span>Encounters

The Encounters screen displays a list of a patient's encounters with care providers. The list includes the date of the encounter, end dates, the type of encounter, the organization name, facility name, the relevant department and/or attending physician treating the patient (with contact information), the local (treating facility) MRN and encounter number, and insurance information for each encounter. Encounter information from NC HealthConnex participants will be displayed here, as will encounter information received from the Patient Centered Data Home (PCDH) Network. More details on PCDH will be provided in the section below titled "[Patient Information from Outside NC HealthConnex](#page-37-0)".

Some of these fields may be blank, as data is not always sent/received from the source system.

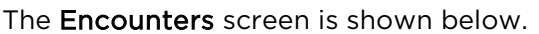

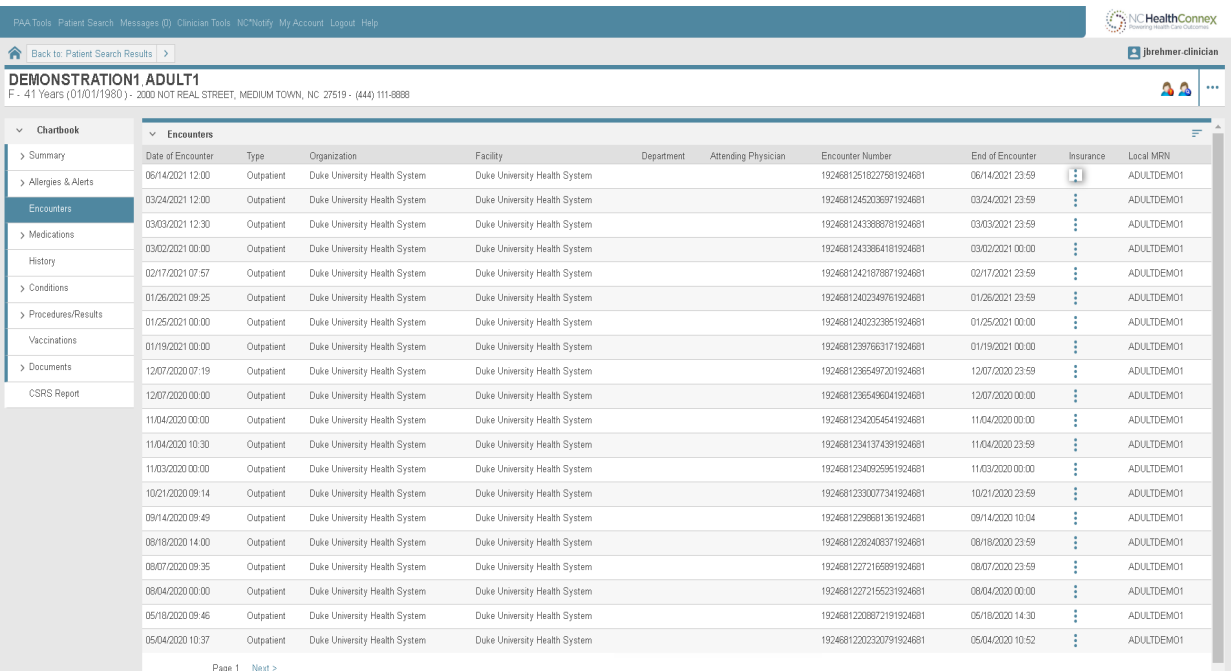

\*\*\*Note: *Attending Physician information is typically only sent to NC HealthConnex for emergency and inpatient events for ease of follow-up by a patient's care team.*

Insurance information, if made available to, may be accessed by clicking on the blue vertical ellipsis icon. A new window containing insurance plan and account details will appear, as shown below.

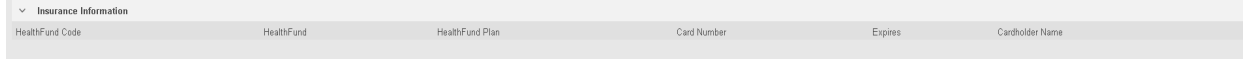

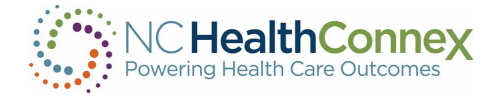

#### <span id="page-28-0"></span>Medications

The Medications screen lists recent and historical medications prescribed for the patient. This screen includes the following sections:

- The Recent Medications list contains the order name, the prescribed dose, the drug route, and start date, where that information was made available to NC HealthConnex, for each medication.
- The Historical Medications list contains the order name, the prescribed dose, the drug route, and "ordered on" date, where that information was made available to NC HealthConnex, for each medication.

Some of these fields may be blank, as data is not always sent/received from the source system.

The Medications screen is shown below.

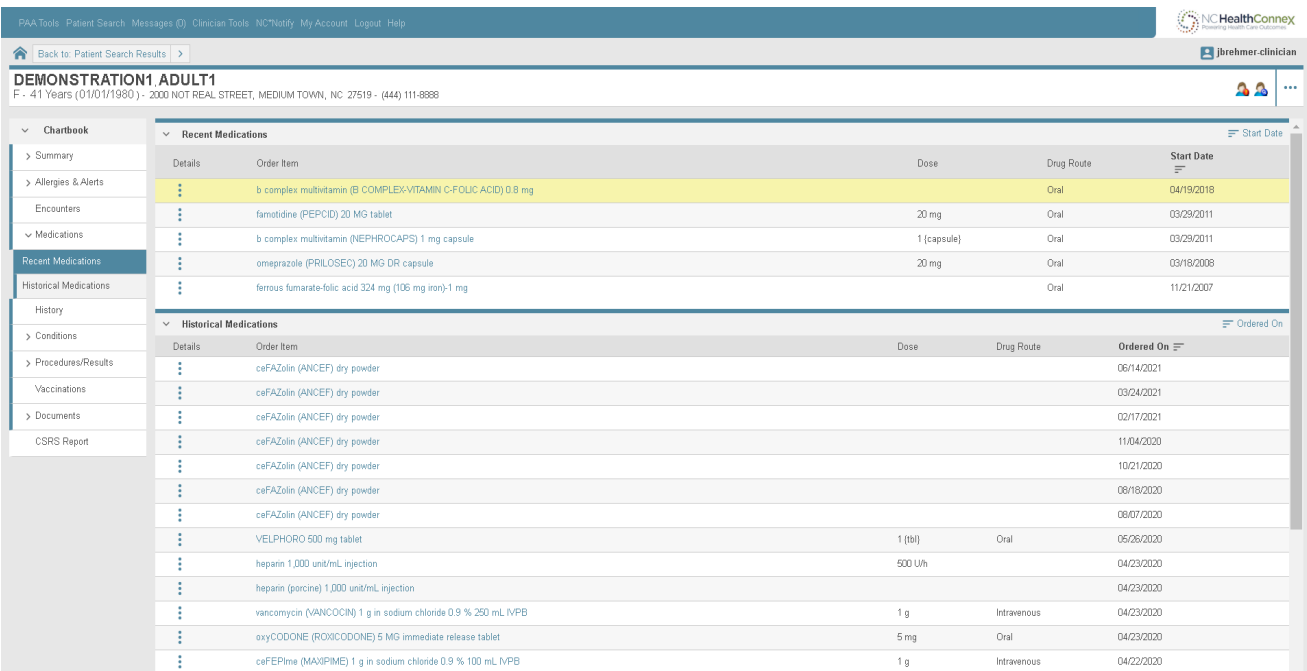

Additional details for each medication prescription—such as order status, ordering clinician or number of refills, if made available to NC HealthConnex-may be accessed by clicking on the blue vertical ellipsis icon. A new window containing the information will appear, as shown below.

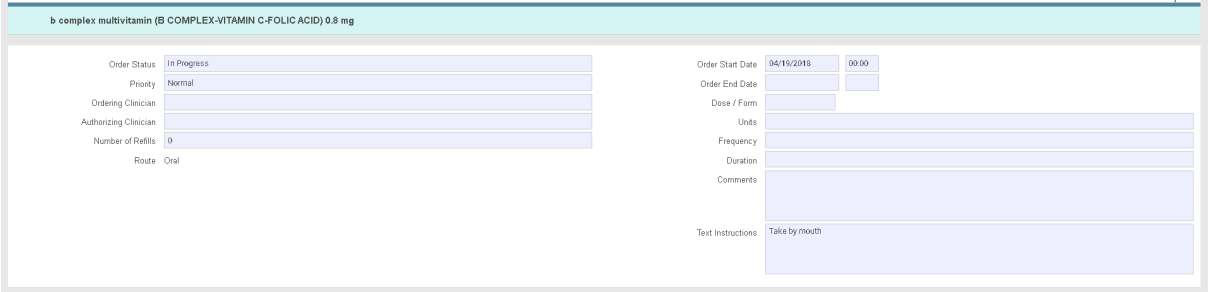

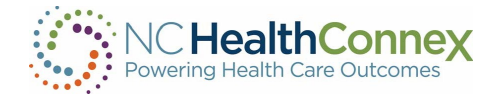

#### <span id="page-29-0"></span>**History**

The History screen presents information on a patient's family, social and medical history. This list includes the type of information (e.g., "family" may describe a family history of a certain condition, or "social" may describe smoking status), the description, the onset date, any comments, and the date/time/facility/sender of the update, where that information was made available to NC HealthConnex, for each entry.

Some of these fields may be blank, as data is not always sent/received from the source system.

The **History** screen is shown below.

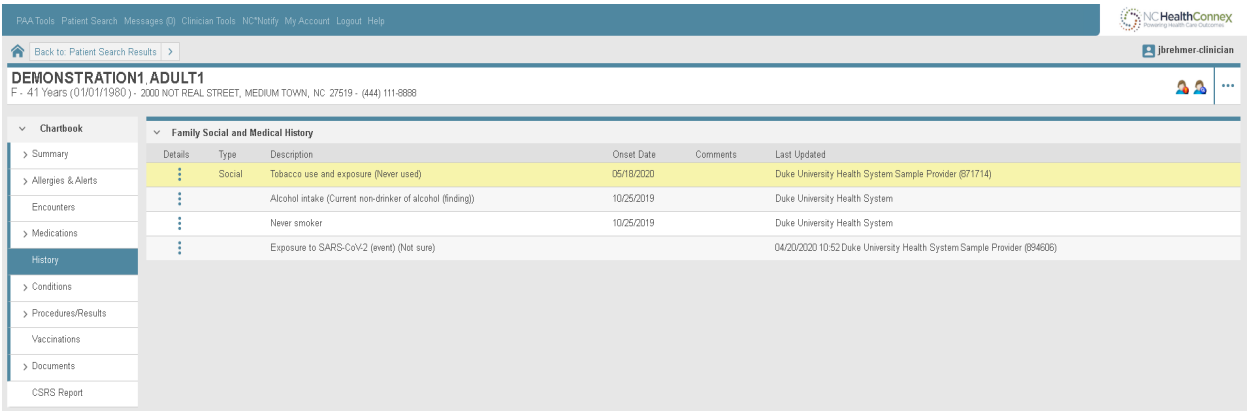

Additional details for each history entry—such as the family member who carries the family history of a condition or the duration of an issue/condition, if made available to NC HealthConnex—may be accessed by clicking on the blue vertical ellipsis icon. A new window containing the information will appear, as shown below.

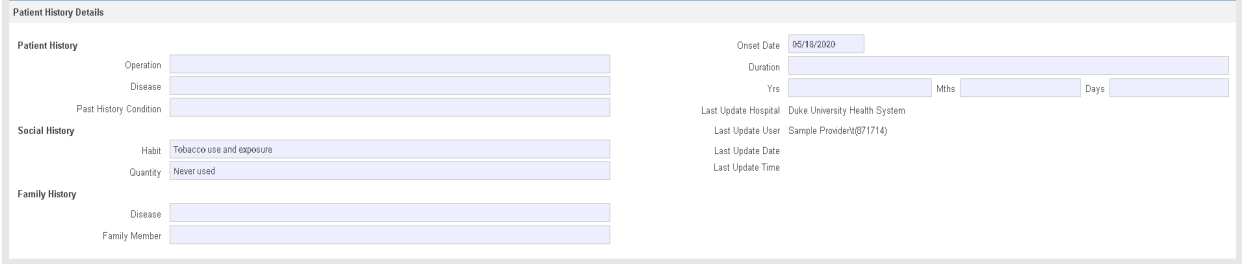

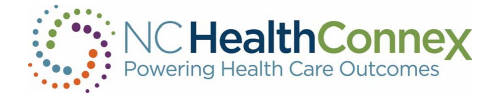

#### <span id="page-30-0"></span>**Conditions**

The Conditions screen provides information on a patient's diagnoses and any present and past illnesses. This screen includes the following sections:

- The Diagnoses list contains patient diagnoses, including the diagnosis type, the description, the code, the status, the diagnosis date, and the date/time/facility/sender of the update, where that information was made available to NC HealthConnex, for each diagnosis.
- The Present Illness and Past Illness list entries contain the description, the onset date, the end date (if past illness), the problem, the status, and the date/time/facility/sender of the update, where that information was made available to NC HealthConnex, for each illness.

Some of these fields may be blank, as data is not always sent/received from the source system.

#### The **Conditions** screen is shown below.

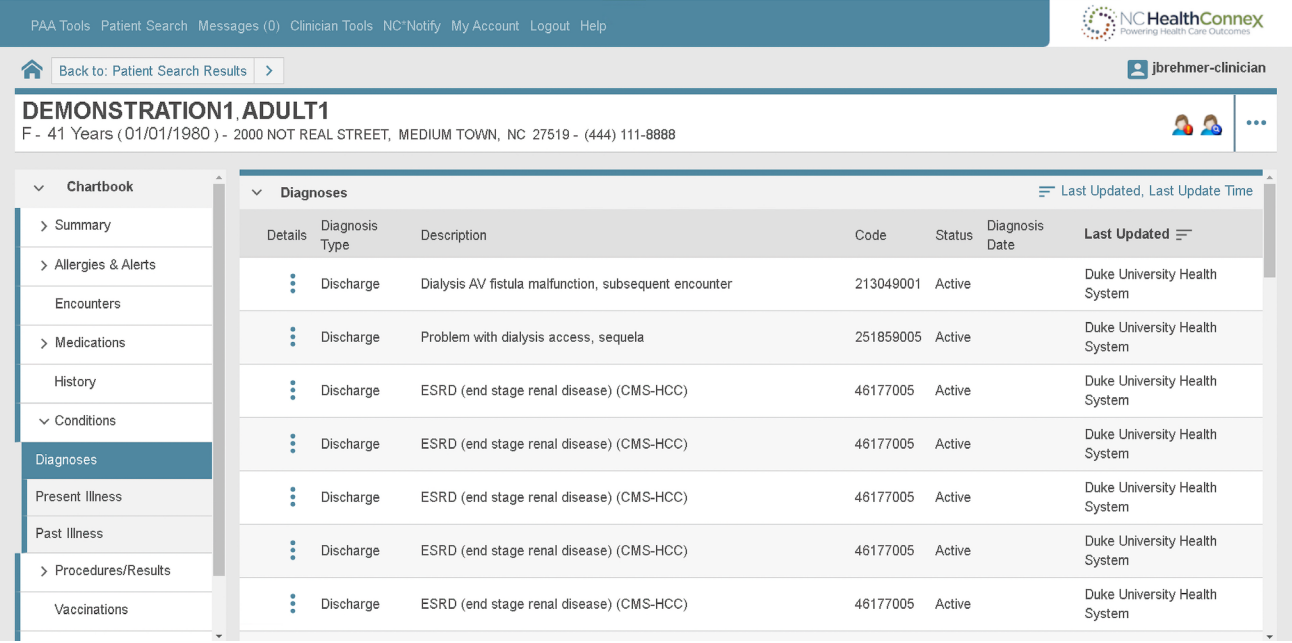

Additional details for each diagnosis (e.g., notes) may be accessed by clicking on the blue vertical ellipsis icon. A new window containing the information will appear, as shown below.

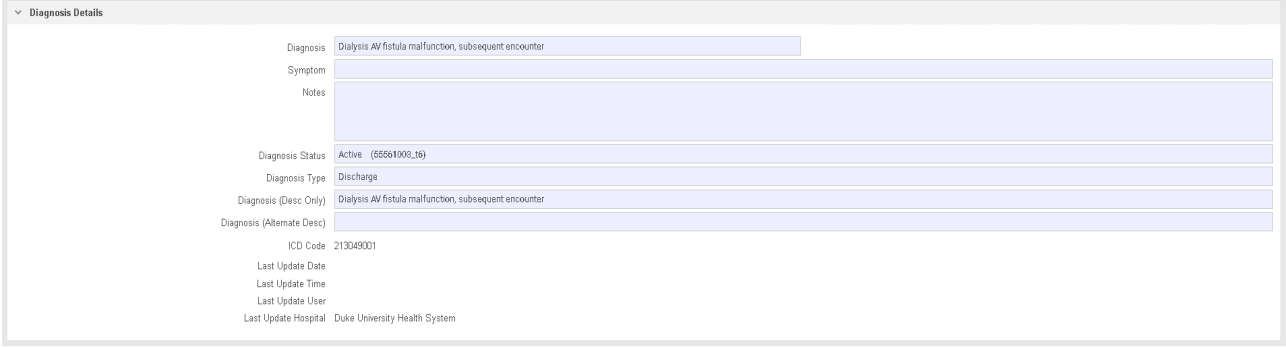

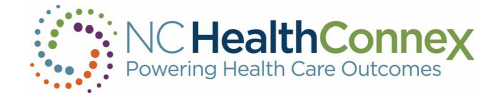

#### <span id="page-31-0"></span>Procedures and Results

The Procedures/Results screen provides information on a patient's procedures, general lab results and other types of results and notes. This screen includes the following sections:

- The **Procedures** list contains the procedure, the procedure date, the care provider, the operation code, and the date/time/facility/sender of the update, where that information was made available to NC HealthConnex, for each procedure.
- The General Lab Results list contains the order item, a link to a cumulative list of results for that order item, and any individual result(s) (hyperlinked date(s)/time(s) that may be clicked for each full result information along with the performing location name or acronym) for each lab result.
- The Other Results and Notes list contains information for other types of results (e.g., pathology or radiology) or related provider notes. This list includes the description, the status, the results (a hyperlink that may be clicked for full result information), and the results date for each entry.

For quick reference, any red text that appears within the Procedures/Results screens and pop-up windows indicates a result or test item that is abnormal or outside of normal range (e.g., a result lower or higher than the provided reference range).

Some of these fields may be blank, as data is not always sent/received from the source system.

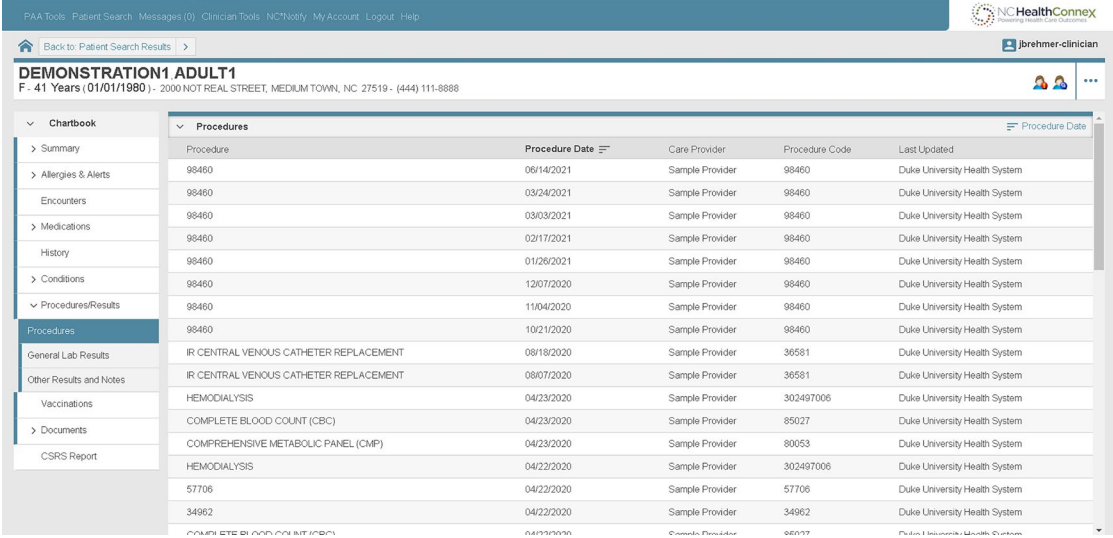

#### The Procedures/Results screen is shown below.

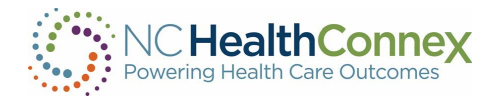

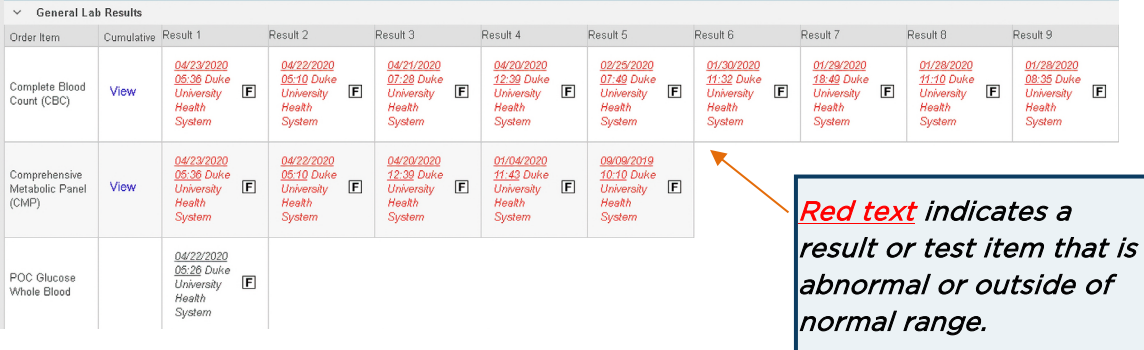

#### General Lab Results may be viewed cumulatively or individually.

To view side-by-side cumulative results for a lab results order item, click the blue View hyperlink in the Cumulative column and a pop-up window will appear, as shown below. This window will display rows of individual test items, each of which include a reference range, units of measure, and columns of results from different dates/times, as noted.

A  $\Box$  icon represents a Corrected result, and an  $\Box$  icon represents a Final result. Hovering over an individual result will show the result, reference range and unit description for quick reference, as shown below. This pop-up window will display row(s) of individual test items for the result, each of which include a flag (e.g., Normal, Low, High), a lab value, units of measure, a reference range, a lab value status (Corrected or Final), and any comments, sensitivities, or message flags. As with the cumulative view, a  $\blacksquare$  icon represents a Corrected result, and an icon represents a  $\blacksquare$  Final result.

#### Cumulative:

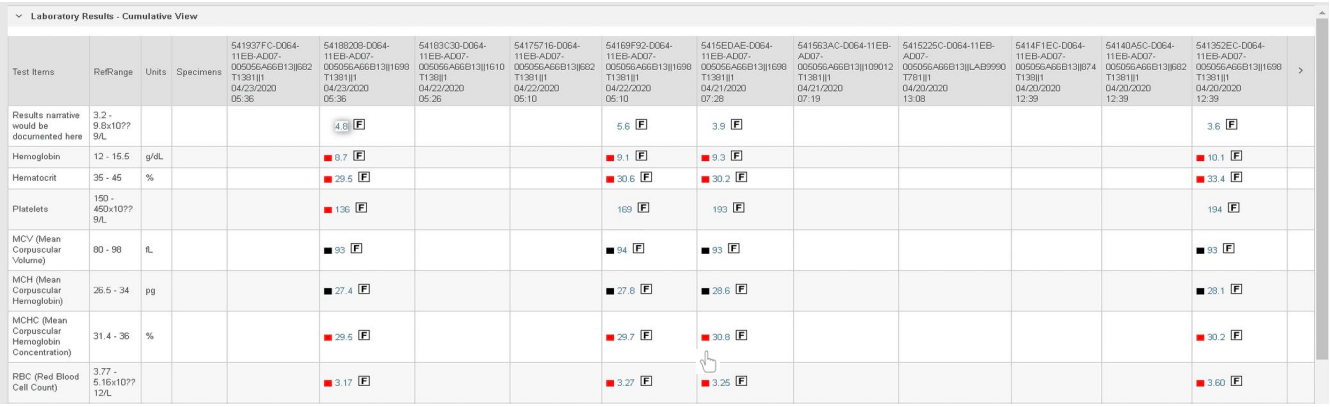

Additionally, any individual result from the cumulative results window may be viewed in more detail by clicking the individual result value hyperlink in the desired date/time result column. This will open a new pop-up window, as shown below. For quick reference, note that any red block that appears next to a test item name indicates the test item is abnormal or outside of normal range.

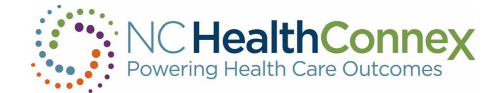

#### Individual:

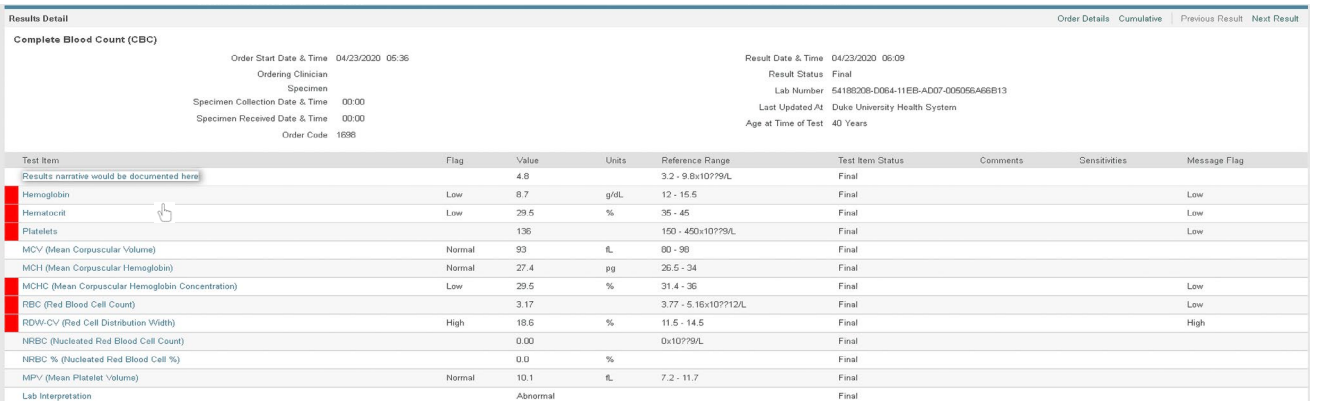

\*\*\*Note: *Each test item is itself a hyperlink that may be clicked to open a pop-up window including additional notes or other information, as shown below.*

To view individual results for a lab results order item, click the hyperlinked Test Item and a new popup window will appear, as shown below.

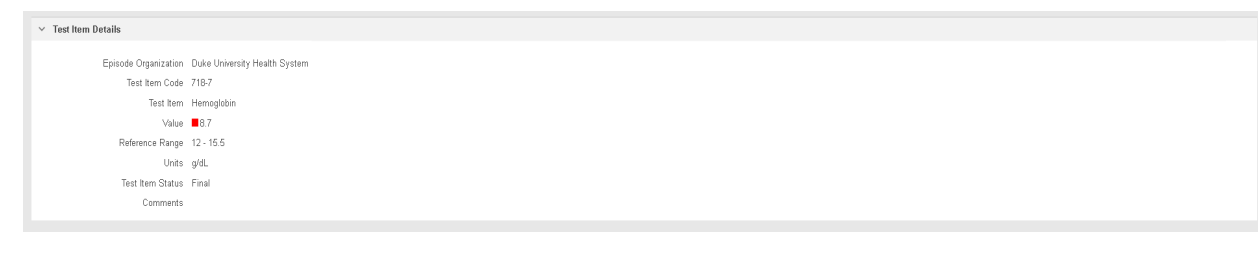

In the Other Results and Notes table, below General Lab Results, additional details for each entry in the table (e.g., ordering clinician, notes, etc.) may be accessed by clicking on the blue vertical ellipsis icon in that row within the Details column or the Results blue hyperlink in that row within the Results column. A new window containing the information will appear, as shown below.

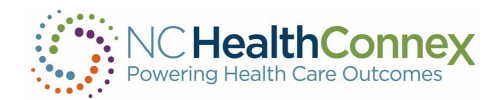

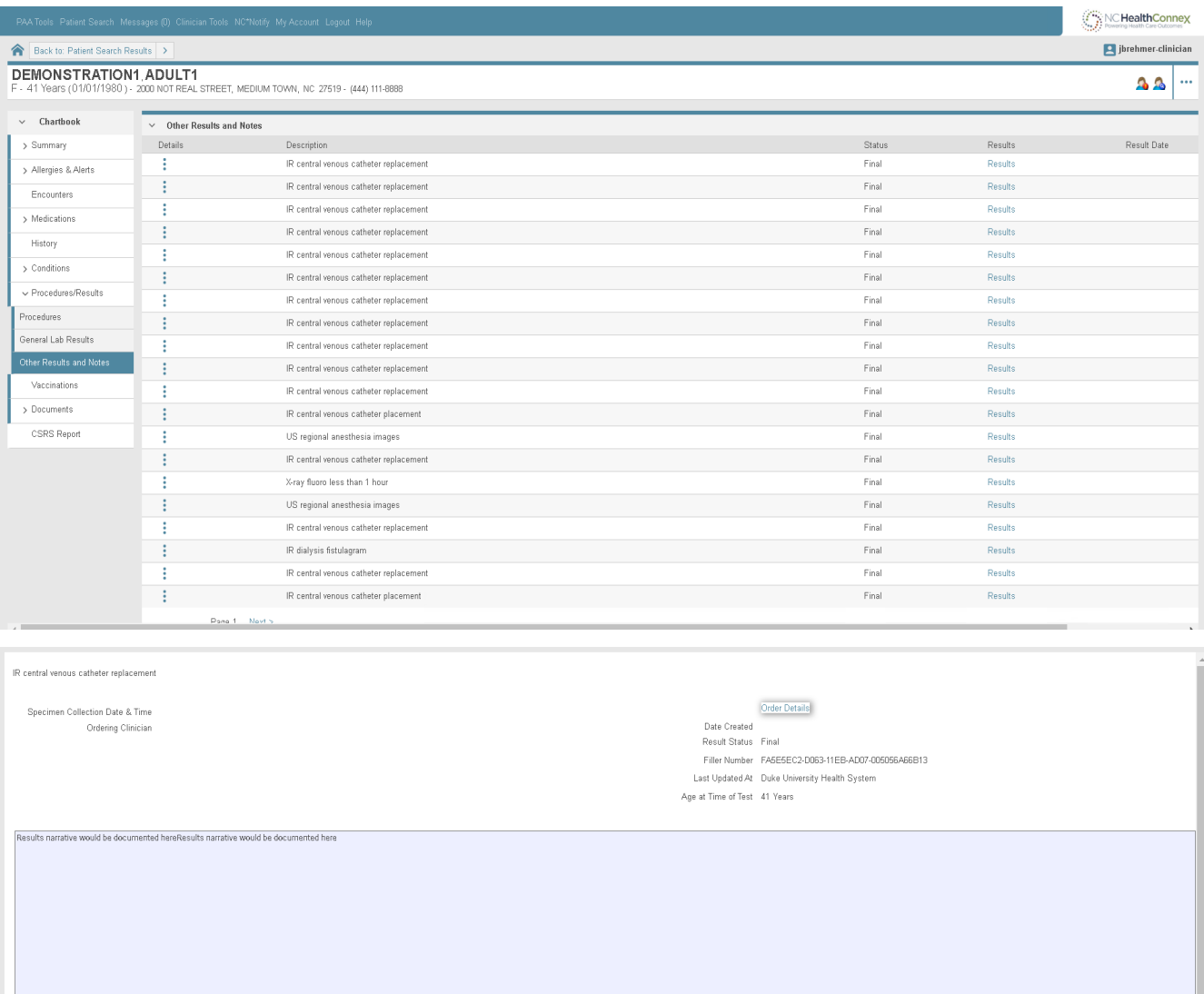

#### <span id="page-34-0"></span>Vaccinations

The Vaccinations screen provides information on a patient's documented vaccinations, including the order name, dose, drug route and start date.

Some of these fields may be blank, as data is not always sent/received from the source system.

The Vaccinations screen is shown below.

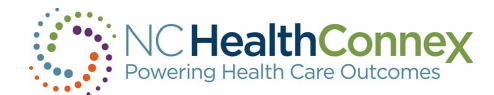

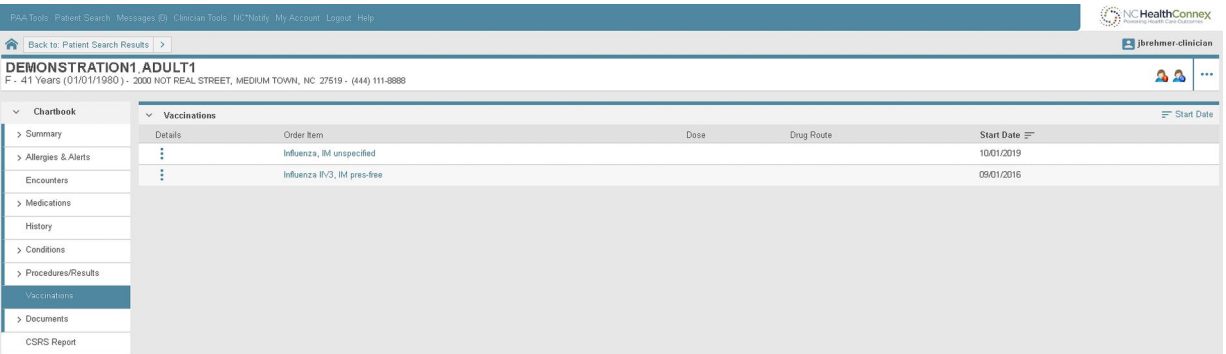

Additional details for each vaccination (e.g., ordering clinician or any comments or instructions) may be accessed by clicking on the blue vertical ellipsis icon next to an entry. A new window containing the information will appear, as shown below.

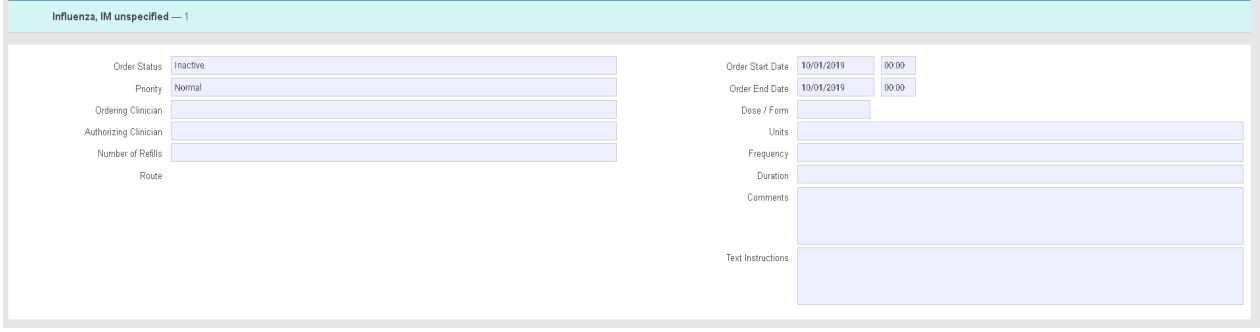

\*\*\*Note: *Though NC HealthConnex shares information with the NC Immunization Registry, all vaccinations currently presented in the Clinical Portal are as received from EHR systems only.*

#### <span id="page-35-0"></span>**Documents**

The Documents screen allows you to view information on C-CDA (Consolidated Clinical Document Architecture) documents received by NC HealthConnex, including a hyperlink that may be clicked to view document details or the full document itself (depending on the document type), the clinician, the document type, the activity date, and the date/time/facility/sender of the document, where that information was made available to NC HealthConnex.

USCDI (United States Core Data for Interoperability) version 1 Clinical Notes are now available in the clinical portal within the Documents section when they are sent by the source. Some of these fields may be blank, as data is not always sent/received from the source system.

The USCDI Clinical Notes section will include:

- Consultation Notes
- Discharge Summary Notes
- History and Physical Notes or Narratives
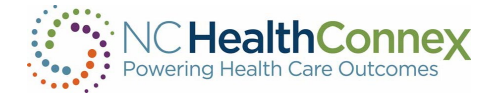

- Procedure Notes
- Progress Notes
- Laboratory Report Narratives
- Pathology Report Narratives
- Imaging Narratives

#### The Documents screen is shown below.

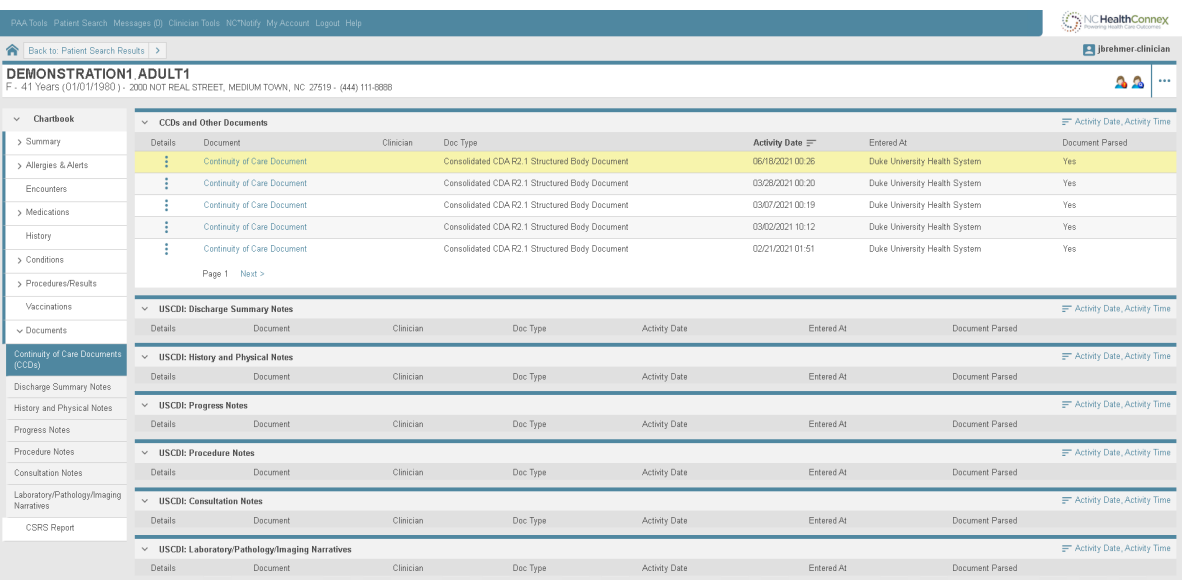

Additional details for each document (e.g., notes) may be accessed by clicking on the blue vertical ellipsis icon next to the document name. A new window will appear containing the information, as shown below.

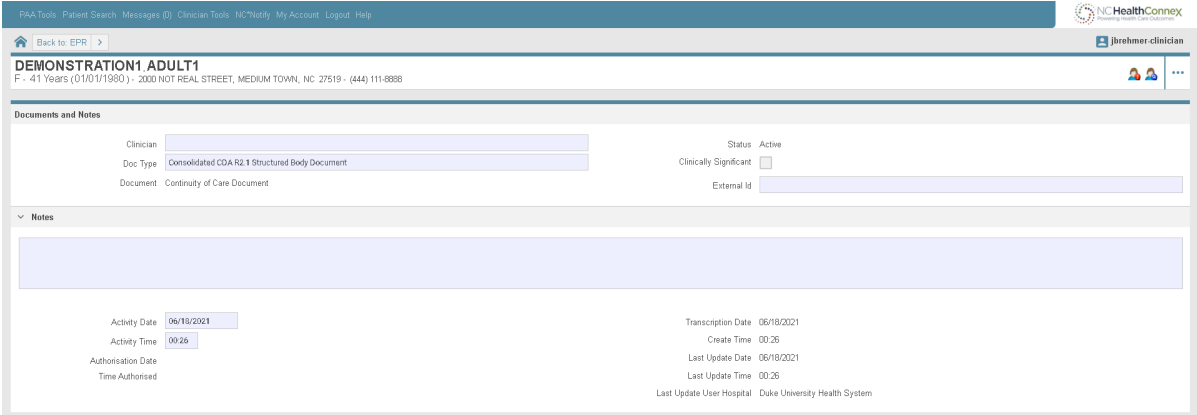

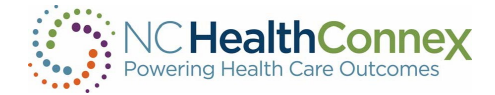

## Patient Information from Outside NC HealthConnex

NC HealthConnex is a proud member of the nationwide eHealth Exchange network. Active in all 50 states, the eHealth Exchange is the largest query-based, health information network in the country. It is the principal network that connects federal agencies and non-federal organizations, allowing them to work together to improve patient care and public health.

Through eHealth Exchange, NC HealthConnex automatically queries external systems for available patient records when a patient is searched in the Clinical Portal:

- Atrium Health CareConnect HIE (Charlotte, NC) \*\*
- Carolina eHealth Network (South Carolina)\*\*
- eTHIN (East Tennessee) \*
- **FloridaHIE**
- GaHIN (Georgia's state-designated HIE) \*
- GracHIE (Georgia Regional Academic Community Health Information Exchange)
- MedVirginia (Richmond, VA) \*
- OCHIN (Portland, OR) \*\*
- PULSE (Patient Unified Lookup System for Emergencies) from Ai \*\*
- VADoD (Veterans Health Administration and Department of Defense Joint HIE \*\*
- Vidant Health

Any results from these and other connected systems through eHealth Exchange will be returned and stored as documents in the **Documents** tab, and identifiable as such by viewing the facility information (displayed within a row in the Facility column, or by clicking on the blue vertical ellipsis icon **for more details). When searching a patient, you may see a temporary message appear under** the patient demographic row noting that the system is *"awaiting results from"* external systems, as shown below.

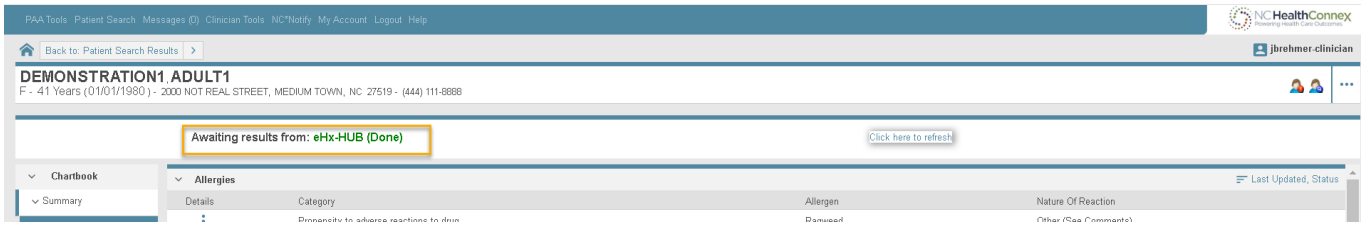

NC HealthConnex participates in the Patient Centered Data Home™ (PCDH), which is a secure health data exchange initiative with Civitas Networks for Health. This functionality serves to proactively send an alert when a patient has a health event away from home. Based on triggering episode alerts, the system proactively notifies NC HealthConnex that a care event has occurred outside of the patient's "home" HIE. PCDH alerts consist of a push of information based on a patient's home zip code. NC HealthConnex has loaded all 45 participating HIE's zip codes into our system to capture out-of-state visits.

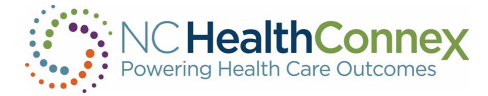

\*\*\*Note: *If a record for a patient doesn't already exist in NC HealthConnex, a search for that patient through our eHealth Exchange partners will not be successful. A patient must have at least one prior record contributed by an NC HealthConnex participating organization to return and display external information in the patient record.*

## CSRS (Controlled Substance Reporting System) Report

The CSRS button allows you to access CSRS reports within the clinical viewer. This feature helps providers meet the STOP Act Requirement.

On clicking the CSRS Report tab, you will be presented with one of the following screens:

• Access Granted:

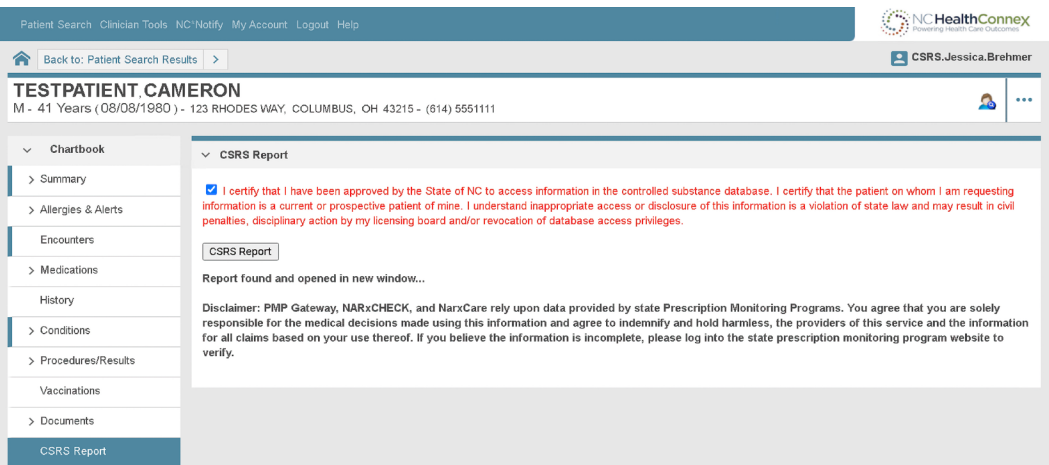

• Access Denied:

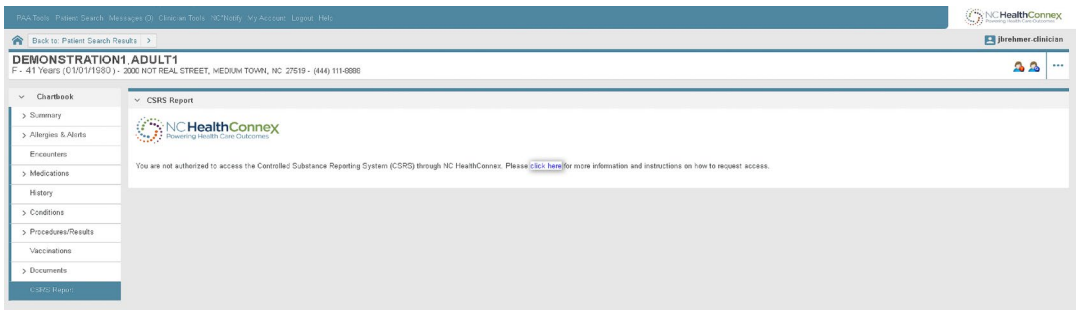

To initiate the process of retrieving a CSRS Report, you must:

- First confirm that you want to access the CSRS Report. This is done by checking the consent box, which will enable the CSRS Report button.
- You will then need to click the CSRS Report button to fetch the report for this patient.

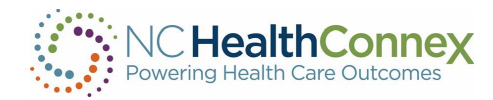

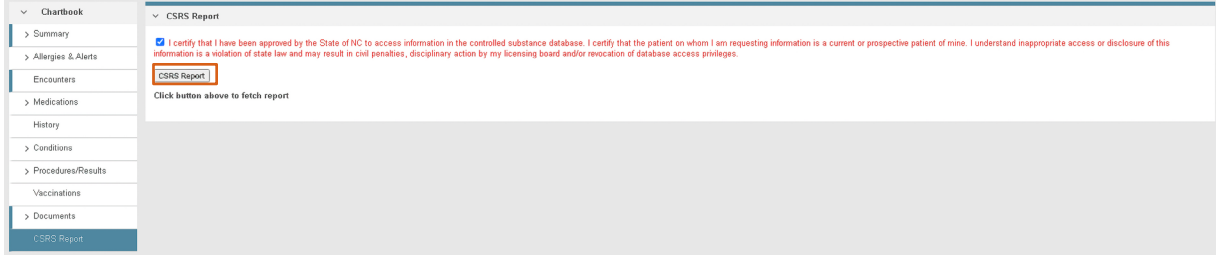

- If the CSRS Report search returns an error, it will display within the CSRS Report window. (See Appendix A for a list of errors)
- If the CSRS Report request prefetch was successful, retrieval of the CSRS Report will be initiated.
- If report retrieval returned an error in the response, it will display within the CSRS REPORT window. (See Appendix B)
- If report retrieval was successful, a message will display within the CSRS REPORT window stating "*Report found and opened in new window."*
- Additionally, the disclaimer information from CSRS will be displayed:

*Disclaimer: PMP Gateway, NARxCHECK, and NarxCare rely upon data provided by state Prescription Monitoring Programs. You agree that you are solely responsible for the medical decisions made using this information and agree to indemnify and hold harmless, the providers of this service and the information for all claims based on your use thereof. If you believe the information is incomplete, please log into the state prescription monitoring program website to verify.*

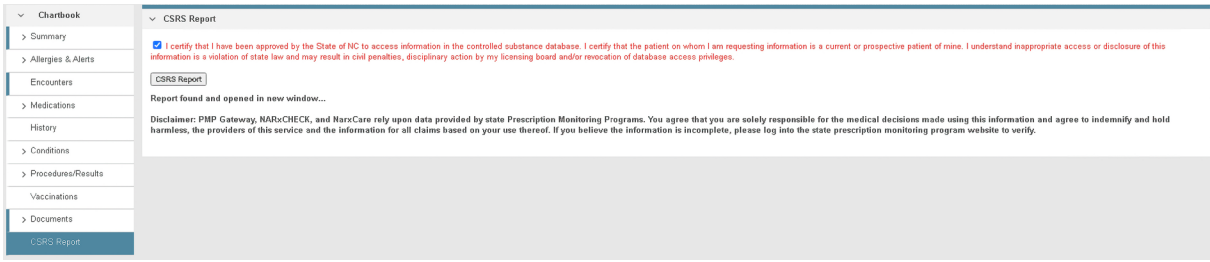

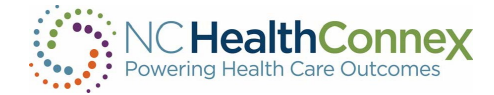

• A new window will launch displaying the CSRS Report:

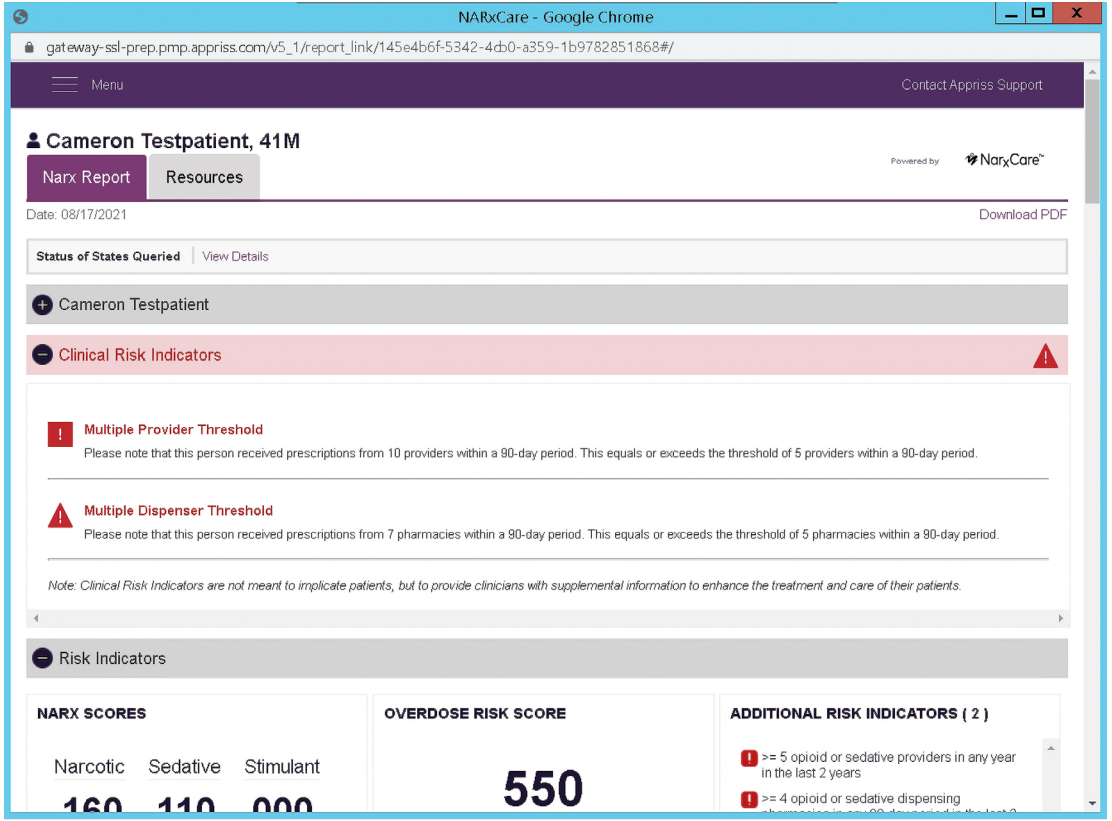

- If there is an error with the Report Link an error message will be displayed in the new window. (See Appendix C)
- To download the PDF report, click, Download PDF in the top right-hand corner. The download toolbar with document will display at the bottom of webpage.
- If you close the popup window, you may view the report again using the CSRS Report button. This will create a subsequent Report Request to CSRS.

\*\*\*Note: *Additional enrollment steps are required to access CSRS reports within the clinical viewer. Participant Account Administrators can request access for users at their organization.*

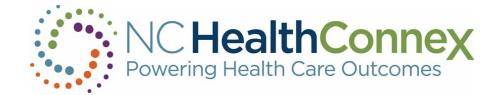

## <span id="page-41-0"></span>REPORTS

The NC HealthConnex Clinical Portal provides two types of patient summary reports (Regular or Expanded) in three different formats (CCD, HTML or PDF) for viewing, printing and sharing. Once a patient record has been opened, these can be accessed from the patient demographic row. You may click the blue horizontal ellipsis icon sector the far right of the patient demographic row, as shown below:

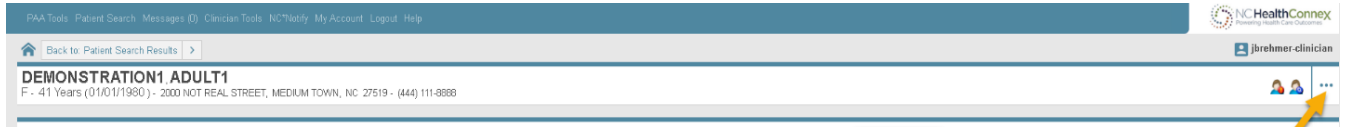

Once you click the blue horizontal ellipsis icon, ... you will land on the default Patient Summary Report screen, as shown below. The data in this report will likely be too large to fit on the screen at one time; the browser scroll bar, page-down ("pg dn") and page-up ("pg up") keys will allow you to navigate the report and view all data.

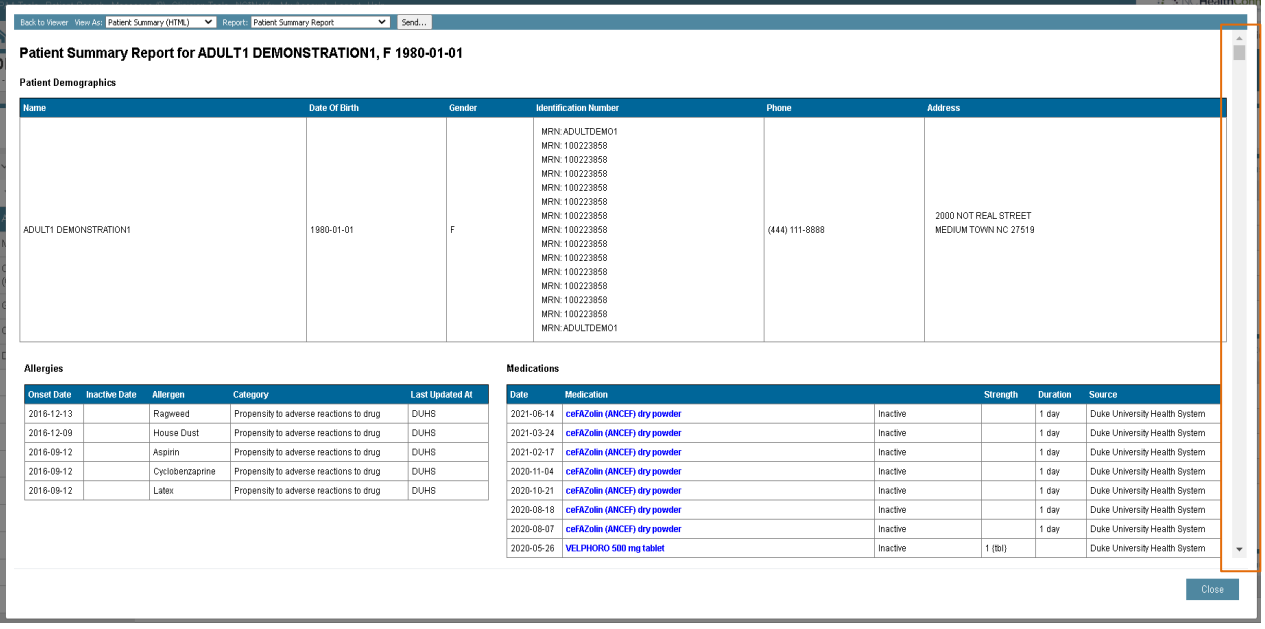

To navigate back to the view-only patient record, click the Back to Viewer hyperlink at the top left of the screen, as shown below.

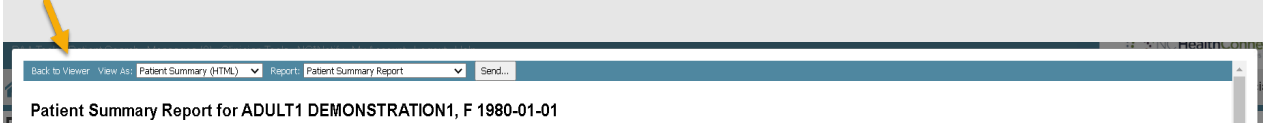

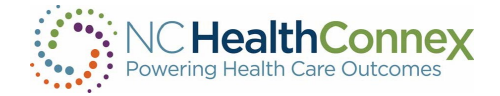

## <span id="page-42-0"></span>Report Types

There are three types of patient summary reports available for viewing, printing and sharing. These reports and their contents are as follows:

Back to Viewer View As: Patient Summary (HTML) v Report: Patient Summary Report v Send...

Patient Summary Report for ADULT1 DEMONSTRATION1, F 1980-01-01

You may select the preferred type of report from the Report drop-down menu at the top of the screen, as shown below.

- Patient Summary Report: the default report upon clicking View Summary, this report shows patient demographics, allergies, medications, encounters, diagnoses and laboratory results.
- Patient Summary Report (Expanded): this report shows more information, including patient demographics, allergies, alerts, advance directives, patient-clinician relationships, program memberships, encounters, appointments, diagnoses, medications, immunizations, laboratory results, radiology results, observations, procedures, physical exams, problems, history, documents, and sections for additional information about people and organizations related to the patient.
- Patient Summary Report (Pharmacy): this report shows pharmacy claims dispense data.

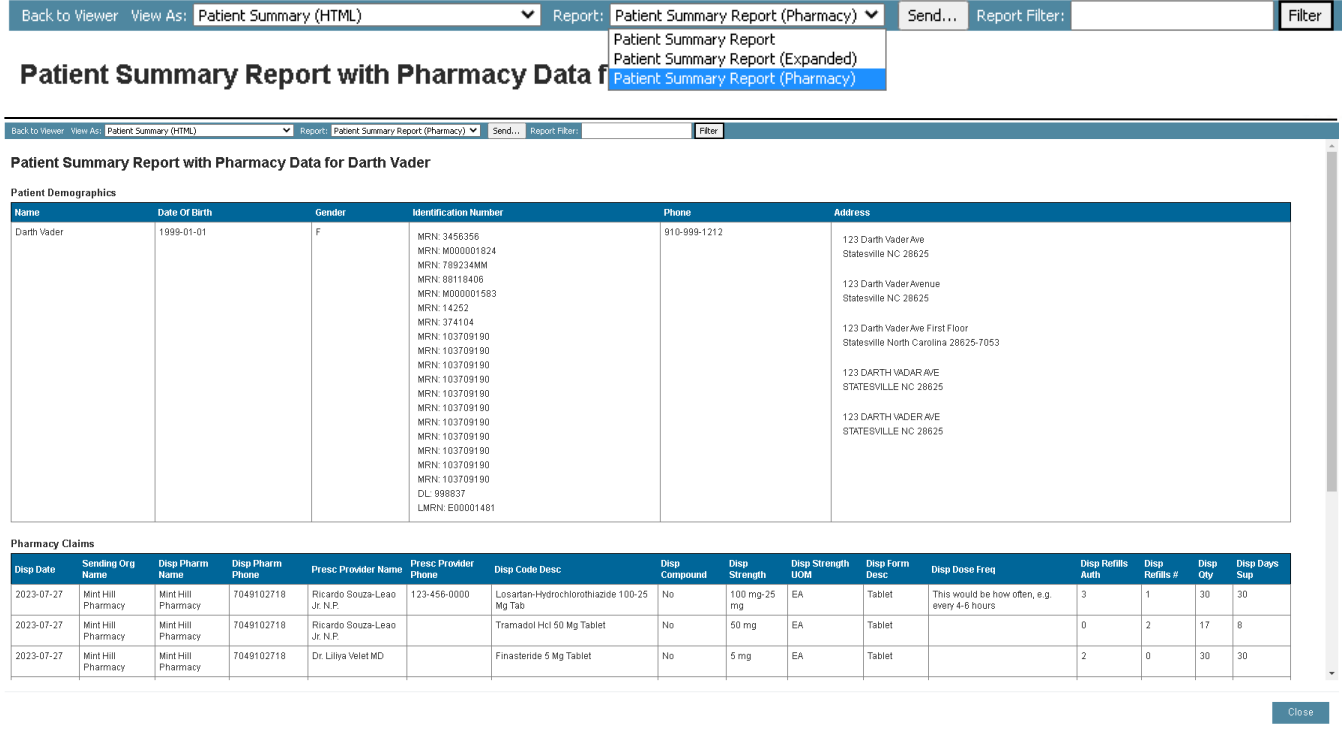

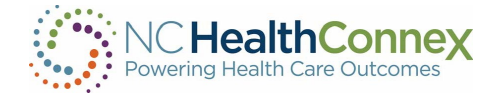

## <span id="page-43-0"></span>Report Formats

There are three report format options available to you: Consolidated CDA CCD, Patient Summary (HTML), and Patient Summary (PDF). You may select the preferred format from the View As dropdown menu at the top of the screen, as shown below.

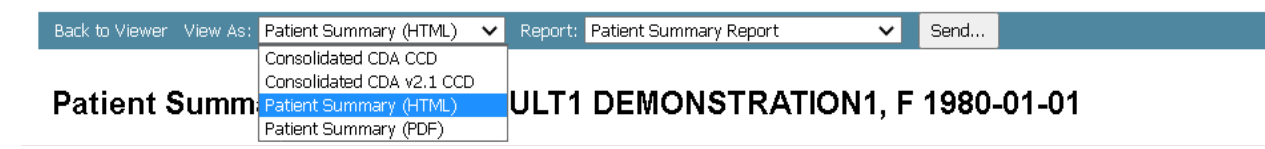

## Sharing a Report

A key feature of the NC HealthConnex Clinical Portal is the ability for users to proactively share patient information with other members of a patient's care team. Please note that this feature is only available to those users who have a Direct Secure Messaging (DSM) address issued by NC HealthConnex and associated with their Clinical Portal account. To share a patient report with another health care provider with a Direct Secure Messaging mailbox, complete the following steps:

Select the desired report type and format, per the instructions in the [Report Types](#page-42-0) and [Report Formats](#page-43-0) sections of this user guide, above. Then, click the Send button at the top of the screen, as shown below.

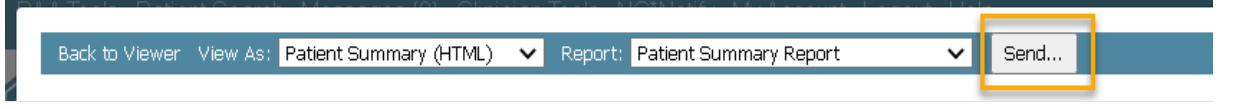

• A pop-up window will appear confirming you wish to share the patient information with another party. Click Ok to continue.

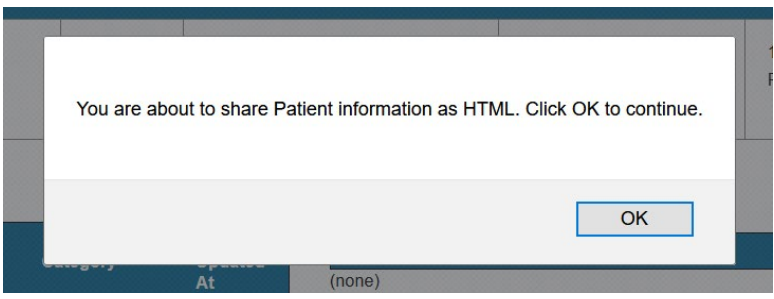

• A new message pop-up window will appear. Fill in all applicable fields, and filter the report as desired, per the [Messaging](#page-72-0) section of this user guide. Then click Send at the bottom left, as shown below.

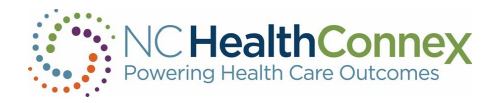

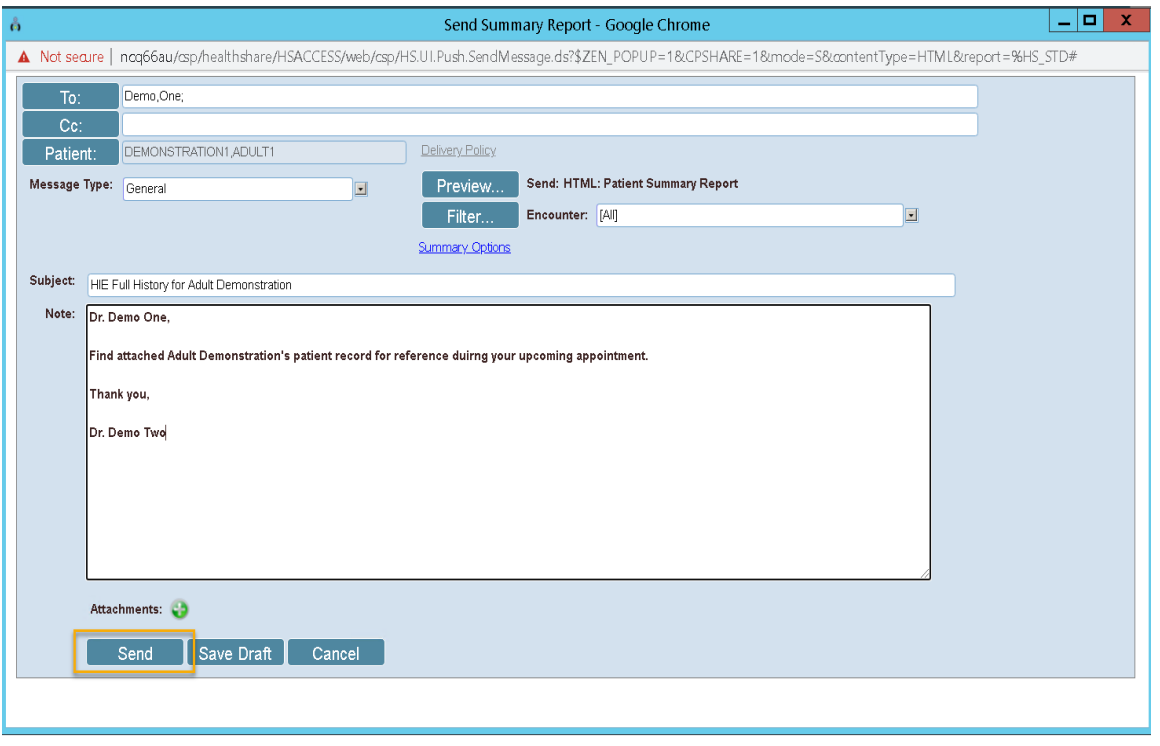

## Downloading or Printing a Report

The patient summary reports described in the previous few pages are available for you to download or print for use during a patient encounter or as an addition to a local patient record.

To download or print a patient report, Patient Summary (PDF) is the recommended format option. Once the report type (Regular or Expanded) is selected per the [Report Types](#page-42-0) section of this user guide, if the browser presents a preview window, use the "print" and "download" icons at the top right of the screen to take each action, as shown below.

\*\*\*Note: *Some browsers may be configured to automatically download the Patient Summary PDF file. In this case, you will need to locate the file and print from the downloaded PDF file.* 

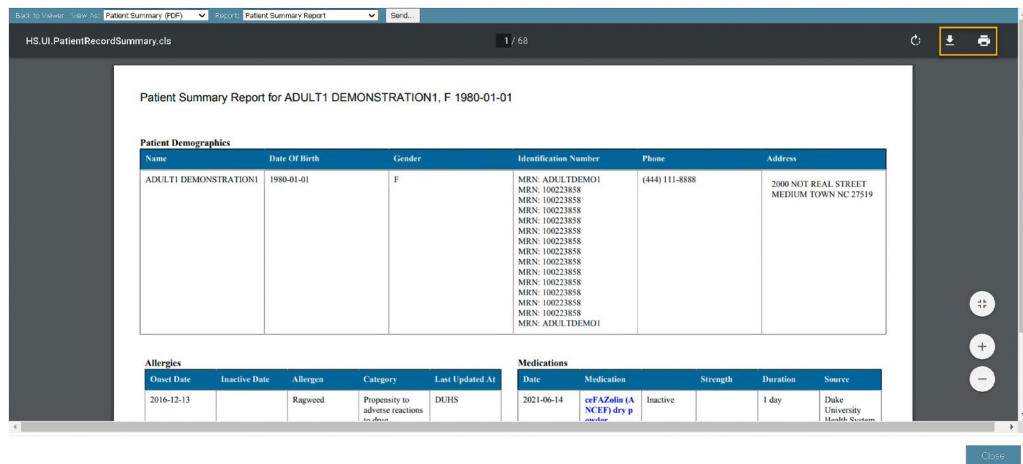

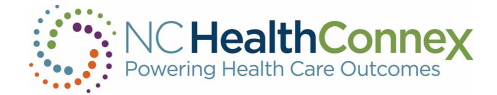

## Protecting Patient Health Information

Care must be taken to keep Protected Health Information (PHI) safe. Information downloaded to local systems or printed for office use may be accessed by unauthorized persons if care is not taken. This may happen if:

- The system is left in an insecure state; for example, you leave your computer unattended while logged into the Clinical Portal with a patient record or report open.
- A patient summary report is downloaded to a local system or printed for office use, and is not properly encrypted, stored or filed to prevent unauthorized access by others.

To ensure PHI is not accessed by an unauthorized user:

- Always log out of the Clinical Portal at the end of your session. To do so, select the Logout button in the menu bar at the top of the screen. This action closes all open windows, message drafts and attachments automatically.
- Always check that all windows and tabs are closed before stepping away from your computer, as attachments or drafts may be open in separate windows in your browser.
- Follow all security guidelines recommended by your system administrator.

Please download and print patient reports with caution and remember it is your responsibility to safeguard patient data per the Health Insurance Portability and Accountability Act (HIPAA) and your participation agreement with the NC Health Information Exchange Authority (NC HIEA).

## CONTROLLED SUBSTANCE REPORTING SYSTEM (CSRS) REPORT

The CSRS menu button allows you to access CSRS reports within the clinical viewer. You will be able to access reports for patients that do not have a clinical record in NC HealthConnex as well as those that have opted out. The menu button can be used without being in a patient record. This feature helps providers meet the STOP Act Requirement.

### Accessing Patients Without a Clinical Record

\*\*\*Note: *Patients who have opted out of NC HealthConnex cannot opt out of CSRS pursuant to state law and can be searched through this method.*

There may be instances in which you are searching for a patient that may not have clinical records stored in NC HealthConnex. In this situation, you may still access the CSRS report for that patient.

If you have a CSRS role, select the CSRS Report tab in the top menu.

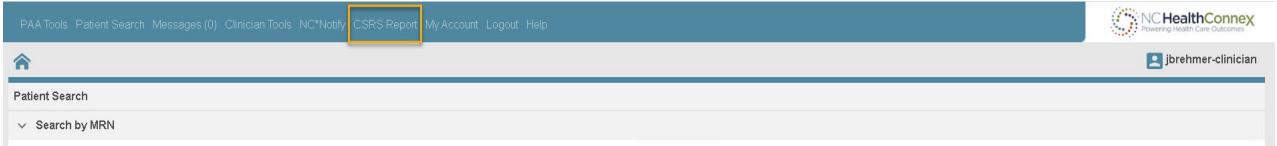

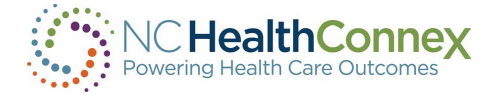

You will be presented with one of the following screens:

• Access Granted:

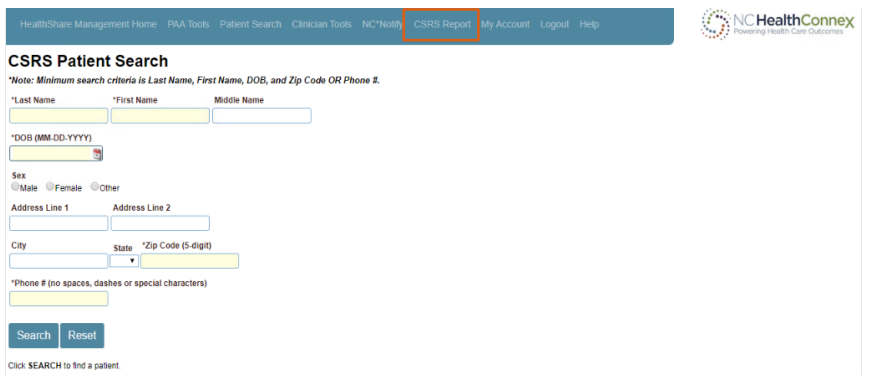

• Access Denied:

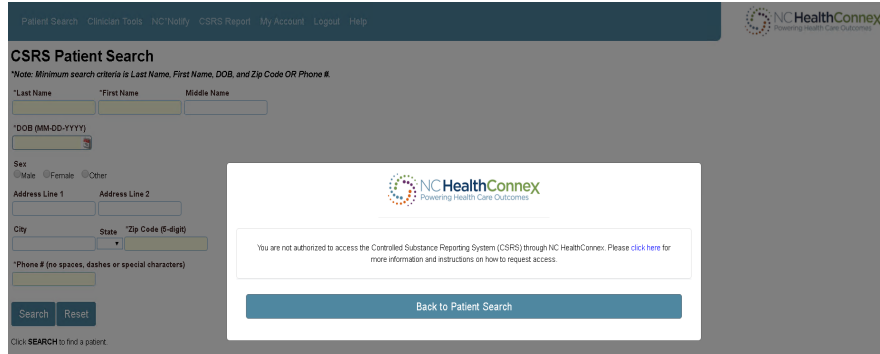

- You will fill out the form, entering at least the following (minimum required fields):
	- Last Name
	- First Name
	- Date of Birth
	- Zip Code or Phone #
- Click on the Search button.
- If minimum required fields are not populated, you will receive an error message. (See Appendix D).
- The CSRS screen will display a message *"Searching for patient…"*

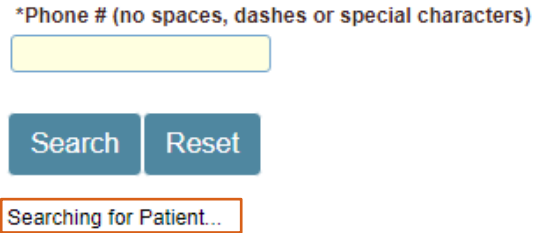

• Once the patient search has completed, the response will be returned to the CSRS screen.

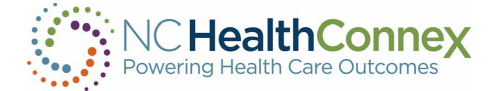

- If an error is returned, the Error Message will be displayed. (See Appendix A)
- Once a patient has been found, you can initiate the process of retrieving the CSRS report:
- First confirm that you want to access the report from the CSRS. This is done by checking the consent box, which will enable the CSRS Report button.
- Then, click the CSRS Report button.

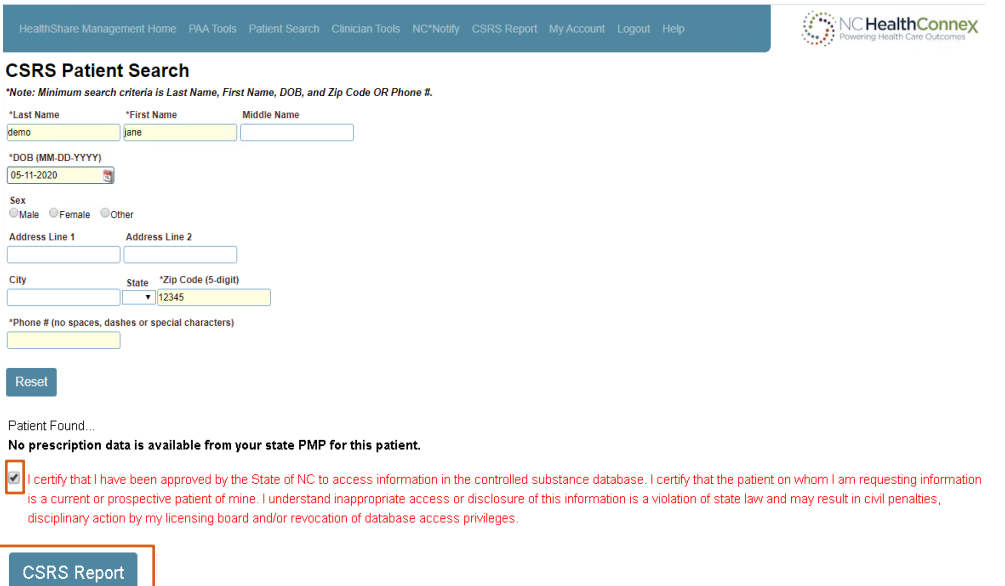

- The CSRS screen will display *"Fetching Report…"*
- If report retrieval returned an error in the response, it will display within the CSRS screen. (See Appendix B.)
- If report retrieval was successful, A message will display within the CSRS Report window stating: *"Report found and opened in new window."*
- Additionally, the disclaimer information from the CSRS will be displayed: *Disclaimer: PMP Gateway, NARxCHECK, and NarxCare rely upon data provided by state Prescription Monitoring Programs. You agree that you are solely responsible for the medical decisions made using this information and agree to indemnify and hold harmless, the providers of this service and the information for all claims based on your use thereof. If you believe the information is incomplete, please log into the state prescription monitoring program website to verify.*

\*\*\*Note: *Pop-up blocker must be disabled.*

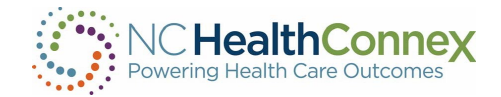

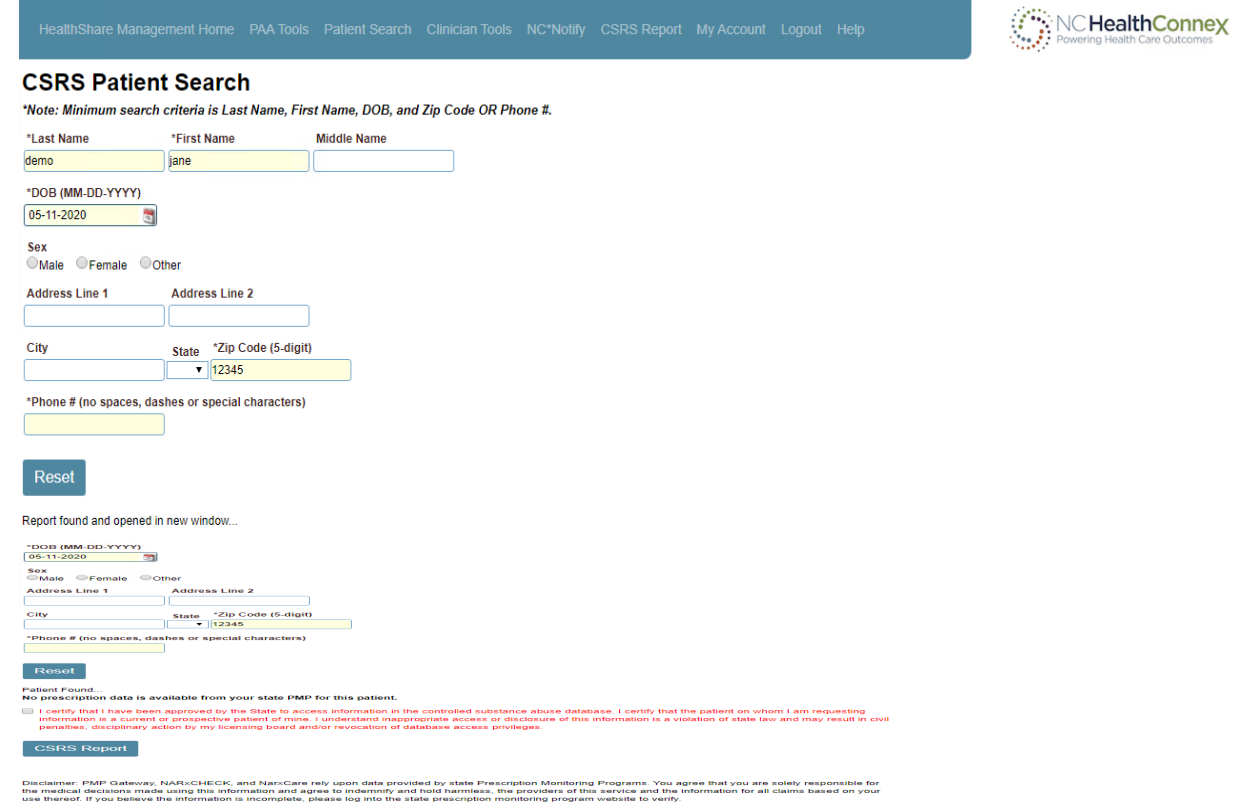

• A new window will launch displaying the CSRS Report:

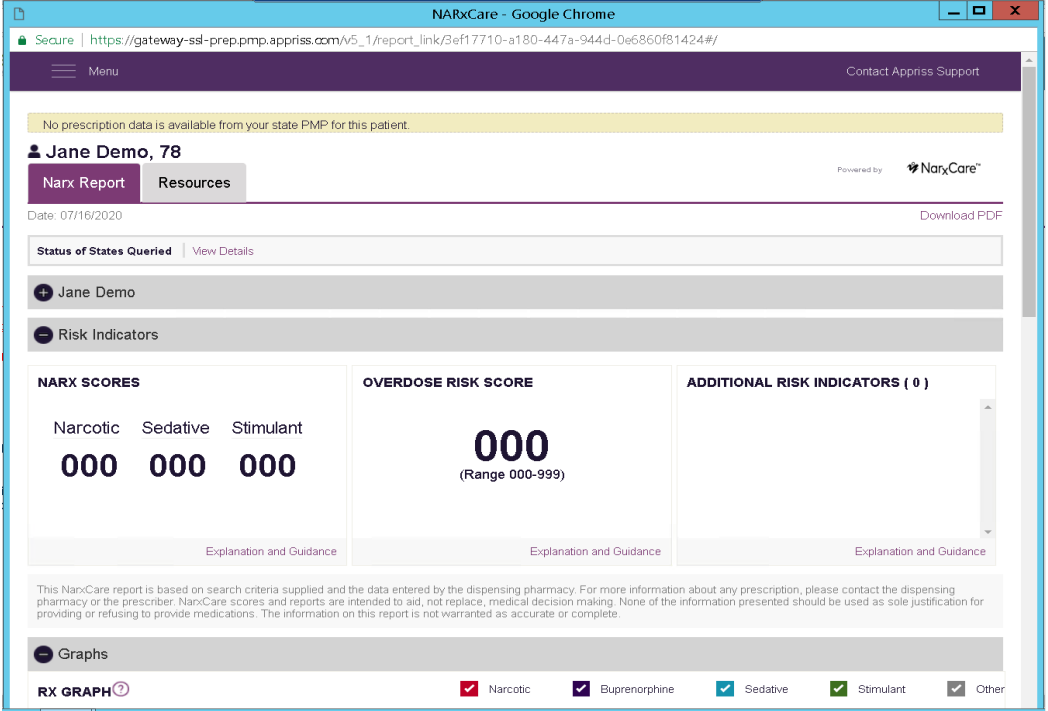

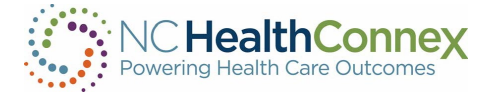

- If there is an error with the Report Link an error message will be displayed in the new window. (See Appendix C)
- To download the PDF report, click, Download PDF in the top right-hand corner. The download toolbar with document will display at the bottom of webpage.
- If you close the popup window, you may view the report again using the CSRS Document button. This will create a subsequent Report Request to CSRS.

\*\*\*Note: *Additional enrollment steps are required to access CSRS reports within the clinical viewer. Participant Account Administrators can request access for users at their organization.* 

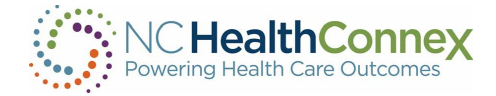

## NC\*NOTIFY

Within the NC HealthConnex portal, you will have access to the NC\*Notify event notification and care coordination tool if you have subscribed to this service. This tool will provide participants with a dashboard-like view of patient activity through notifications.

If you have a NC\*Notify role, select the NC\*Notify tab in the top menu. You are presented with the following options, View Notifications or Upload Panel.

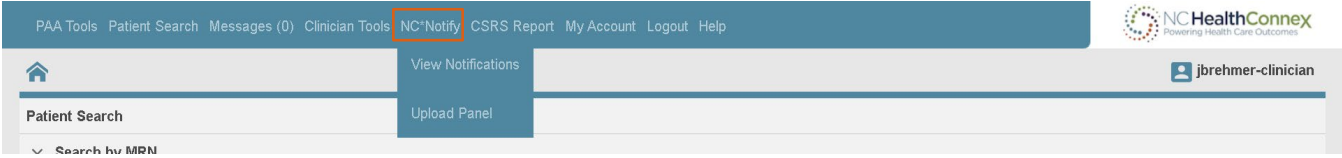

If you have been granted access to view NC\*Notify notifications via the clinical portal, the screen below will appear:

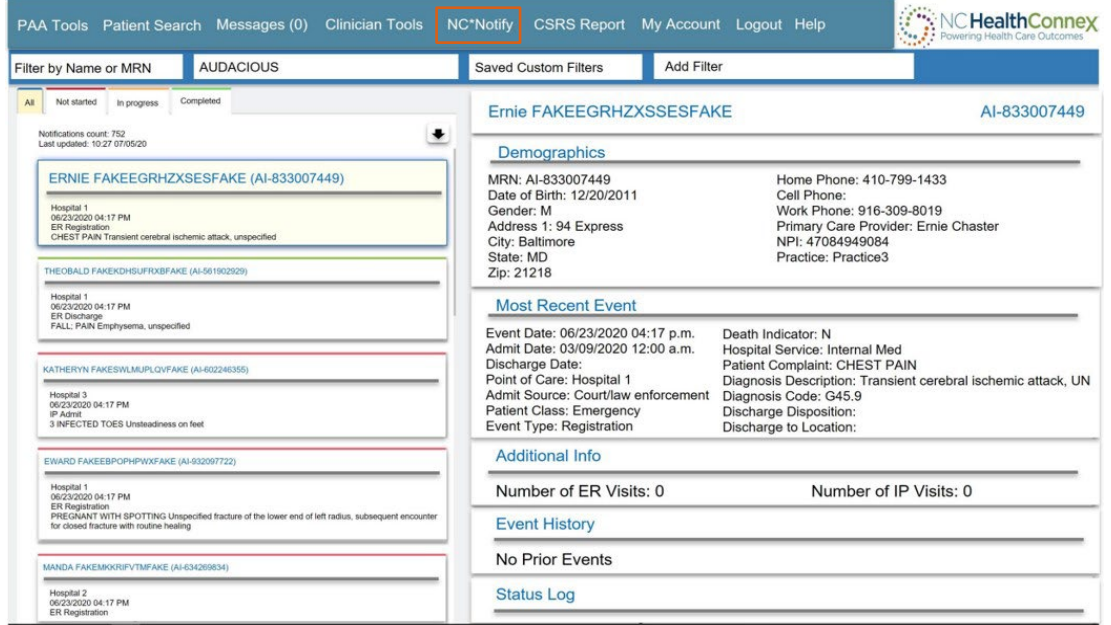

If you are not a NC\*Notify subscriber, the screen below will appear with directions on how to enroll and an overview of the NC\*Notify service.

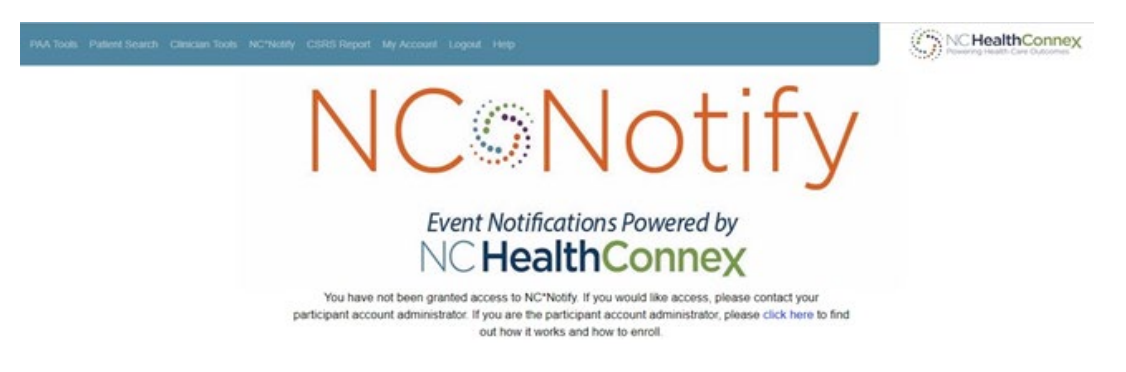

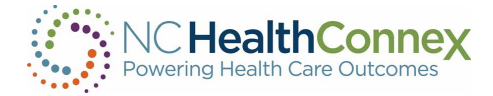

If you have been granted access to NC\*Notify notifications via the clinical portal, the screen below will appear. The screenshot shown provides a brief overview of each section.

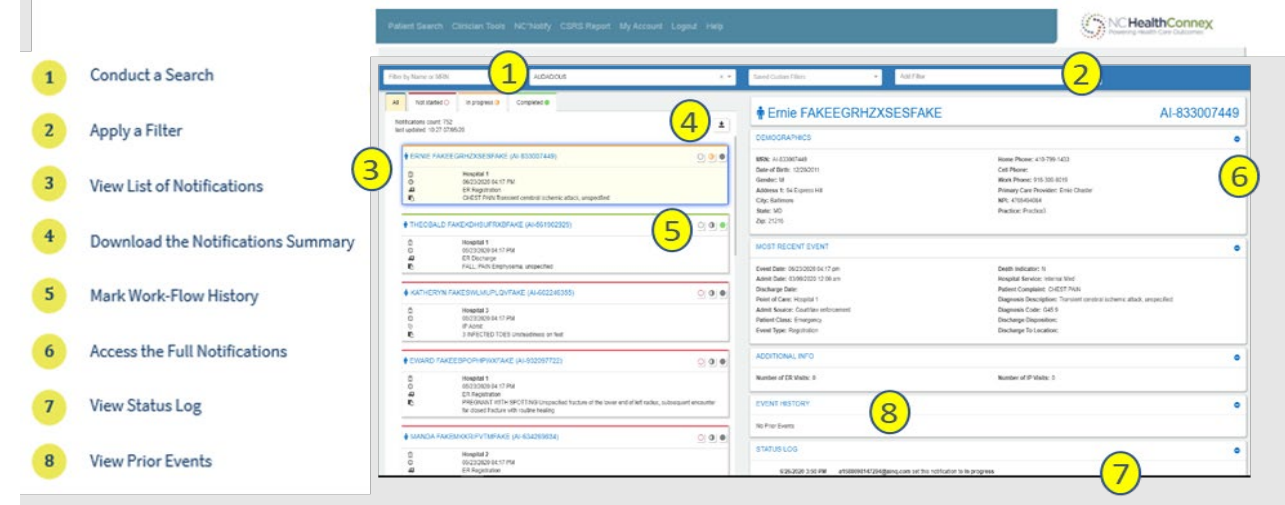

## Learn More About Each Feature

## <sup>1</sup> Conduct a Search

You can use the search box to filter results by patient name or MRN (Patient ID). The Patient ID or MRN is pulled from the patient panel submitted by the participant. If you prefer to search for the MRN of the source facility (i.e., where the event took place), you can use the Add Filters drop-down and apply a filter for Source MRN.

# <sup>2</sup> Apply a Filter

There are a variety of filter options that can be used to improve the view of notifications. First, if you have access to more than one participant's notification panels (i.e., if you have submitted more than one patient panel), you can click the **Participant** drop-down to see notifications from a single panel or all panels combined. Additionally, you can filter by specific data elements in the notification using the Add Filters drop-down (e.g., number of ER Visits, Diagnosis, Chief Complaint, PCP, Event Type). This feature allows you to apply specific search criteria to the notifications view. For example, you could search for frequent ED utilizers with filters for Patient Class = Emergency (E), Event Type = Discharge (A03), and Number of ER visits > 3.

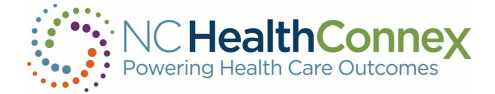

# <sup>3</sup> View List of Notifications

The notifications preview provides a quick summary of the following items:

- Gender
- Name
- MRN/Unique identifier assigned by you (the Participant)
- The date and time of the encounter/event
- The notification event type
- Patient complaint followed by the diagnosis (if provided)

# <sup>4</sup> Download the Notifications Summary

One of the buttons in the upper right corner of the notifications preview section is the download button. This allows you to download all notifications or a list of notifications that have been selectively filtered (up to a maximum of 500 notifications). The downloaded notifications are saved as a comma-separated file (.csv), which will open in Microsoft Excel. This feature allows you to download notifications at any time based on his/her selected criteria and share data with outside users or care teams, add additional data to the spreadsheet, and more.

## <sup>5</sup> View Workflow Status

The NC\*Notify dashboard within the clinical portal has three basic workflow statuses (Not Started, In Progress, and Completed) to allow you to track actions taken during care coordination. Each status corresponds to the respective tab in the notifications preview screen and will also be recorded in the Status Log section of the full notification view.

# Access the Full Notification

When a notification is selected from the list, a more detailed view will display on the right with information from both the ADT message and the patient panel submitted by the Participant. This includes key demographic and event information including, but not limited to:

- Name
- Patient ID or MRN
- Date of Birth
- Address
- Number of IP and ER Visits (last 6 months)
- Number of IP and ER Visits (last 6 months)

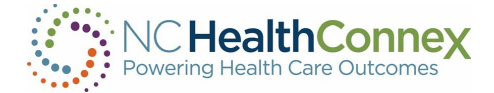

- Recorded Event Date and Time
- Patient Class (e.g., ER, IP, OP)
- Event Type (e.g., Admit, Discharge)
- Event Location
- Patient Diagnosis
- Discharge Disposition
- Discharge Location
- Patient Complaint
- Admit Source

# <sup>7</sup> View Status Log

A Status Log section is displayed below the Most Recent Event and/or Additional Information sections of the detailed notification view. This section provides a history of actions you have taken when changing the status. Each entry will record the username, date and time, and which work-flow status was set for the notification.

# <sup>8</sup> View Prior Events

At the bottom of the detailed notification view, the event notification service also displays a list of historical events for the patient. The Event History begins when you go live on NC\*Notify (when the first patient panel/roster was submitted). Each prior event is populated by information from the Admission Discharge Transfer (ADT) messages that are received.

## Logging Out

To log out of NC\*Notify and the clinical portal, click the logout menu item at the top of the screen and close the browser tab.

\*\*\*Note: *Additional enrollment steps are required to access the NC\*Notify notification and care coordination tool within the clinical viewer. Participant Account Administrators can request access for users at their organization.* 

## NC\*Notify Enhanced Alerts

NC HealthConnex also offers enhanced alerts that go over and above the standard ADT notifications. Along with new COVID-19 alerts, the following alerts will go out to NC\*Notify subscribers when triggered by patient activity:

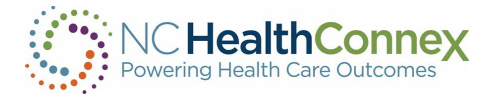

- High utilizer alert This notification helps you identify frequent visitors to emergency departments (two or more visits in 90 days or less) or patients at high risk for readmission (four or more admissions in 12 months).
- Dental alerts You are alerted when patients visit the emergency department for dental care.
- Care team change alert Triggered when a new organization has subscribed to your patient.
- Diabetes diagnosis alert You are alerted upon a new diabetes and/or pre-diabetes diagnosis for patients you are monitoring.
- Chronic care management alert You receive an alert when a patient meets the Centers for Medicare and Medicaid Services' chronic care management services criteria.

The screenshot below highlighting the High Utilizer alert, is an illustration of how these alerts will appear on the NC\*Notify dashboard.

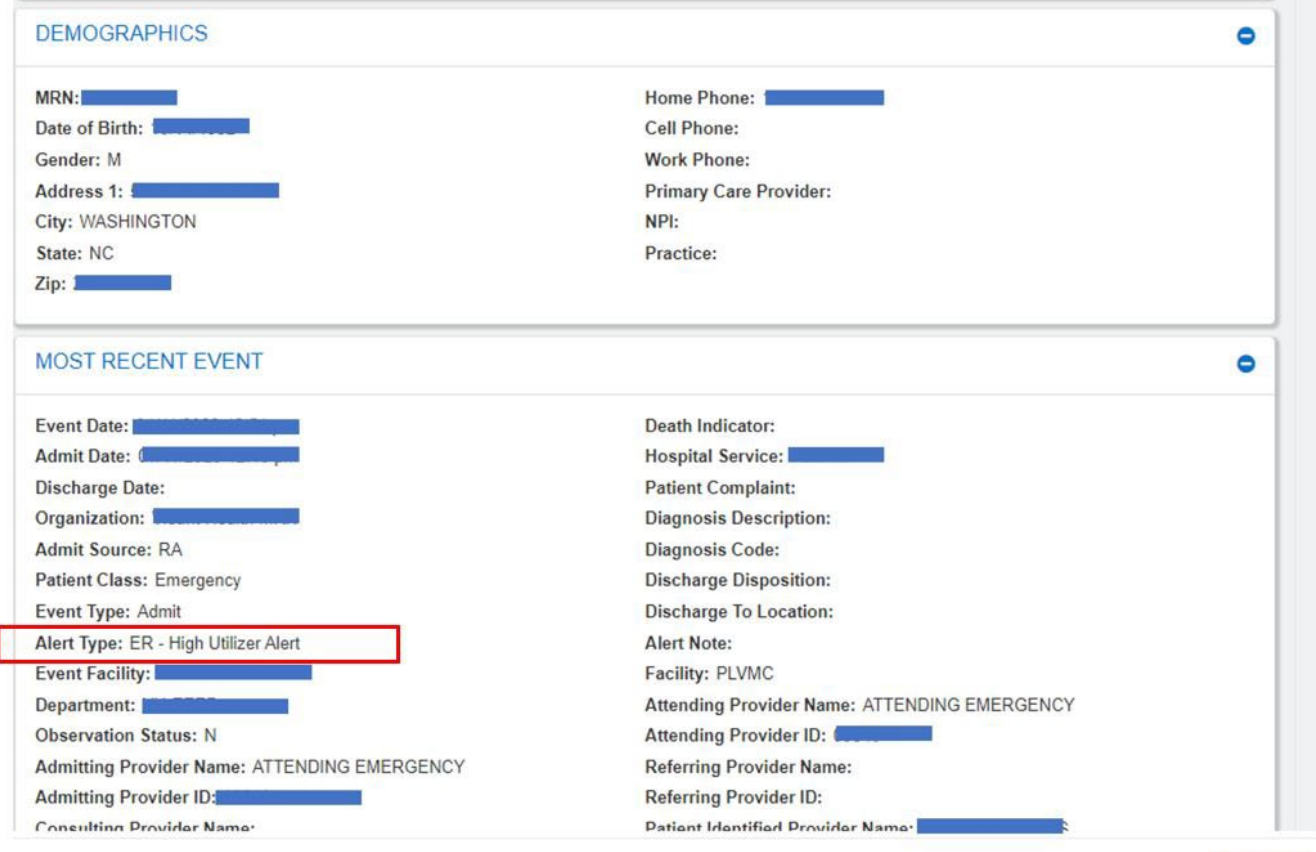

Close

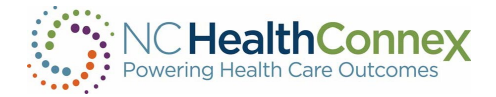

For new NC\*Notify enrollees, these new alerts can be requested during enrollment. For current users of the service, you can simply reach out to the HIEA team and request access to the new alerts. As mentioned above, the filtering option helps you find the notifications that are most meaningful to you. The screenshot below is an example of how this feature is currently being used:

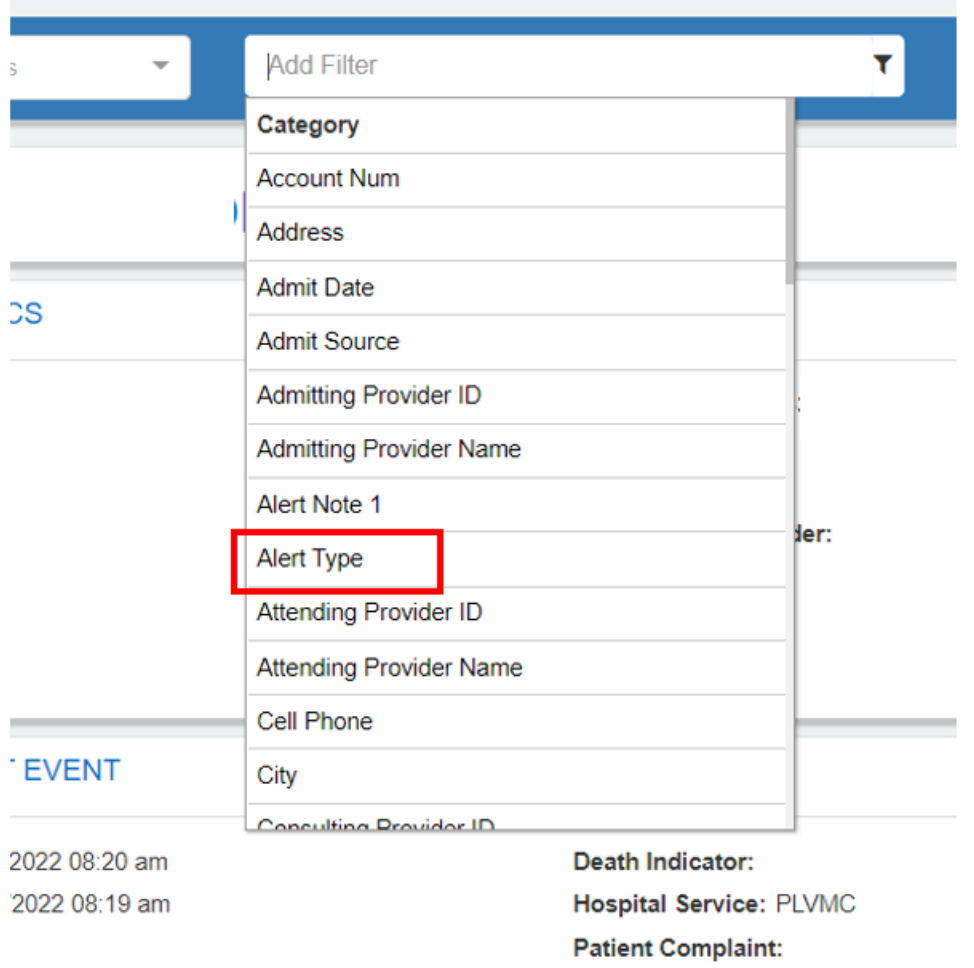

## Uploading a Patient Panel in NC HealthConnex Clinical Portal

#### What is the Self-Service Panel Loader?

The Self-Service Panel Loader (SSPL) is a panel management tool available if you are a user who is assigned the %HS\_NCNotify\_SSPL role. SSPL provides an easy, fast, and convenient method for submitting panels for practices. You will also receive an immediate response when panels are loaded successfully or incorrectly.

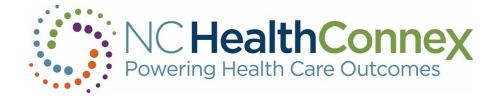

#### How to Upload a Panel

## Step 1 – Upload Panel

Hover over NC\*Notify on the menu bar and click Upload Panel.

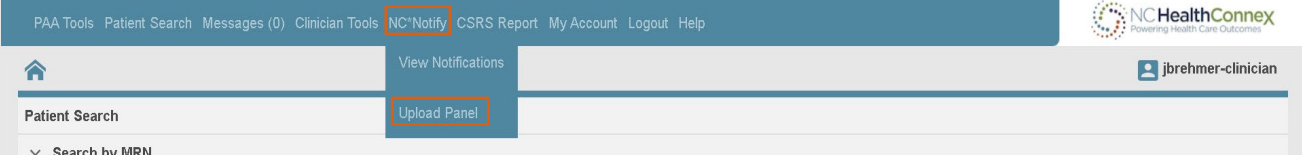

On the default screen, you will notice your panel activity feed. The left-hand side of the screen will show you the status of your panel, whether it was successfully loaded or not. To proceed with uploading your panel, click the check box next to "*By proceeding, I understand that I will overwrite my panel,"* and click Continue.

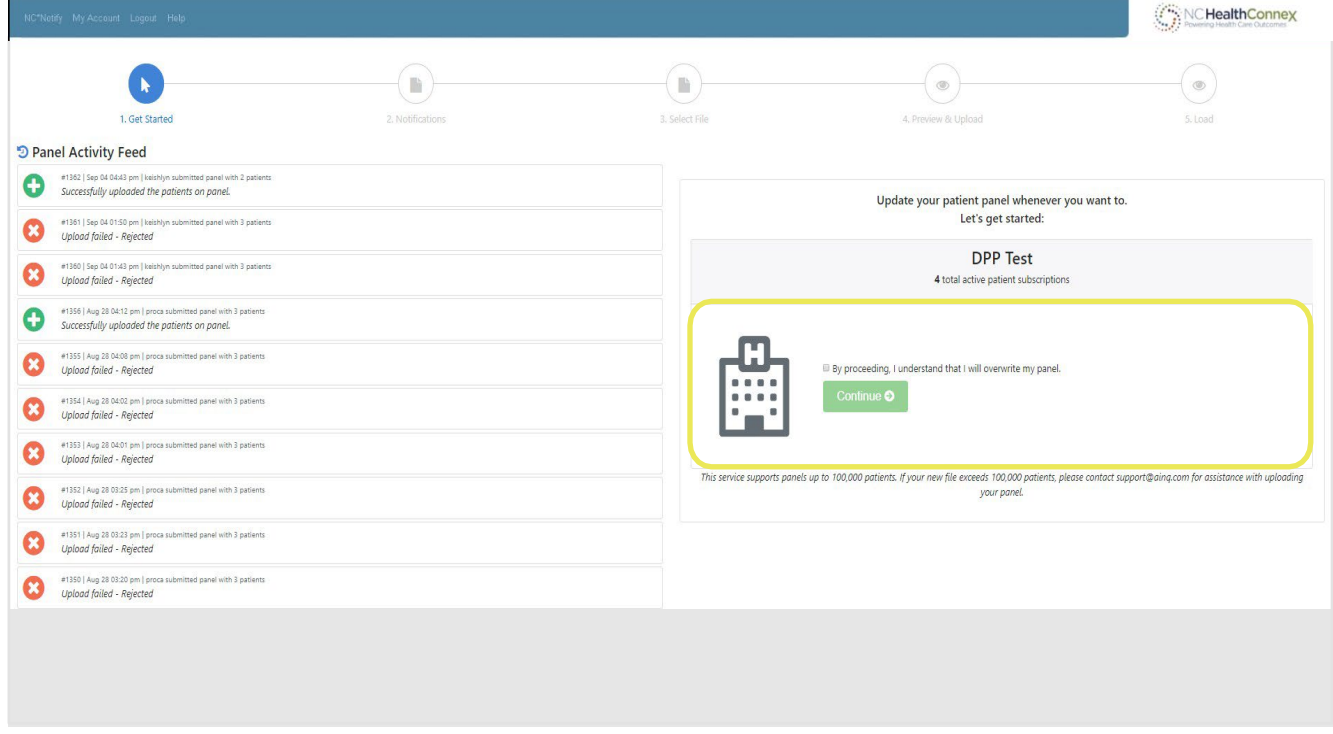

## Step 2 – Push Notifications

Once panel loading is completed, turn on the email or text notification to be notified. Enter the email or phone number that will be used, then click on Upload File to attach panel.

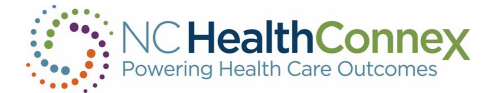

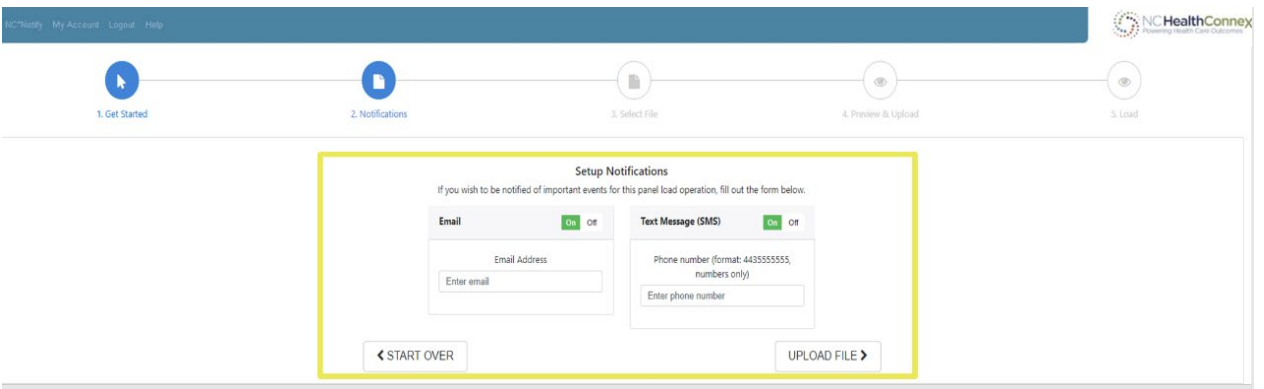

## Step 3 – Patient Panel Template

If you need the most updated Patient Panel Template, click the Download Template File link to download a panel template.

To prevent panels from failing when being loaded, ensure that all required fields are populated:

- MRN
- First Name
- Last Name
- Note: \_ or \$ are useable, but ASCII characters or blank patient id are not valid
- Address 1
- City
- State
- Zip
- Birth Date (MM/DD/YYYY)
- Gender

Ensure that all the information is in the right format. Click View Formatting Information link for each field.

More details on the file naming structure will be provided by our technical team during onboarding.

#### Example: ENS\_TEST-1-z-09-23-2019

The file must be saved as a .CSV prior to uploading.

## Step 4

After attaching the file, the system will give you a preview of the rows to be loaded. Review the fields to ensure the headings match the data. It will also show the number of new patients that will replace your current patient panel and the correct naming convention.

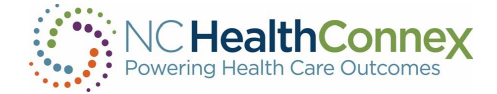

#### Click on Upload New Panel File.

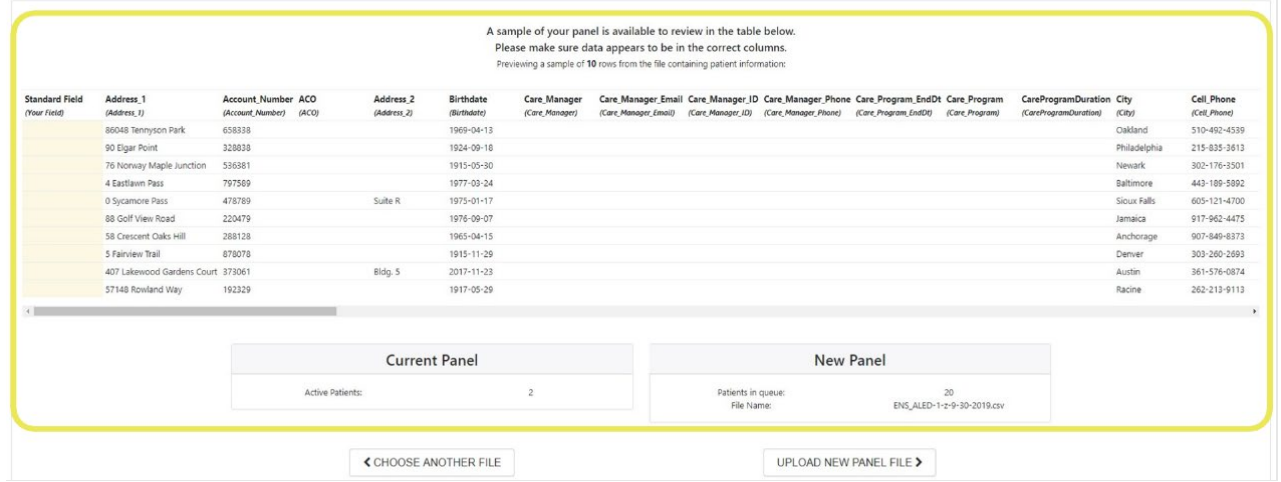

## Step 5

A status bar will appear showing the progress of the upload. Once the panel is loaded successfully, the Roster File Upload Complete notification will appear.

Click the Close button to proceed.

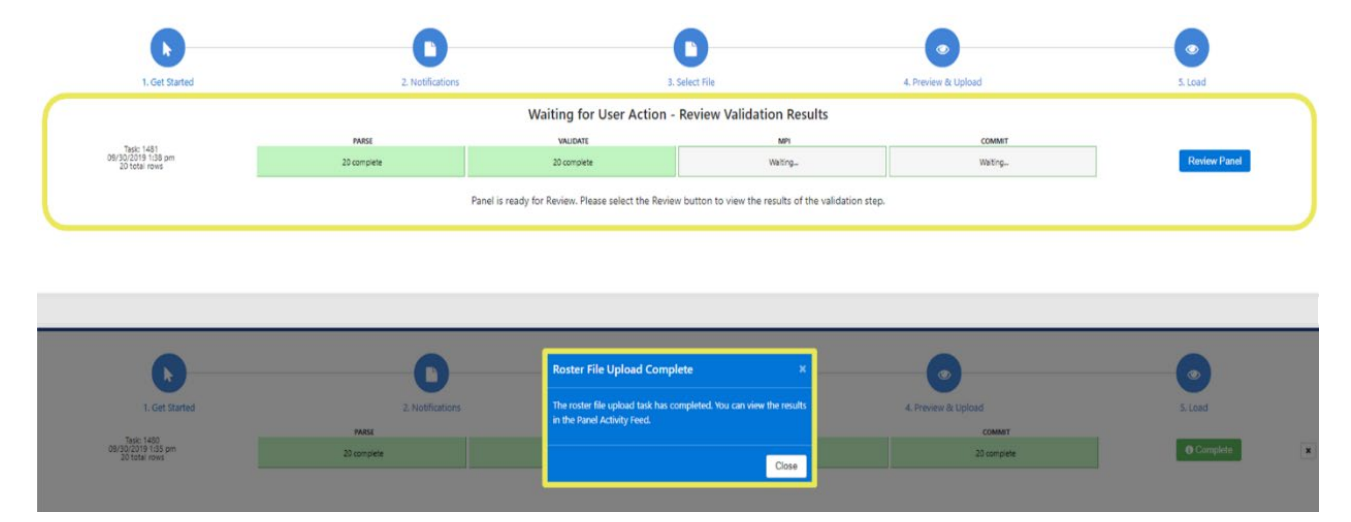

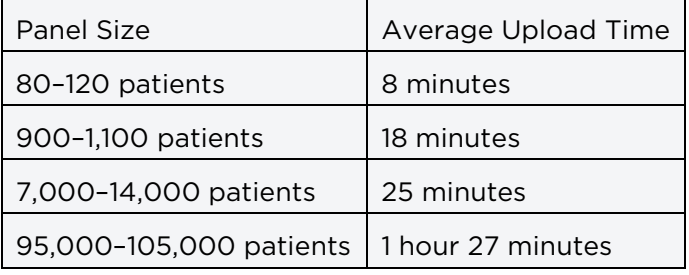

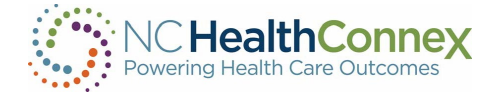

## Step 6 – Review Panel

Some panels may require additional review prior to upload completion. To review, click the Review Panel button. The review button will show the number of rows that must be reviewed.

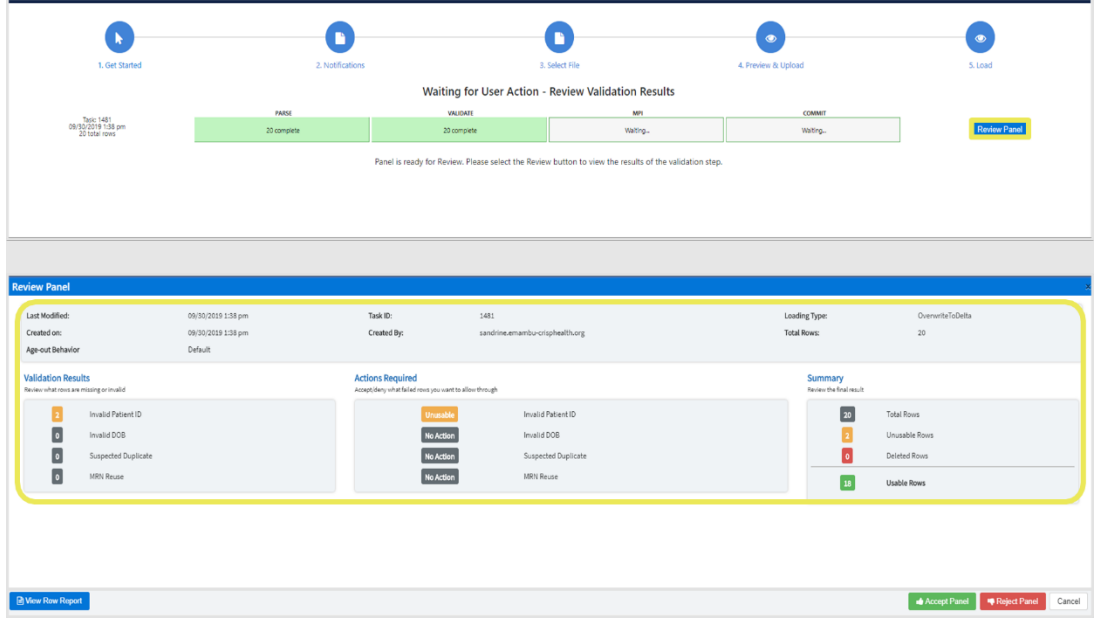

## Step 7

Click the View Row Report button then select the download link to view specifics rows within the panel that requires additional review.

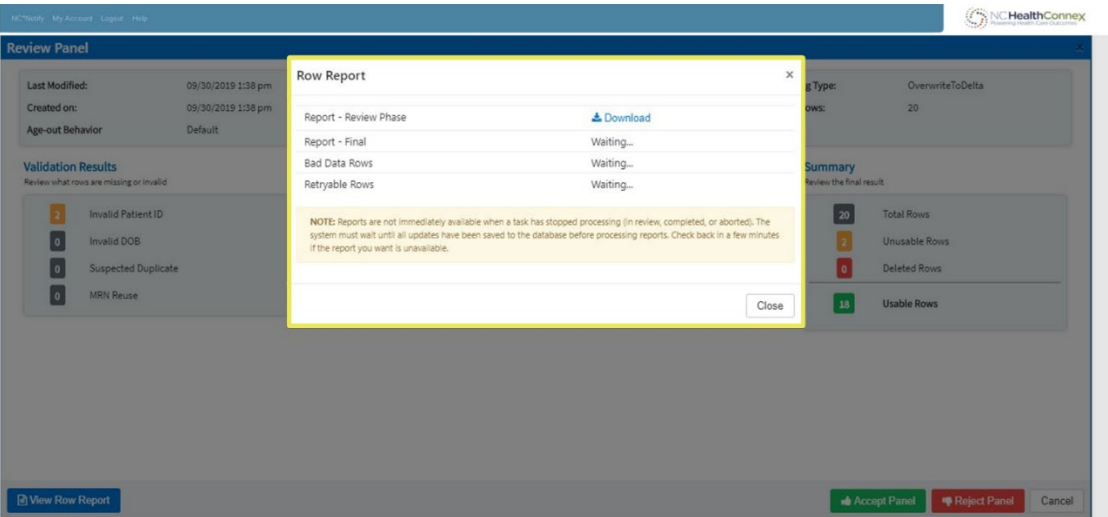

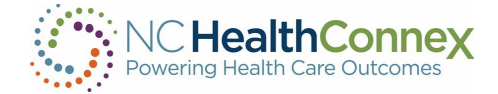

## Step 8

After reviewing the report, select the thumbs up button to accept or the thumbs down button to reject the panel.

Accepting the Panel = Panel will be uploaded without the rows with the errors.

Rejecting the Panel/Cancel = Upload task will be cancelled, allowing you to make corrections before re-uploading.

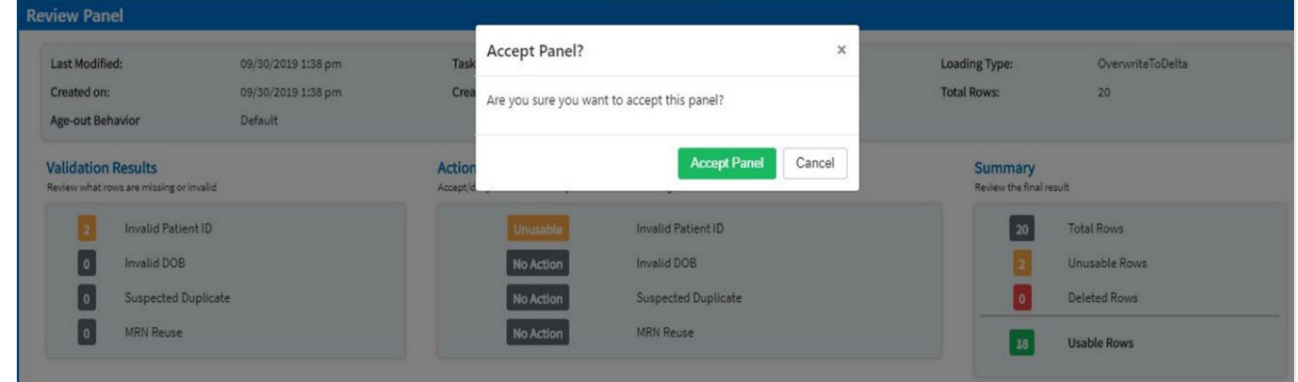

## Step 9

If a panel fails after the review and loading stage, complete the following steps:

- Go to the Panel Activity Feed.
- Find the panel fail notification.
- Click on the  $X$  button on the notification.
- Review rows and failure reasons by clicking on the View Row Error Report button.

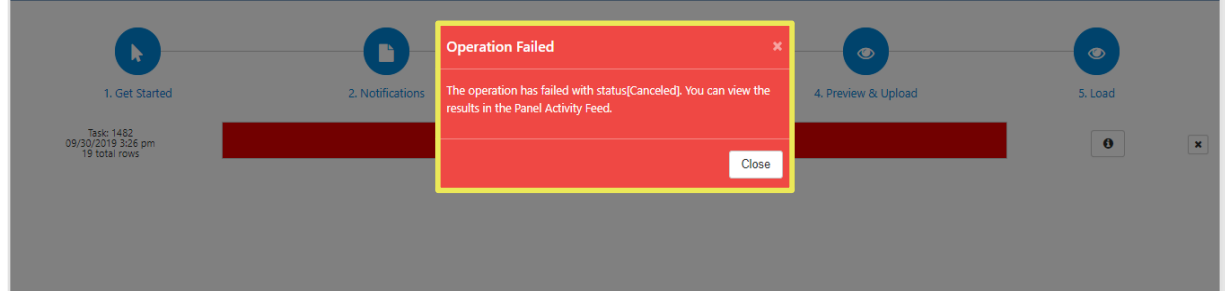

Common reasons why panels fail are:

- The file is not saved as .CSV format.
- Headers/Column Names in Patient Panel Tablet have been altered.
- Download a patient panel template and use as is.
- Review rows and failure reasons by clicking on the View Row Error Report button.
- File naming convention is incorrect.

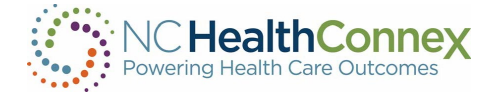

## Step 10 - Confirmation

Our System will send a confirmation email or text after every successful upload if you have entered your information in step 2.

## CLINICIAN TOOLS

The Clinician Tools feature of the NC HealthConnex Clinical Portal allows you to create working patient lists and tag patients with one of three common patient-provider relationships. Once you create a new list, you may do certain actions on that list such as messaging about the patient, downloading a patient summary or copying the patient to another list.

The Clinical Portal allows users to create patient lists based on their clinical and care management needs. This can be useful if a clinician or care manager would like to regularly track, for example, high-risk patients.

Once you create a new list, you may take certain actions from that list quickly, such as messaging about the patient, downloading a patient summary, or copying the patient to another list.

To access Clinician Tools, click the Clinician Tools tab from the Main Menu or Patient View Menu bars, as shown below. Please note that Clinician Tools will open in a new tab in your browser. When you are finished working in Clinician Tools, simply close the tab and you may resume working in the original Clinical Portal tab that you had open.

PAA Tools Patient Search Messages (0)

Once opened, the Clinician Tools main screen displays your Recent Patients list, including patients for whom you have recently viewed the patient record (clinical information). Patients are listed in alphabetical order. This list includes the patient's name, date of birth, age, gender, primary care provider (PCP), PCP phone number, and three quick action icons at right. The Clinician Tools Main Screen/Recent Patients list is shown below.

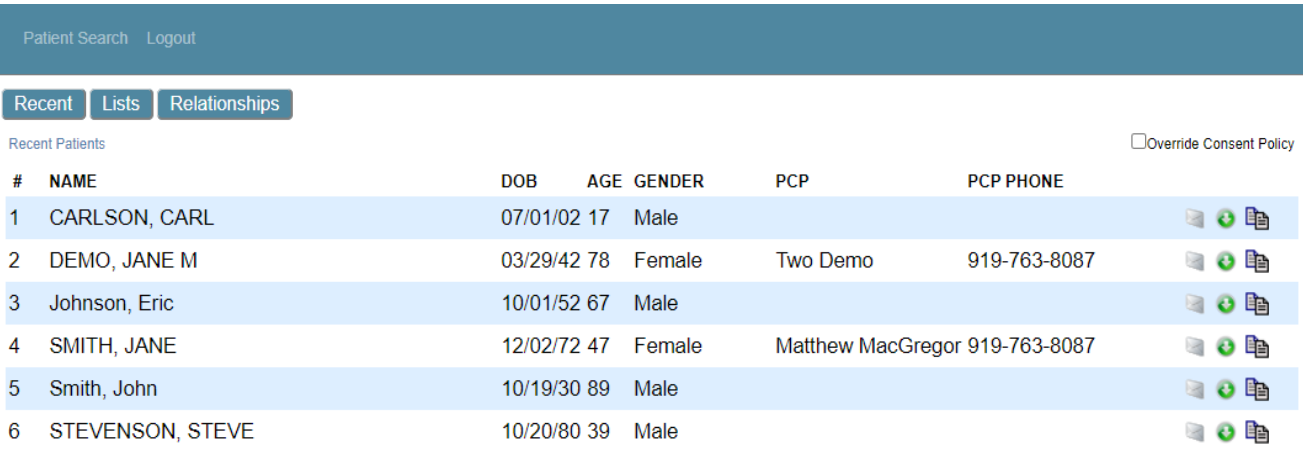

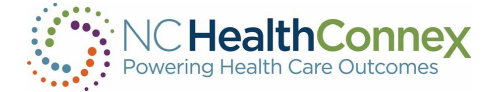

From the Clinician Tools main screen, you may:

- Work a patient list, including:
- View a patient record by clicking on the patient's name\*,
- Send a message about a patient by clicking the envelope quick action icon  $\Box$  at right,
- Download a patient summary by clicking the green download quick action icon at right, or
- Copy a patient to another list by clicking the lists quick action icon  $\blacksquare$  at right.
- Create additional patient lists/access created patient lists by clicking on the button at the top left Lists
- Tag patients with a patient-provider relationship by clicking on the button at the top left men Relationships

\*\*\*Note: If you do not have a data-driven relationship (organizational tie) with a patient, you will have to break the privacy seal to view the patient record, as described in the **[Break the Seal](#page-19-0)** section of this *user guide, and below in* Working Patient Lists.

## Working Patient Lists

As described above, you may take four (4) main actions from any patient list within the Clinician Tools area of the Clinical Portal. These actions are described below.

## Action 1

To view a patient record, click on the patient's name within a list. If you have a data-driven relationship (organizational tie) with a patient (as described in the [Break the Seal](#page-19-0) section of this user guide), the record will open instantly, as shown below.

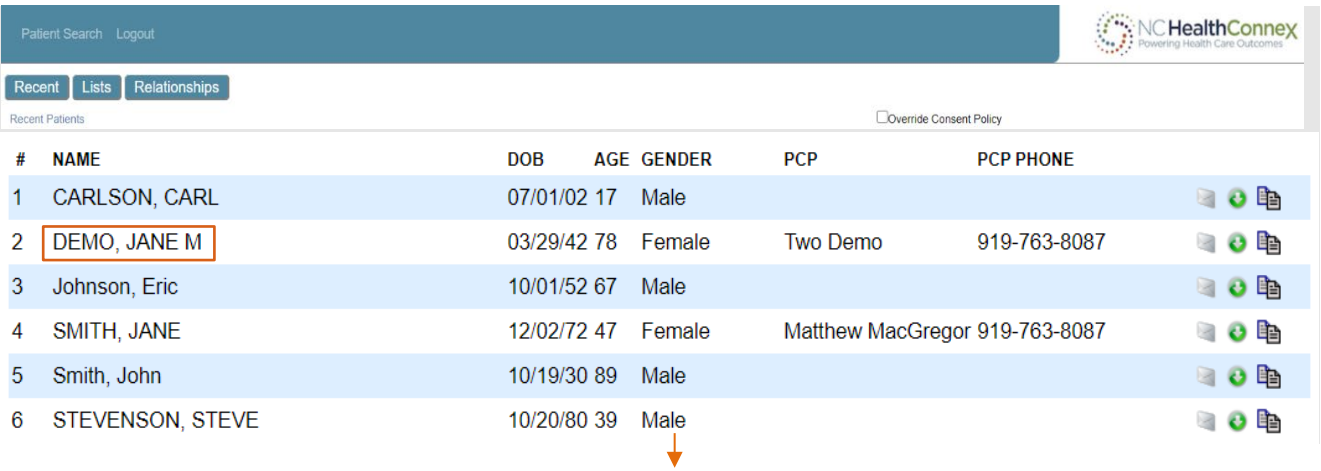

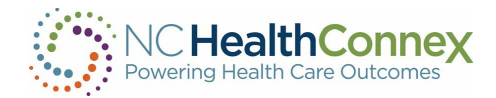

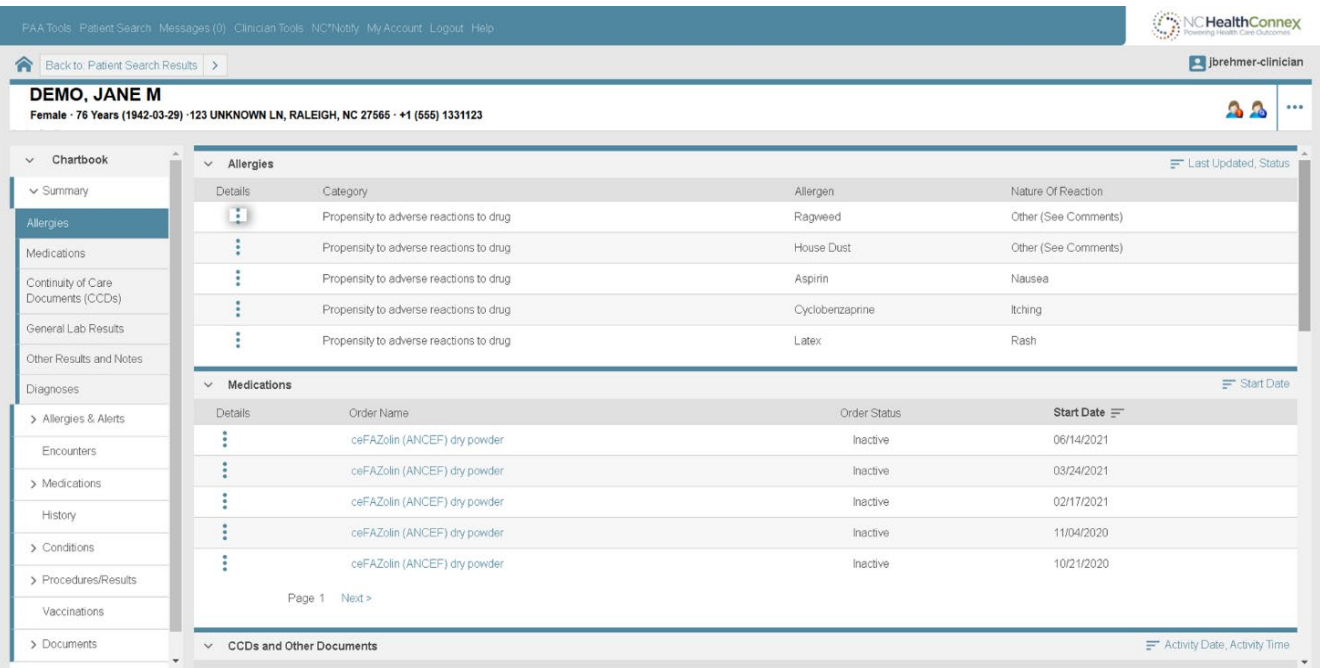

If you do not have a data-driven relationship (organizational tie) with a patient, clicking on a patient name will yield a pop-up message, as shown below.

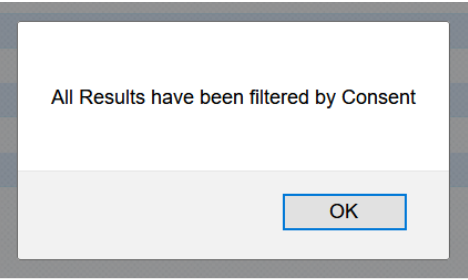

To continue to the patient record, click Ok to the above message, then proceed to break the seal for the patient by clicking the checkbox next to Override Consent Policy in the upper right-hand corner of the screen, as shown below.

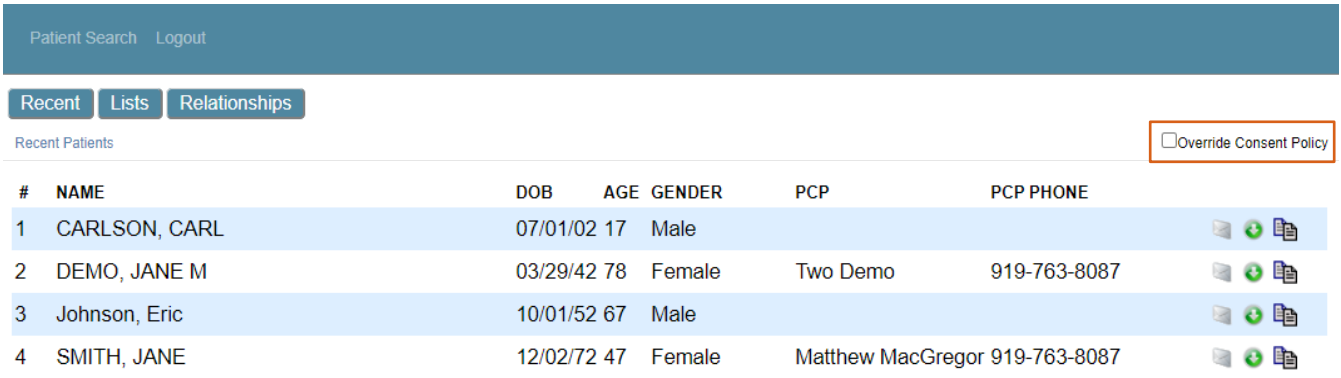

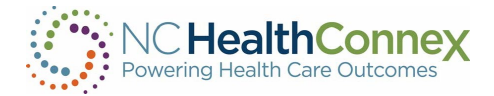

Once the Override Consent Policy box is checked, a Reason drop-down menu will appear at the top center of the screen, above the patient list. Select the appropriate reason to view the record from the list.

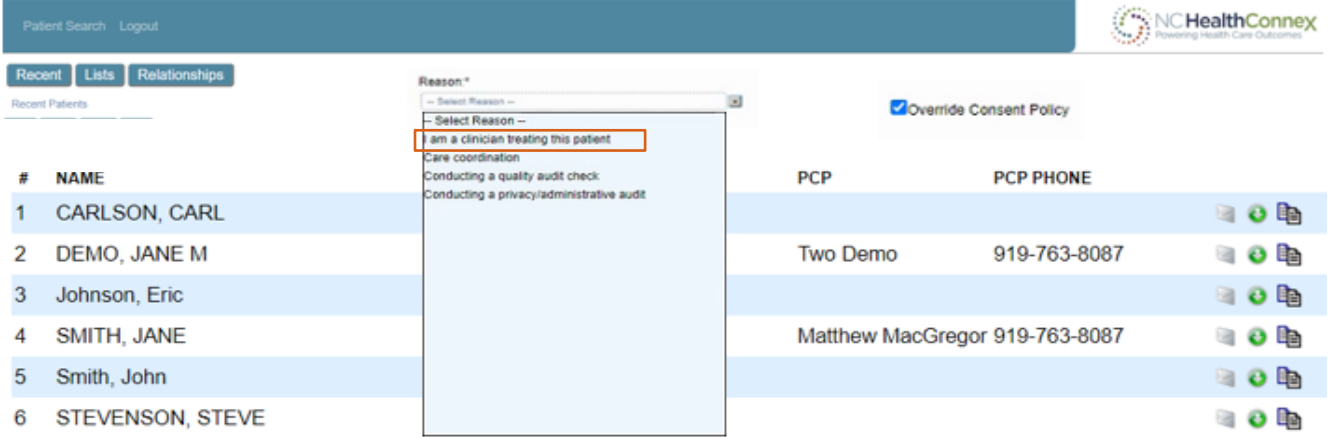

After a reason is selected, click the patient's name again, and the record will open instantly.

## Action 2

To send a message about a patient, click on the envelope quick action icon  $\Box$  at right within the row of patient information. If you have a data-driven relationship (organizational tie) with a patient (as described in the [Break the Seal](#page-19-0) section of this user guide), a new message will open instantly. Once a recipient is entered into the To: field (as described in the [Composing Messages](#page-78-0) section of this user guide), the message will show an attached patient record, and you may complete the remaining message fields and send the message, as shown below.

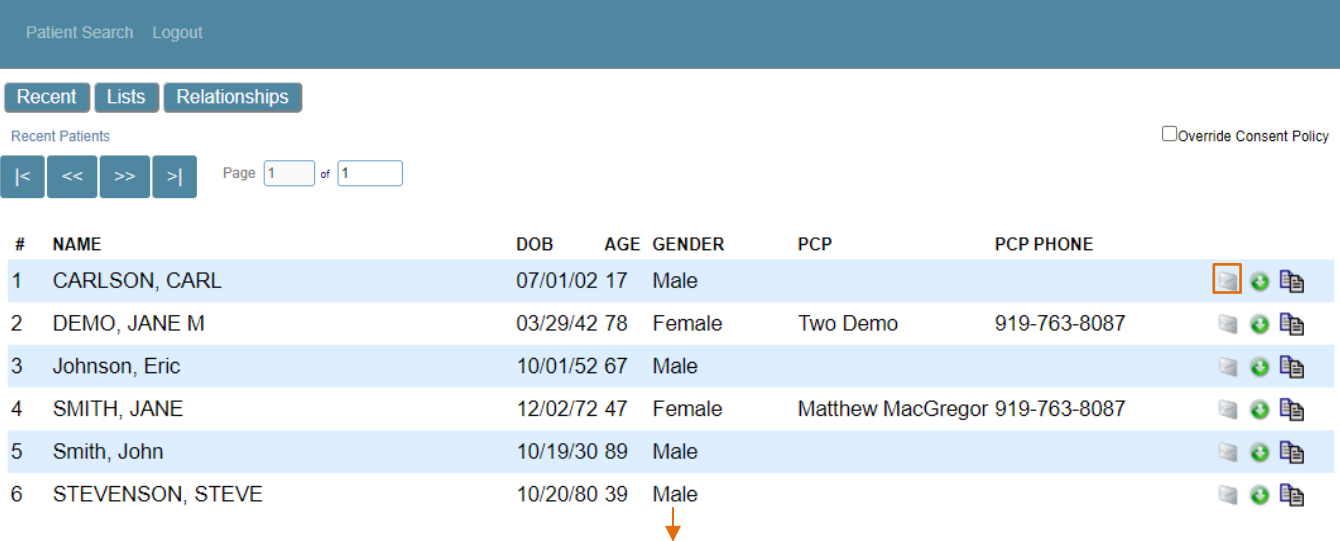

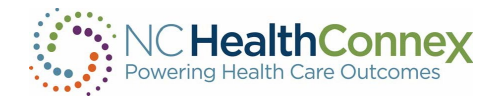

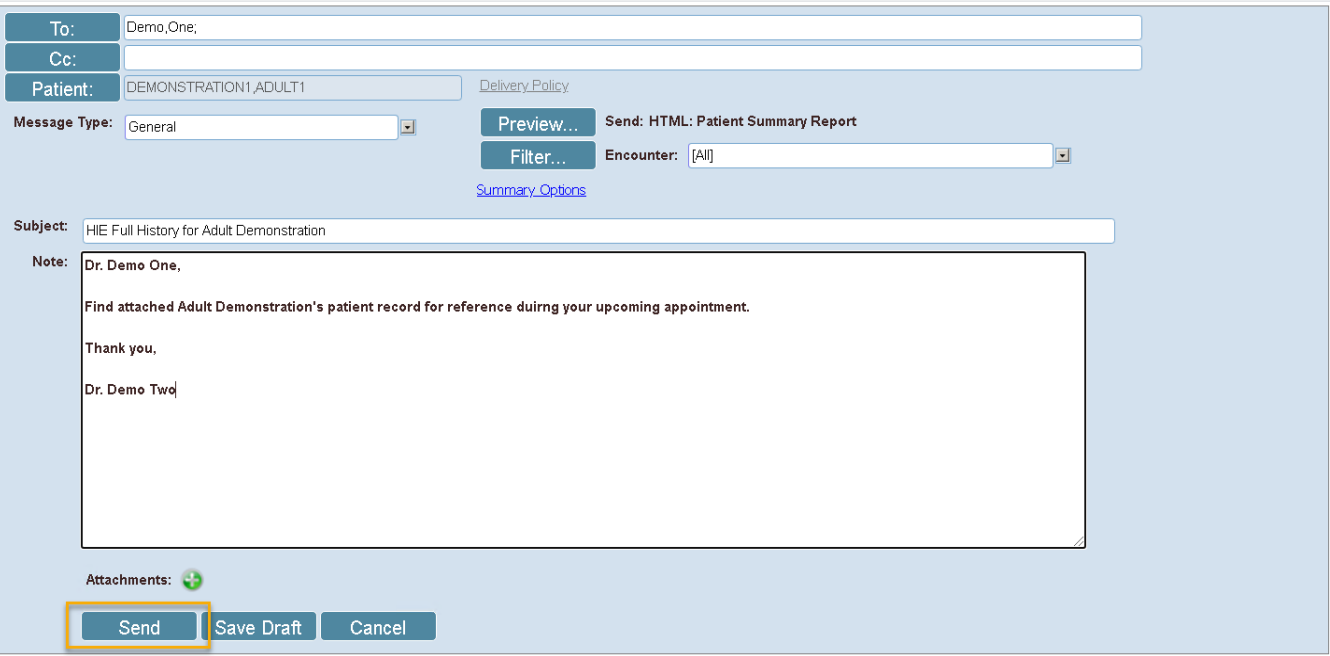

If you do not have a data-driven relationship (organizational tie) with a patient, you must first break the privacy seal per the instructions on page 49 above.

## Action 3

To download a patient summary, click the green download quick action icon at right within the row of patient information. If you have a data-driven relationship (organizational tie) with a patient (as described in the [Break the Seal](#page-19-0) section of this user guide), a new pop-up window will appear, allowing you to customize and download a patient report, as shown below.

\*\*\* Note: For information on selecting a report type and format, see the [Reports](#page-41-0) section of this user *guide. For information on filtering a report, see the* see the [Attaching Patient Information to a](#page-83-0)  [Message](#page-83-0) section of this user guide.

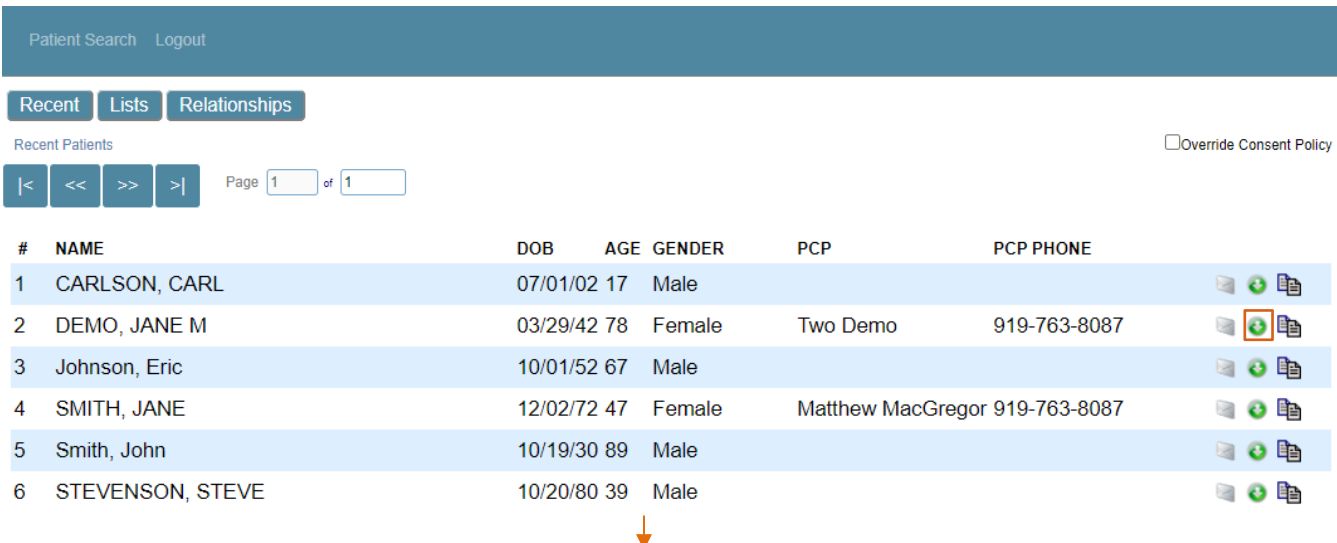

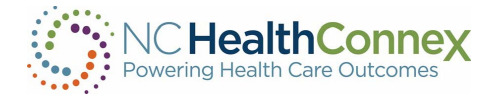

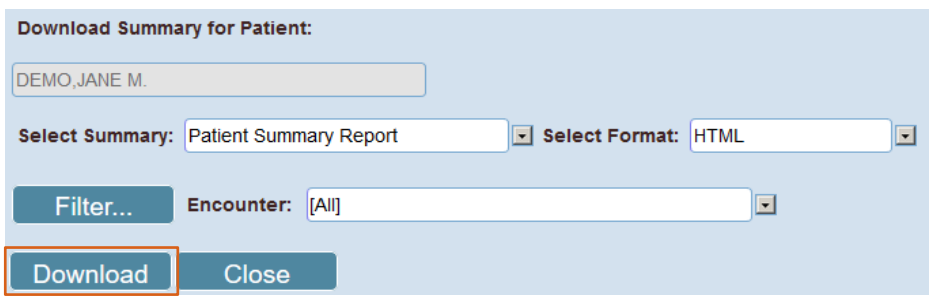

Clicking "Download" opens a pop-up window allowing you to open or save the file.

## Action 4

To copy a patient (or all patients) to another list, click the lists quick action icon  $\Box$  at right within the row of patient information. If you have a data-driven relationship (organizational tie) with a patient (as described in the [Break the Seal](#page-19-0) section of this user guide), a new pop-up window will appear, allowing you to select the list to which to add the patient, and whether they'd like to add only this patient or all patients in the current list. After selecting preferences, clicking Copy will copy the patient to the new list and confirm this action with a new pop-up window, as shown below.

\*\*\*Note: *Patient lists created by way of assigning user-patient relationships are also considered "lists" in this scenario, and so you may add a patient from any list to any user-patient relationship list (e.g., you may add a patient from Recent Patients to your Primary relationship list).*

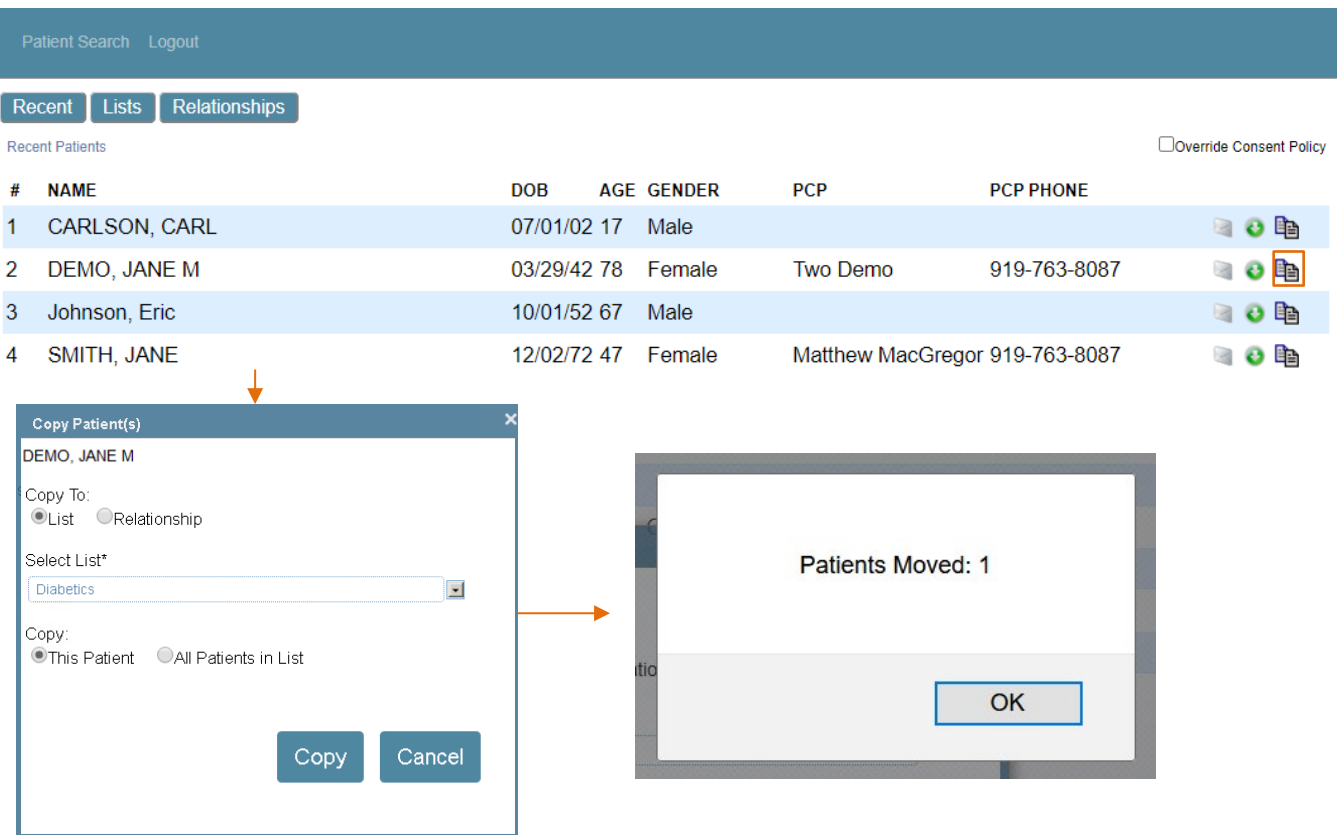

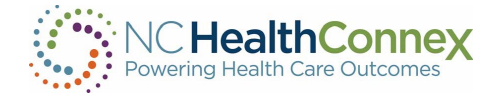

## Creating Additional Patient Lists

The NC HealthConnex Clinical Portal allows you to create patient lists based on your clinical and care management needs. This can be useful if you are a clinician or care manager and would like to regularly track a group of patients—for example, high-risk patients, a group enrolled in a clinical trial, or those with specific chronic conditions. System administrators may create additional lists which can be shared with you and will appear in the List drop down.

To create a new patient list, first click on the Lists button at the top left menu of the Clinician Tools screen and select add/edit lists… from the List drop-down menu. Then click the Add List button on the next screen, enter a name and description as prompted, and click Save List, as shown below.

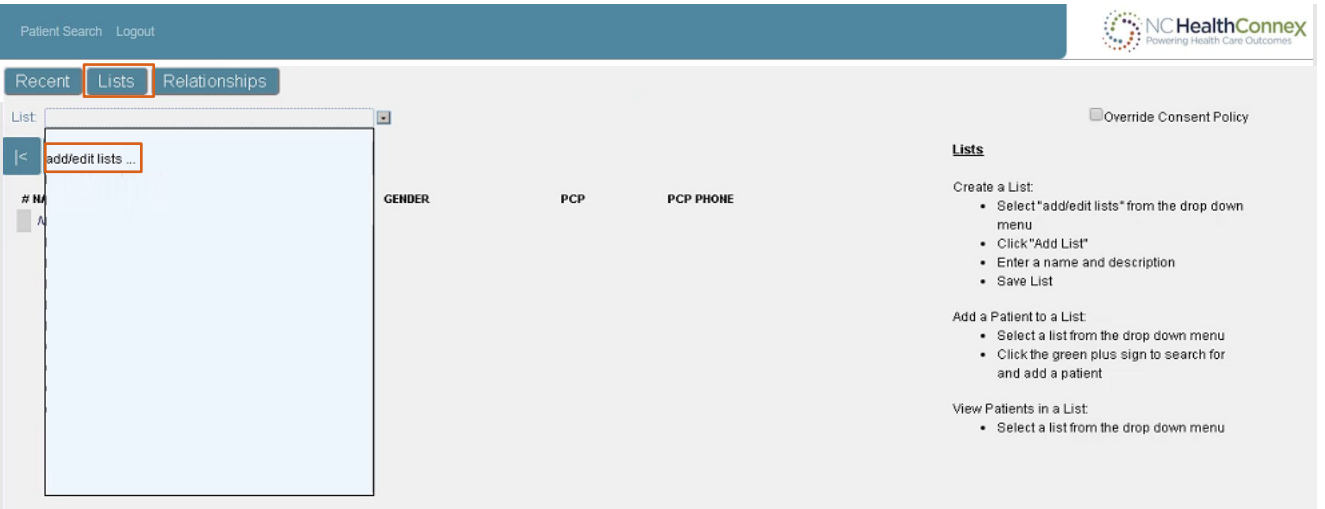

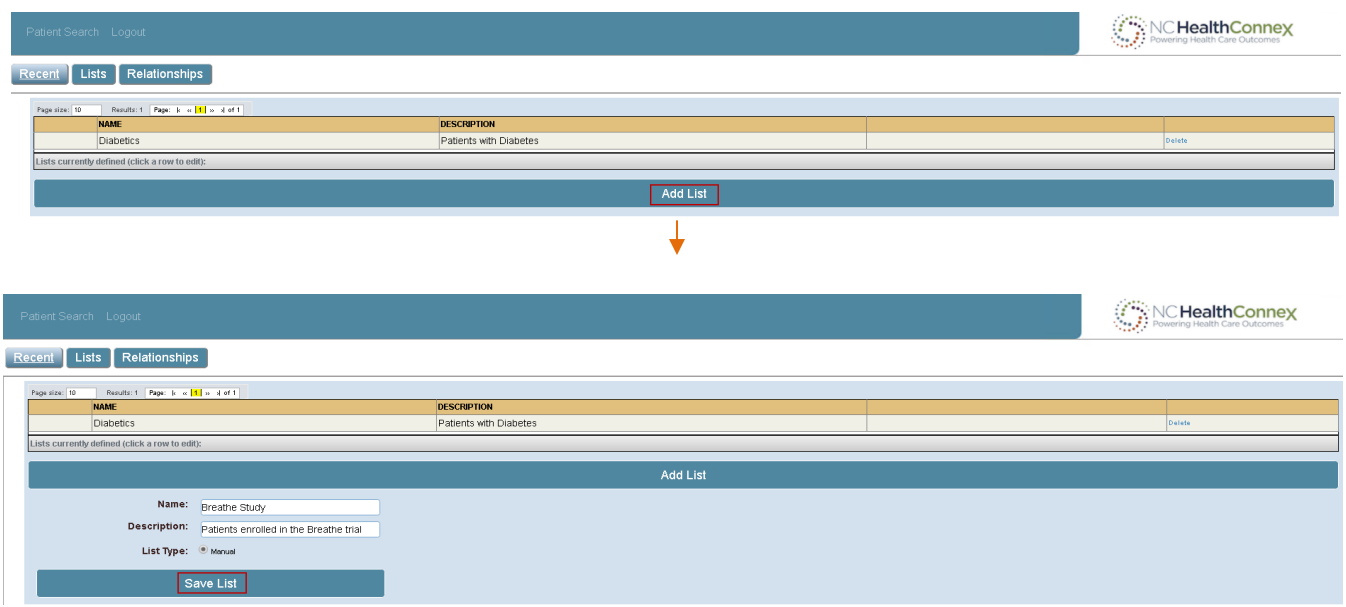

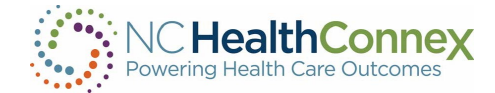

Once saved, the new patient list will appear in the list above, as shown below.

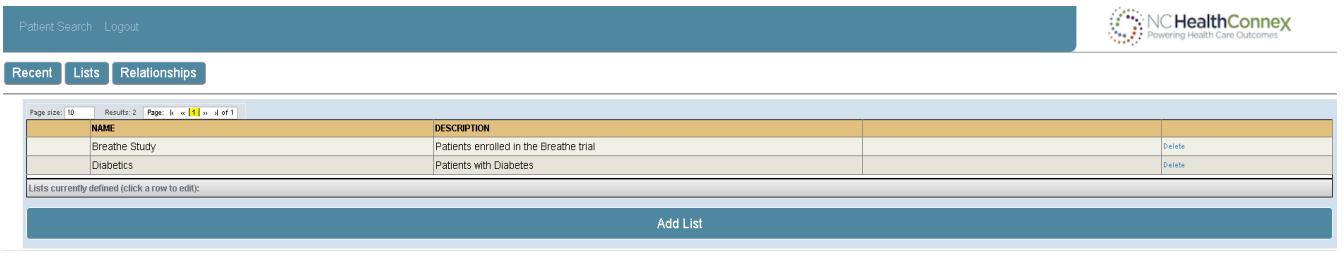

To edit an existing list, navigate back to the main Lists screen by clicking the Lists button at the top left menu, and selecting the add/edit lists... from the List drop-down menu. Then, click the desired list name, edit the name and description as prompted, and click Save List, as shown below.

\*\*\*Note: *You can only edit lists that you have created.* 

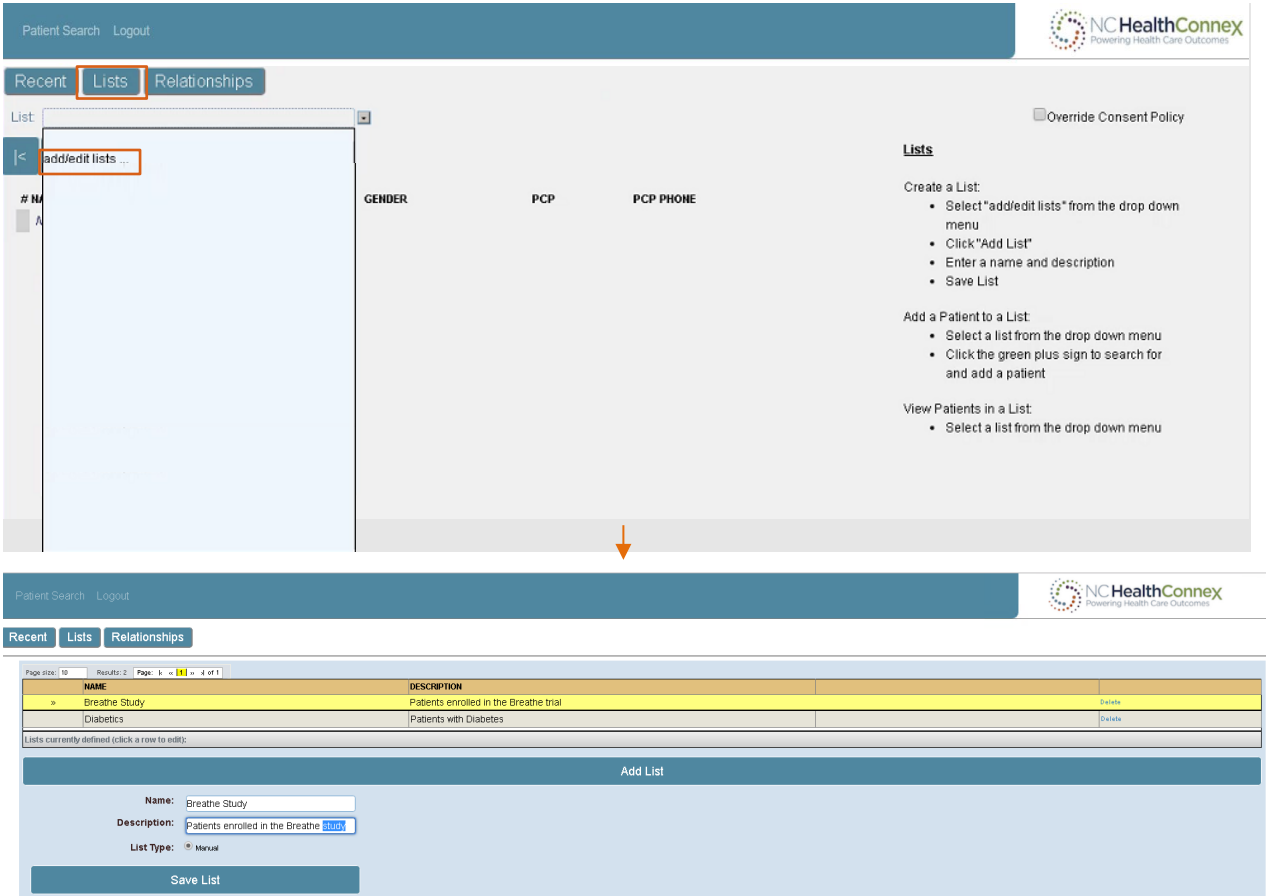

To add a patient to a list, first click on the Lists button at the top left menu of the Clinician Tools screen and select the list name from the List drop-down menu. Then click the green plus sign icon at the right of the screen, enter patient demographic or MRN information for the patient, and click Search. Finally, select the patient's name from the results list to add the patient to your relationship list, as shown below.

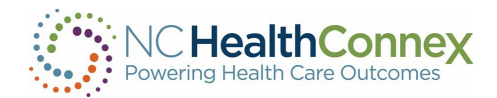

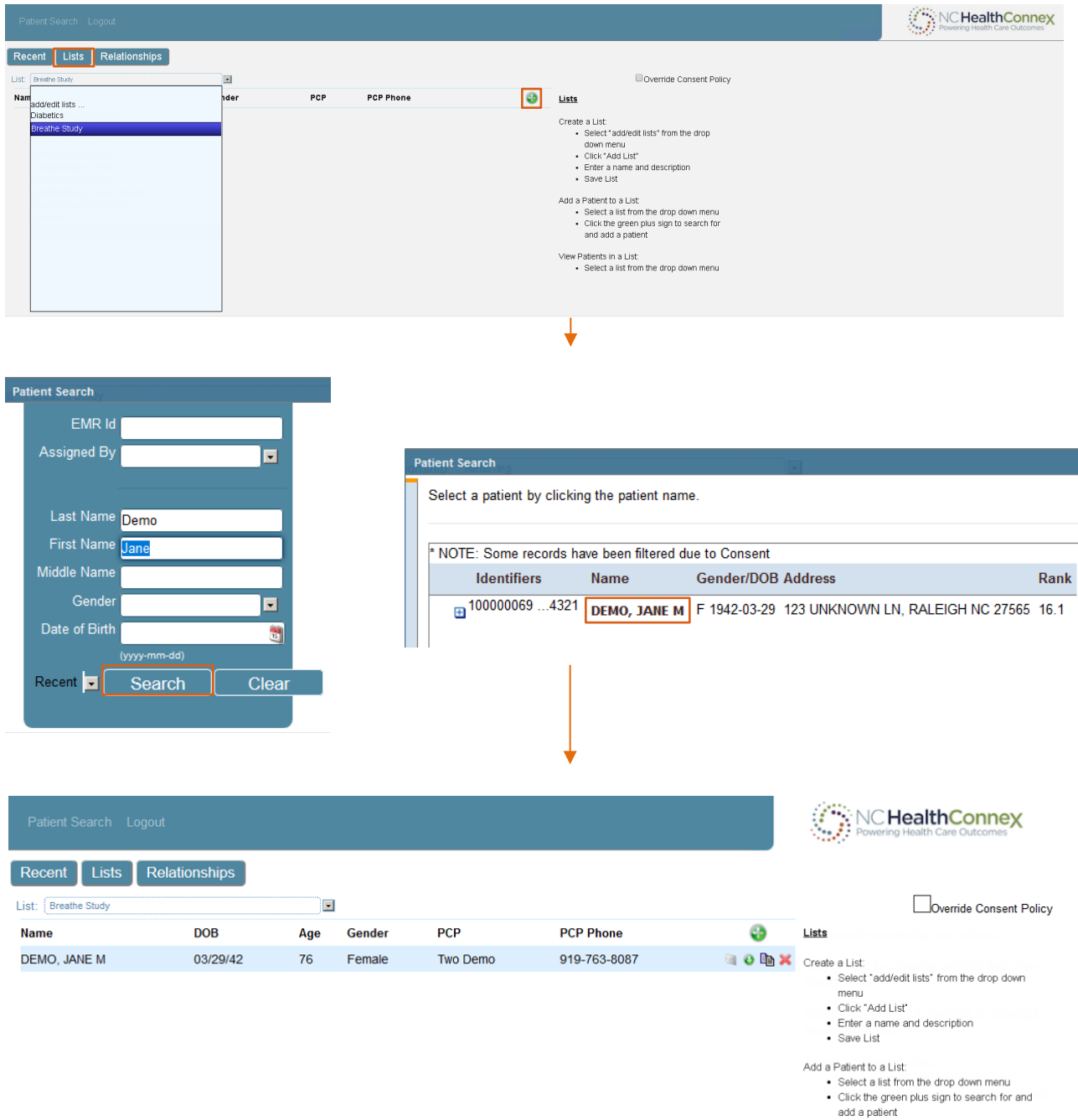

As with the Recent Patients list, additional patient lists created by the user contain basic demographic information and allow quick access to messaging about the patient, downloading a patient summary and adding the patient to additional lists (see the Working Patient Lists section of this user guide). In addition, you may remove a patient from a list they create by clicking the icon at the right of the row of patient  $\blacktriangleright$  information.

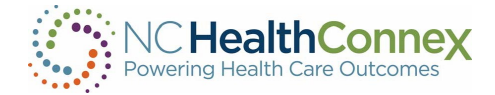

## Tagging Patient Relationships

The NC HealthConnex Clinical Portal allows you to tag patients with one of three common patientprovider relationships based on their clinical/care relationship: Consulting, Primary and Referring. This can be useful if a clinician or care manager would like to regularly track one of these groups of patients—for example, patients for which a clinician is the referring provider, to ensure adequate follow-up after any care performed elsewhere.

Tagging a patient-provider relationship can be useful to track a group of patients—for example, patients for which a clinician is the referring provider, to ensure adequate follow-up after care performed elsewhere.

To tag a patient relationship, first click the button at the top left menu of the **Clinician Tools** screen and select a relationship type from the Relationship drop-down menu. Then click the green plus sign icon **a** at the right of the screen, enter patient demographic or MRN information for the patient, and click Search. Finally, select the patient's name from the results list to add the patient to your relationship list, as shown below.

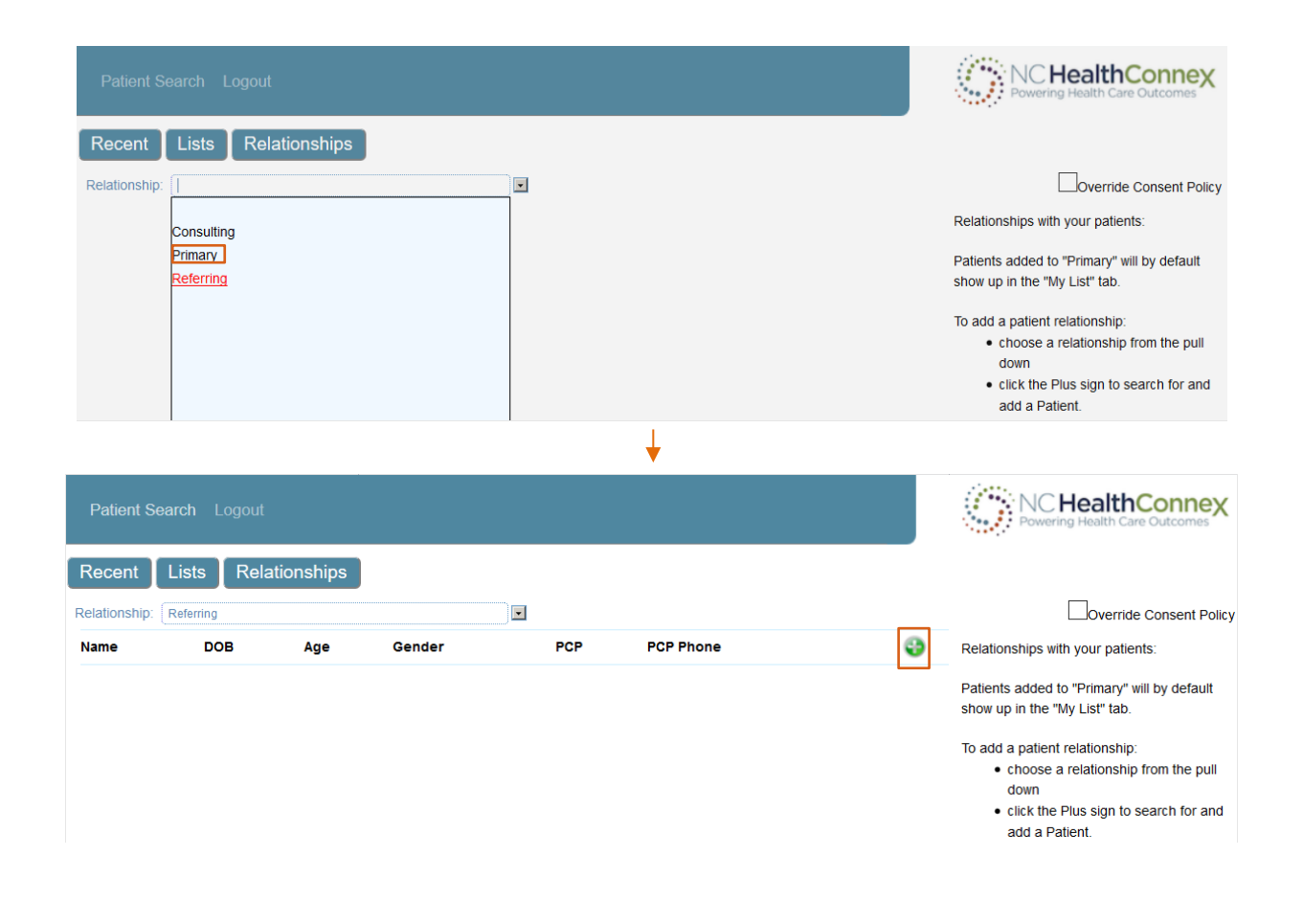

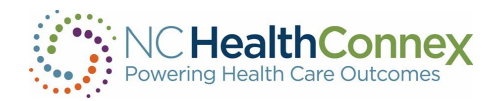

**Patient Search** 

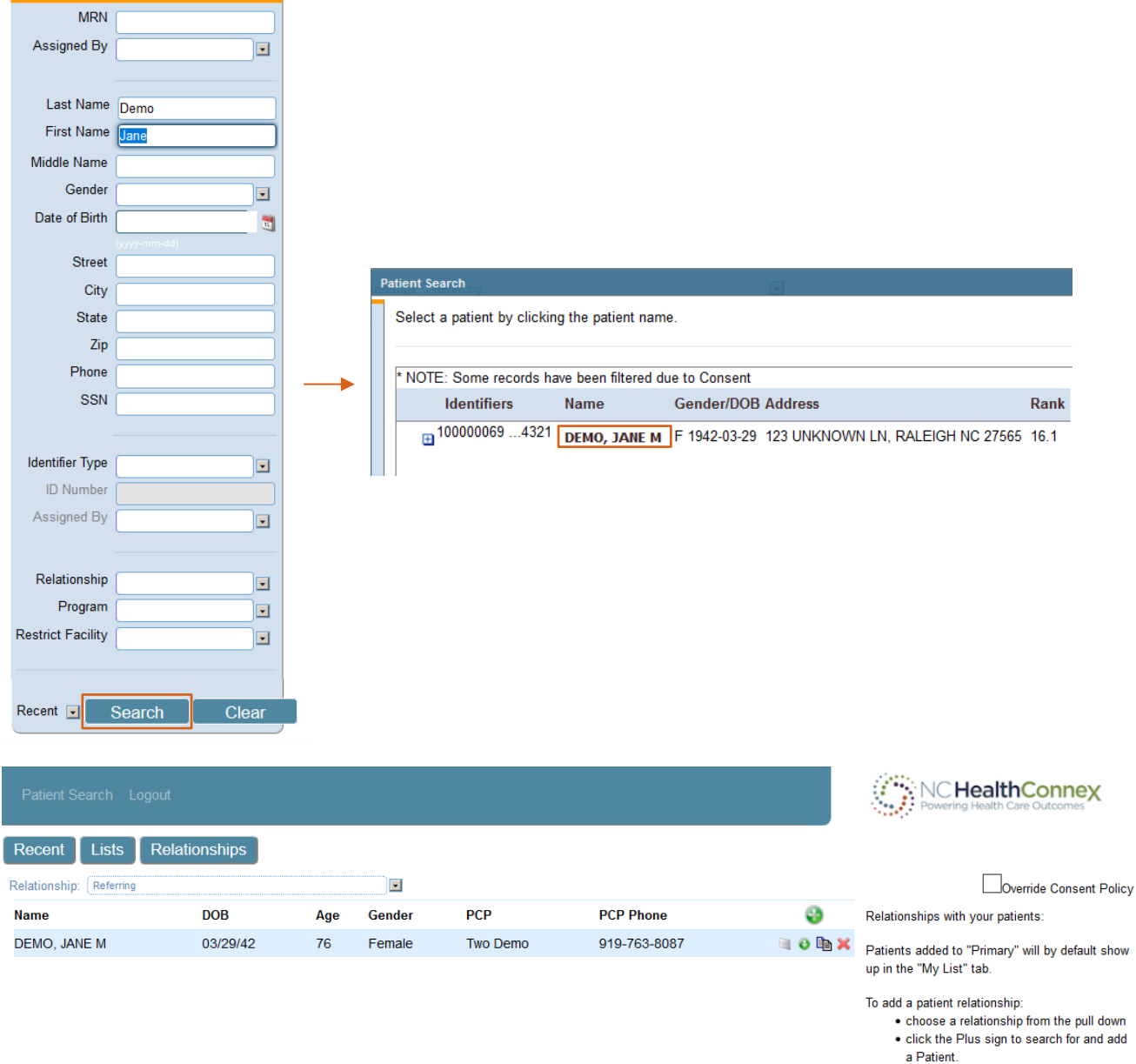

As with the Recent Patients list or additional patient lists you have created, relationship lists contain basic demographic information and allow quick access to messaging about the patient, downloading a patient summary and adding the patient to additional lists (see the Working Patient Lists section of this user guide). In addition, you may remove a patient from a relationship list by clicking the  $\blacktriangleright$  icon at the right of the row of patient information.
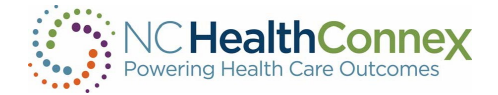

# MESSAGING

The messaging feature of the NC HealthConnex Clinical Portal allows you to send messages to and receive messages from any trusted Health Information Service Provider (HISP) Direct Secure Messaging (DSM) accounts registered with DirectTrust<sup>TM</sup> and within the NC HealthConnex Provider Directory.

This means you may share encrypted messages containing patient health information with other users within the NC HealthConnex Provider Directory only (not to/from standard e-mail accounts like Gmail or Yahoo).

Only users who are associated with a facility that has a NCHIE DSM may access this feature. A NCHIE DSM address will have "nchie.net" as the last part of the domain. For example: "[firstname.lastname@direct.participantorganization.nchie.net](mailto:firstname.lastname@direct.participantorganization.nchie.net)". If you do not know if your facility has a DSM domain, please ask your Participant Account Administrator.

#### Messaging Center User Interface

The Messaging Center looks much like a standard webmail application, with menu bars to the left and at the top, a list of messages at the middle/center of the screen, and a message viewing pane at the middle/bottom of the screen with Reply/Reply All/Forward buttons to the top right of the open message.

To access the Messaging Center, click the Messages tab from the Main Menu or Patient View Menu bars, as shown below.

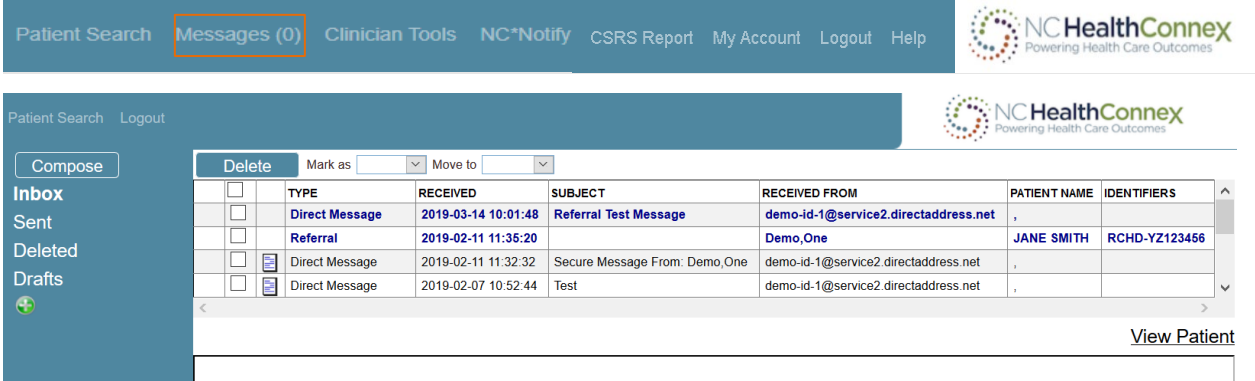

A message row appears in **bolded blue text** when its contents are unviewed and un-bolded black text once viewed.

#### Messaging Menus

Two menus appear in the Messaging Center, at the left and the top of the screen. These menus display your folders for storing and organizing messages and allow you to take actions off messages (such as moving or deleting messages), respectively. These menus and their contents/functions are shown below.

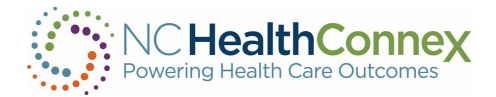

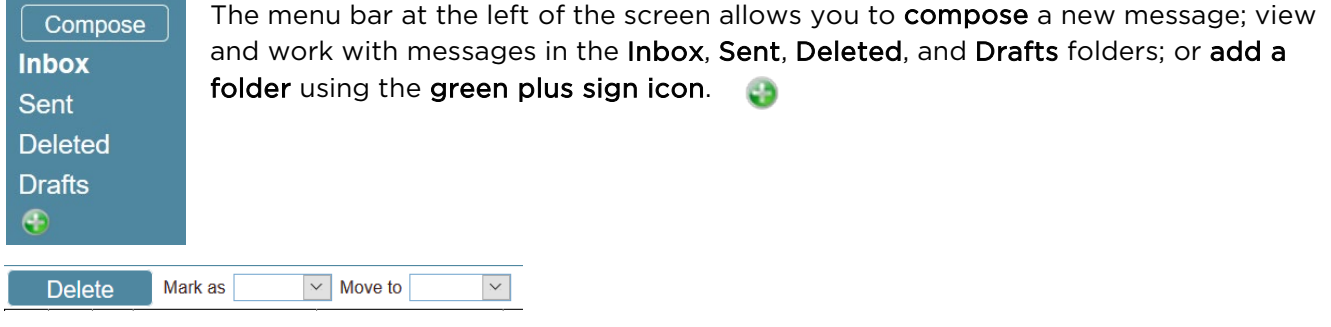

The menu bar at the top of the screen allows you to **delete** a message, **mark a message** (read or unread) from the drop-down menu, or **move a message** (to any standard or customized folder). To do this, you must first select one or multiple messages from the list by clicking its checkbox.

## Working with Folders

Folders enable you to manage your mailbox and organize messages so you can find them easily. There are two types of folders: standard system folders and user-defined folders.

The standard system folders may not be moved, renamed or deleted. These folders are always displayed at the top of the list of folders, and include the following:

- Inbox: this is the default folder displayed when the Messaging Center is opened and shows all received messages that have not been deleted or moved to another folder.
- Sent: this folder contains copies of all messages you have sent, listed in reverse chronological order (most recent at the top).
- Deleted: this folder contains all messages you have deleted, listed in reverse chronological order (most recent at the top). Deleted messages remain in this folder until you select and delete the message permanently from this folder (and confirm the action in a pop-up window), after which point the message cannot be restored.
- Drafts: this folder contains any draft/unsent messages you have saved. Any type of message may be saved as a draft, whether it is a new message, a forward, a reply, or a reply all message.

In addition to the standard **system folders**, you may create and name your own folders for storing and organizing messages. An example of a user-defined folder may be "Referrals," to store messages about patients referred to other providers, or "High-Risk," to store messages about a provider's high-risk patients. These user-defined folders appear below the list of standard folders in alphabetical order.

Note that a folder name is bolded when its contents are being displayed to the right.

An example of a userdefined folder may be "Referrals," to store messages about patients referred to other providers.

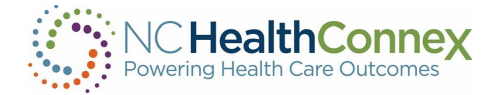

To create a new user-defined folder, click the green plus sign icon below the standard system folders and enter the desired folder name as prompted in the pop-up window. Click Ok and the new folder will appear in alphabetical order within the list of user-defined folders, as shown below.

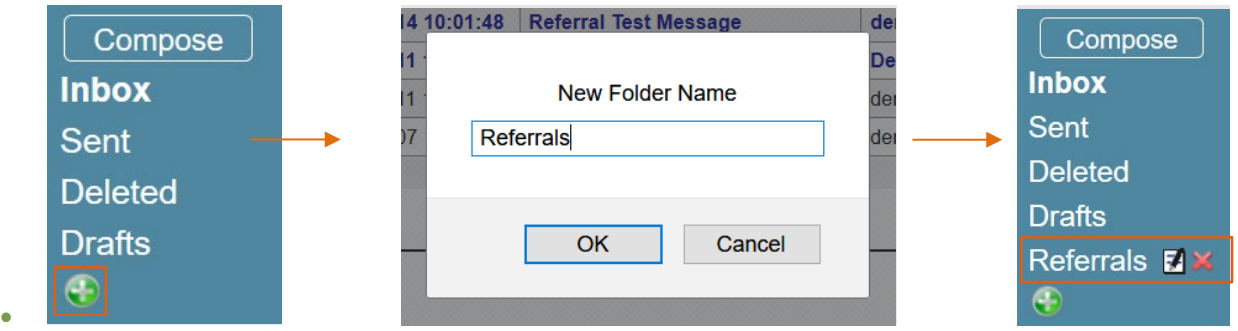

To rename or delete a **user-defined folder**, click the **A** and **X** icons, respectively, to the right of the folder name (see above right screenshot). Any contents of deleted folders will be moved to the Deleted folder; if there are messages you wish to save, you should move them from the Deleted folder to another folder.

#### Working with Messages

#### Sorting Messages

Messages within a folder may be sorted by clicking on their header titles. This will sort messages by date/time (Received column, with most recent first), subject name (Subject column, alphabetically), sender (Received From column, alphabetically), patient name (Patient Name column, alphabetically) or identifier (Identifier column, numerically). Clicking on the header a second time will sort the messages in the reverse order.

For example, to sort messages by date/time with the *most recent* messages at the top, click Received once, as shown below.

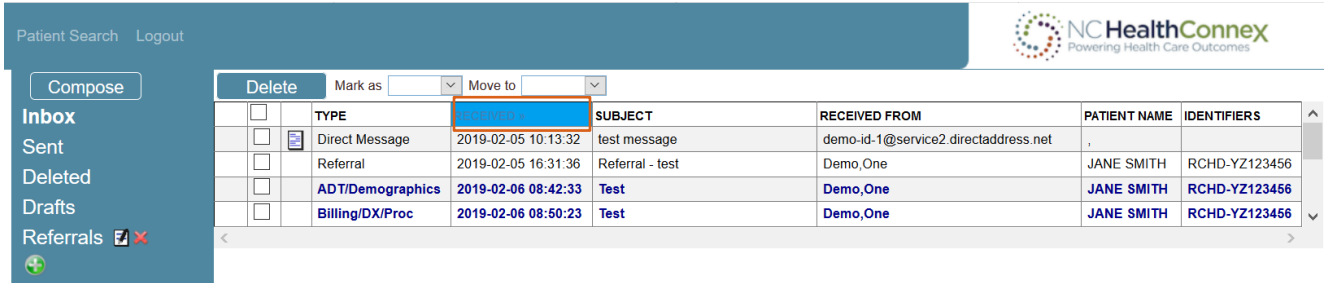

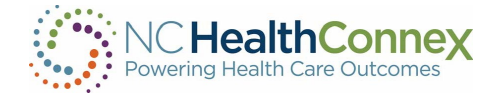

As another example, to sort messages by sender, in *reverse alphabetical order*, click Received From twice, as shown below.

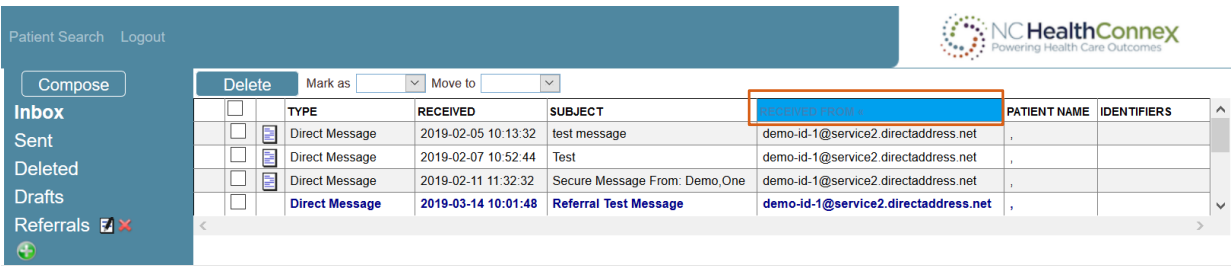

#### Marking and Moving Messages

For better organization and usability, messages within any folder may be marked as Read or Unread, and moved from the Inbox to another folder or between folders.

To mark a message Read or Unread, select the message by clicking the empty checkbox at the left of the message row, and select Read or Unread from the Mark as drop-down menu in the top menu bar, as shown below.

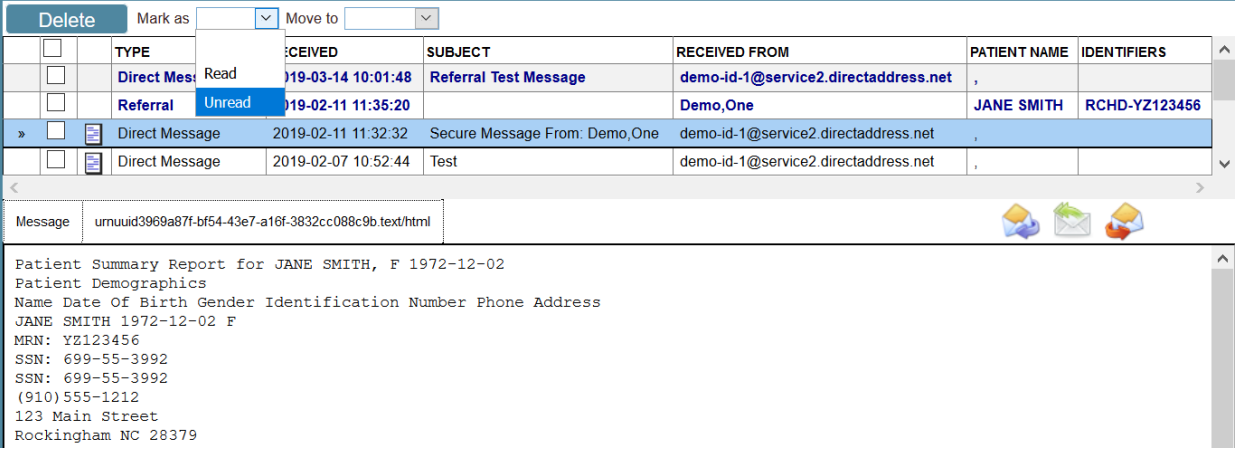

Once this action is taken, the message row will appear bolded (if marked Unread) or un-bolded (if marked Read).

To move a message between folders, select the message by clicking the empty checkbox at the left of the message row, and select the folder to which the message should be moved from the Move to drop-down menu in the top menu bar, as shown below.

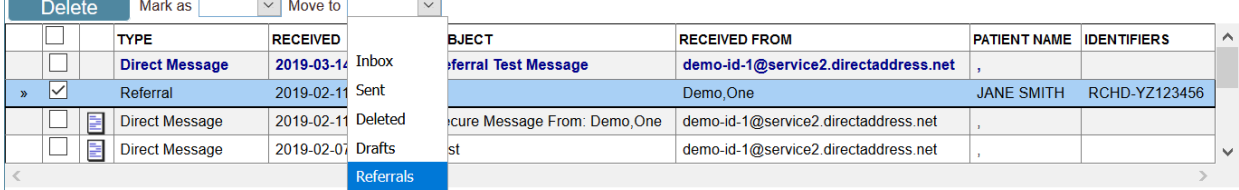

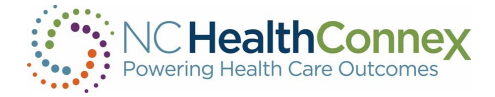

Multiple messages may be marked or moved at once by checking all the desired messages' boxes at the left of the message row, and then taking the action to mark or move, as described.

#### Deleting Messages

Messages may be deleted from any folder by clicking the empty checkbox at the left of the message row, then clicking the Delete button in the top menu bar, as shown below.

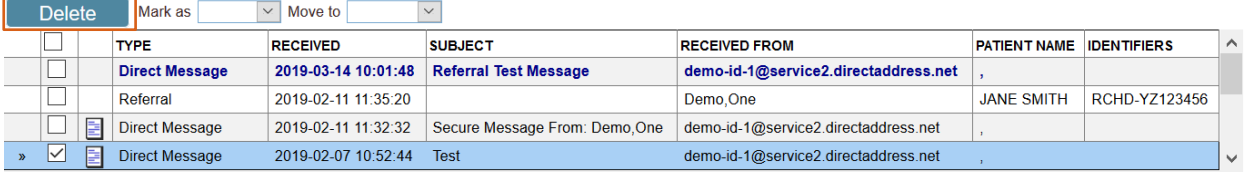

Note that multiple messages may be deleted at once by selecting all desired message checkboxes at the left of the message row, and then clicking Delete, as described above.

To permanently delete a message, you should select the message within the Deleted folder by clicking the empty checkbox at the left of the message row and clicking the Delete button in the top menu bar. This action will prompt a pop-up window asking you to confirm you would like to permanently delete the message. By clicking Ok, you agree to permanently delete the message, after which point the message cannot be restored.

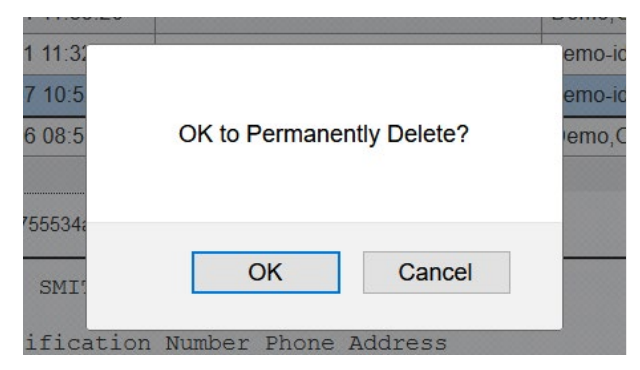

#### Receiving and Viewing Messages and Attachments

You will receive new incoming messages in your **Inbox**, the default folder upon entering the Messaging Center that displays a list of messages at the middle/center of the screen, and a message viewing pane at the middle/bottom of the screen.

New, unread messages will display as **bolded** in the list. Once you click on any part of the message row, the text in the row will be un-bolded, indicating the message has been opened, and the message body text, message delivery information, and/or attachment details will appear in the message viewing pane below the messages list. Please note that XML attachments must be viewed within the message on a separate tab and cannot be downloaded directly.

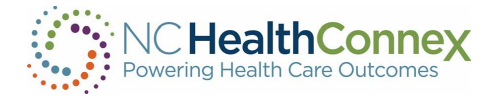

If a patient report is attached, you may toggle between the message body text itself (if any) and the patient report by using the tabs above the message viewing pane and below the messages list, as shown below.

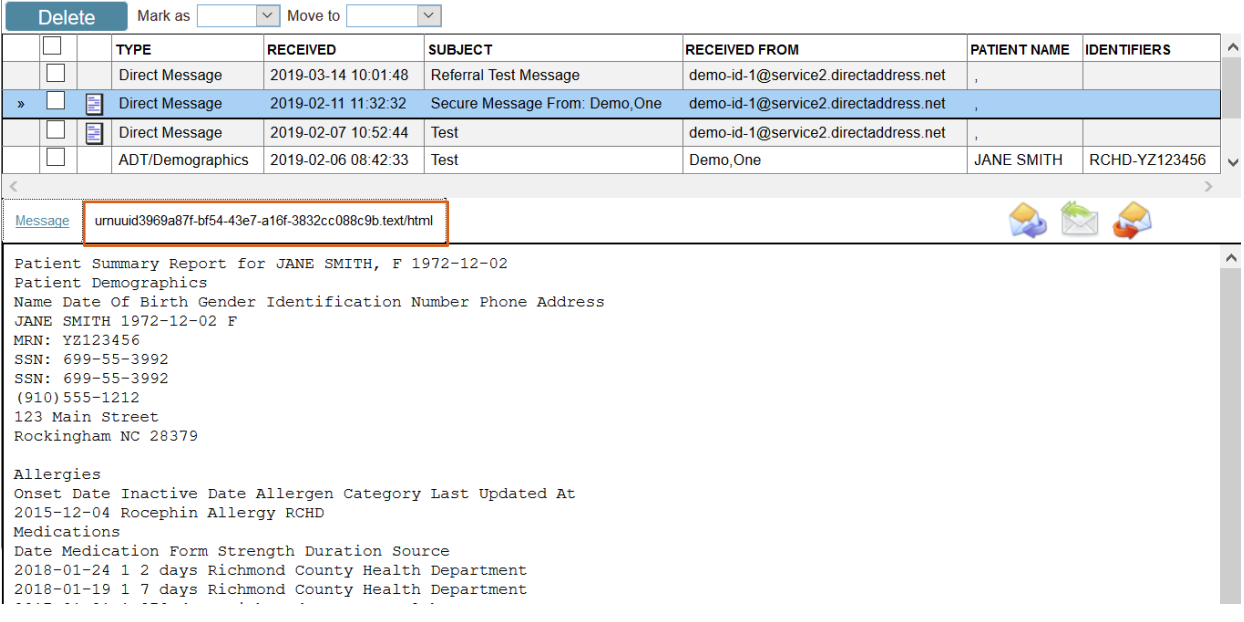

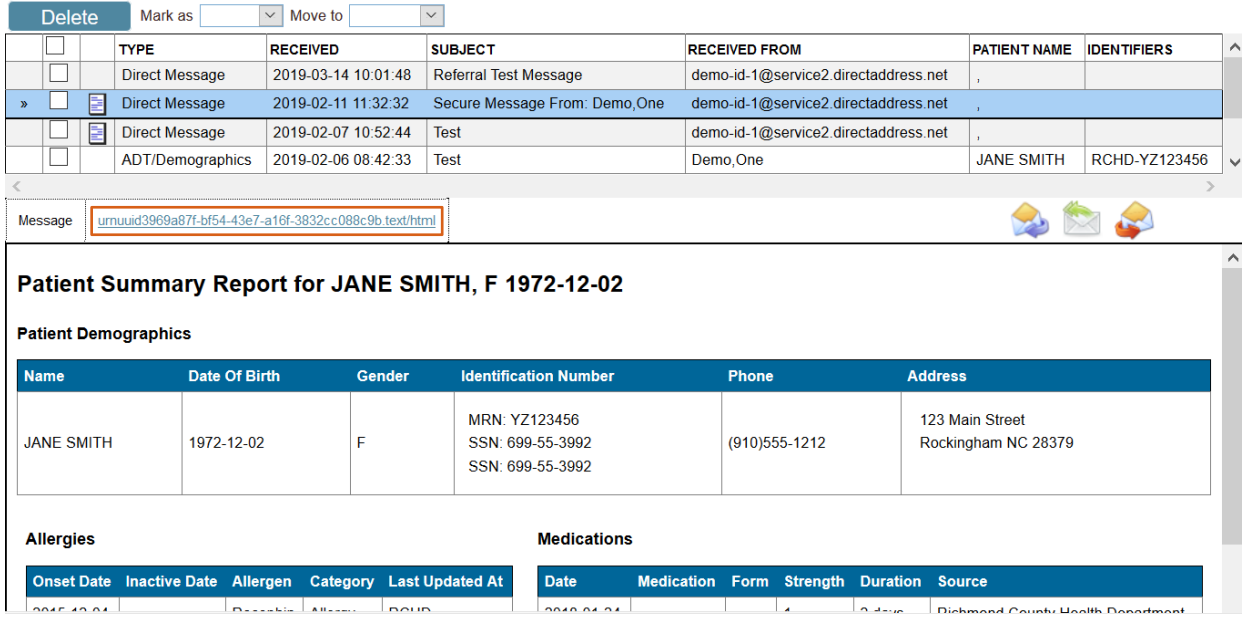

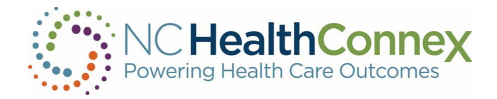

If another type of document is attached from a sender's local computer, clicking on the hyperlinked document name will open a new pop-up window asking you to open or save the file, as shown below.

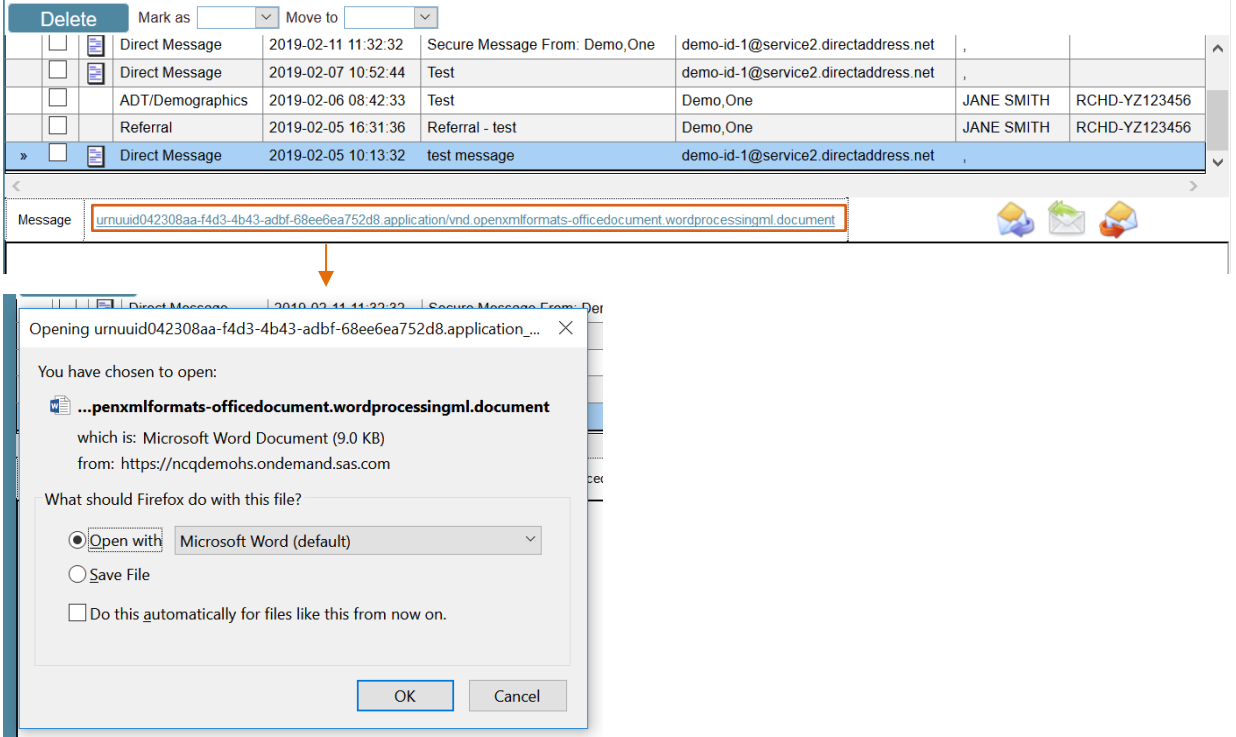

#### <span id="page-78-0"></span>Composing Messages

You may compose a new message from the Messaging Center, the View Summary page, or from a patient list within Clinician Tools.

If you wish to attach a patient report from the Clinical Portal to a message, you should initiate the message from the View Summary page or from a patient list within Clinician Tools. See the [Attaching Patient Information to a Message](#page-83-0) section of this user guide below for more information.

To compose a new message from the Messaging Center, you will take the following steps.

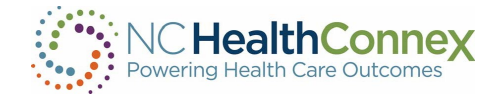

Click the Compose button at the top of the left menu bar, and a new message pop-up window will appear, as shown below.

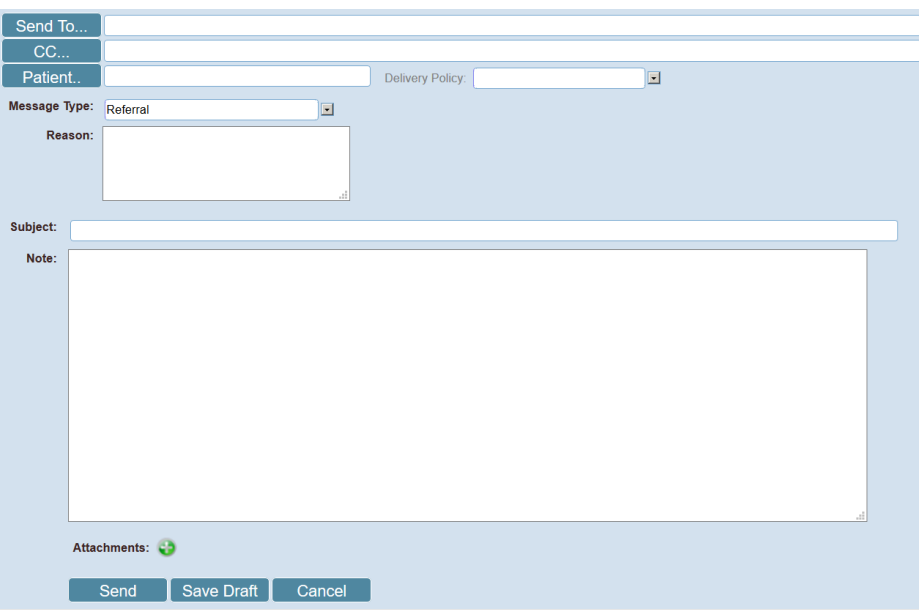

## Step 2

Enter a recipient into the Send To… field by either:

• Searching the Provider Directory. To search for a recipient address, click the Send To... button and key in recipient details to at least one of the available fields in the Find Recipient window, then select a recipient by clicking on a blue hyperlinked name in the results list, as shown below. Note that each search result will return a name, Clinical Portal user ID, description, ID number and assigning authority, and indication of whether the user is or is not a clinician, as this information is available.

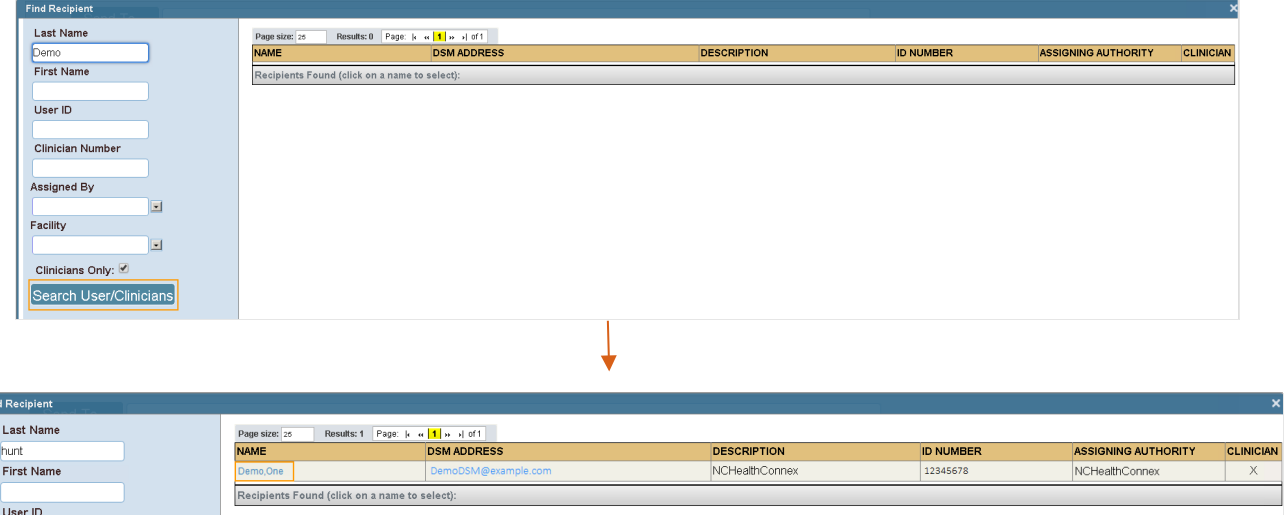

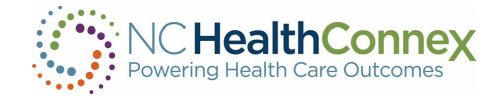

81

OR

• Typing the recipient's last name into the Send To... field (\*only available if you have sent a message to the recipient at least once before). To use this quick option, start to type the recipient's last name into the field directly. This action will prompt a drop-down menu directly below the **Send To**... field containing any prior recipient matching name(s), from which you may click on the intended recipient and populate the field, as shown below.

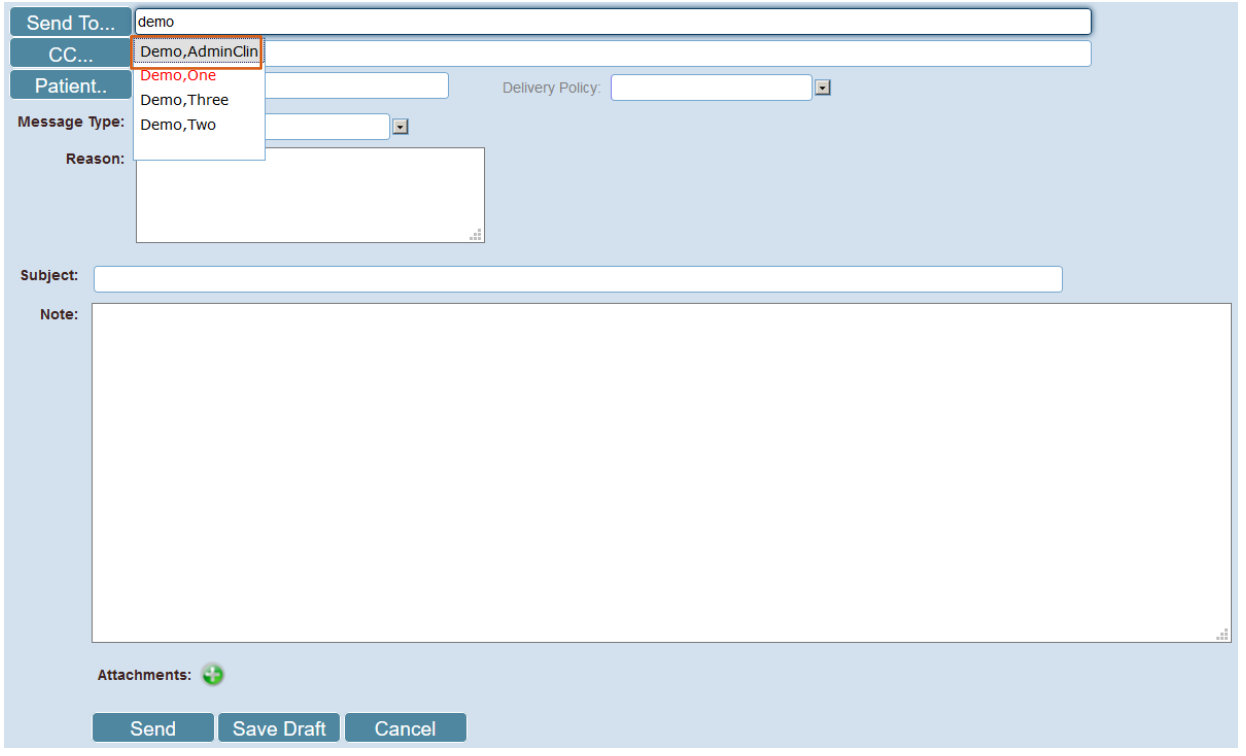

To add additional recipients, repeat the steps above.

Note that once a recipient is successfully entered into the Send To... field, the system recognizes the message as a Direct Secure Message and the Delivery Policy field defaults to "DSM Direct Delivery" and may not be changed. In addition, the Patient, Message Type, and Reason fields disappear. As the NC HealthConnex Clinical Portal is configured to send and receive messages only between Direct mailboxes, these additional fields do not apply to users.

## Step 3

Enter any additional recipient(s) to be carbon-copied on the message into the CC… field by clicking the CC… button and repeating either of the bulleted instructions in step 2 above.

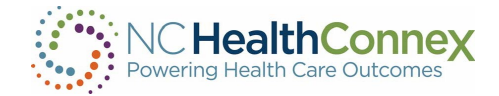

Type a subject into the Subject field and a message into the Note field, as shown below. Note, clicking the Save Draft button frequently will prevent losing a message mid-composition should the application time out during the drafting process.

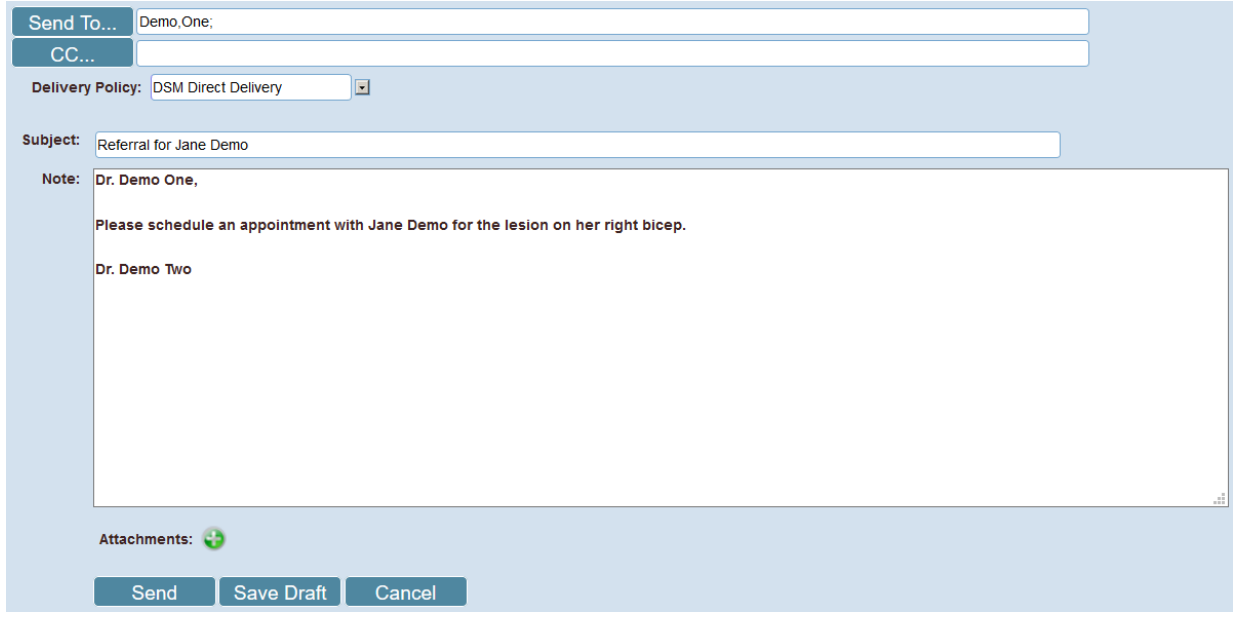

### Step 5

If desired, add an attachment from the computer by first clicking the green plus sign icon,  $\bullet$  then clicking the Browse button in the Attach File pop-up window, locate the file from the computer's local folders, and click Open, as shown below.

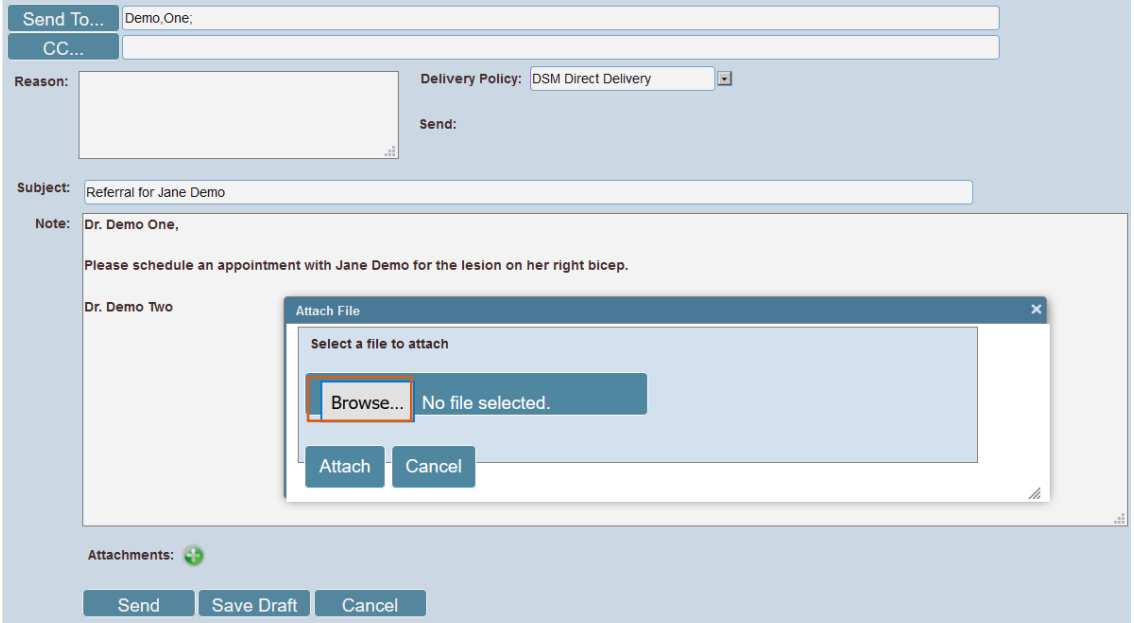

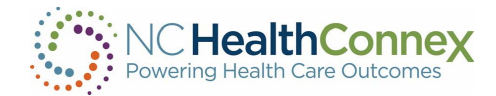

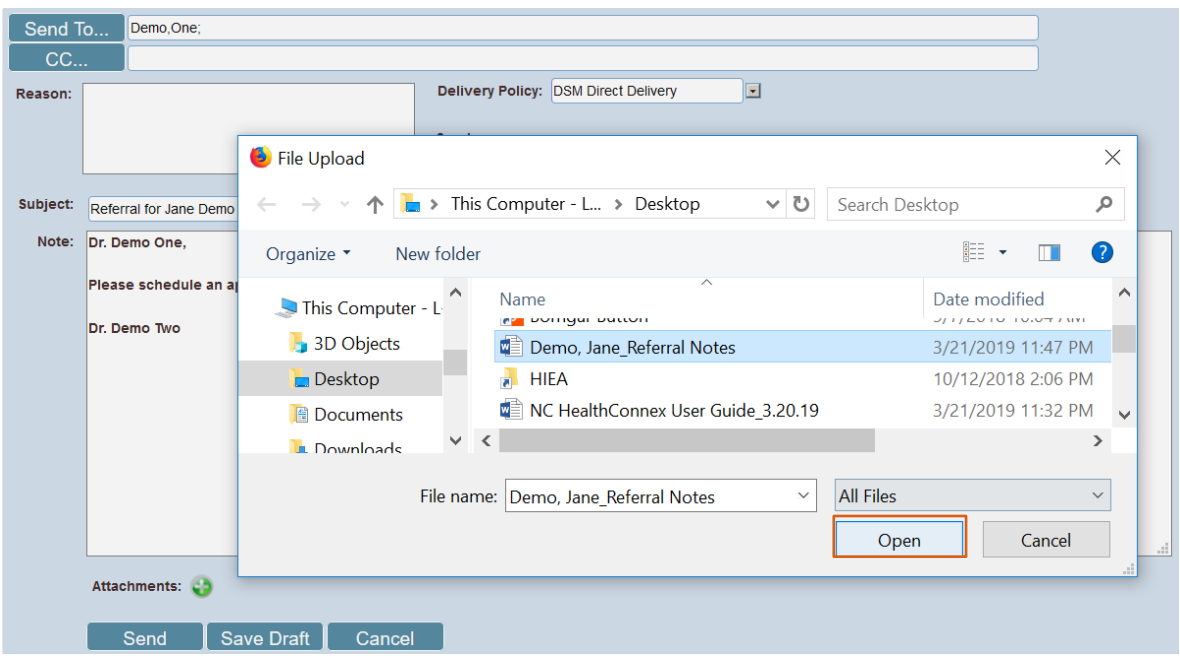

Finally, click the Attach button after confirming the filename above it represents the desired document.

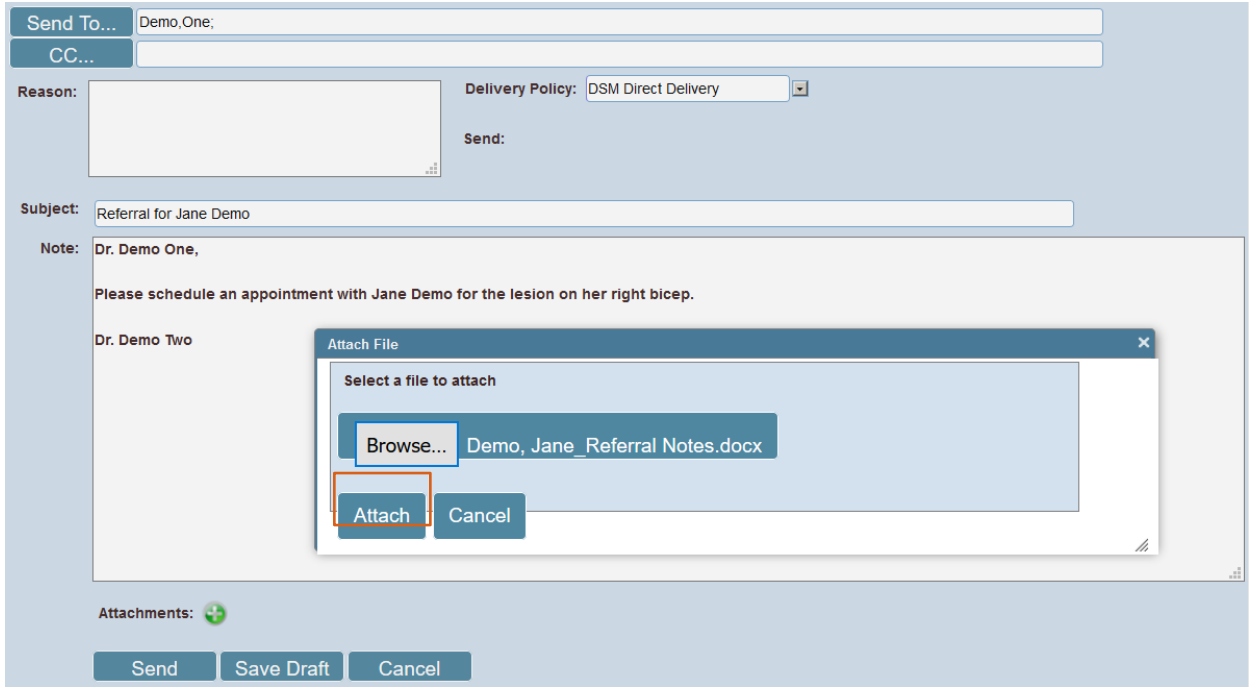

If you select the wrong file or changes your mind, you may click the Cancel button or the X in the upper right of the Attach File window to cancel the attachment process.

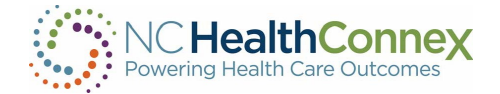

Once all desired message fields are complete, click the Send button to send the message (a copy will be stored in the Sent folder), the Save Draft button to save it for sending later (a copy will be stored in the Drafts folder), or the Cancel button to discard the message (a copy will be stored in the Deleted folder). Note that once a message has been sent, it cannot be recalled.

#### <span id="page-83-0"></span>Attaching Patient Information to a Message

Should you wish to attach patient information from the Clinical Portal to a message, you should initiate the message from the View Summary page (once a patient record has been opened) or from a patient list within Clinician Tools.

Initiating a message with a patient report attached from one of these two areas will also allow you to filter the report's contents, select report type and format preferences or default to a recipient's preferences based on your Clinical Portal preference configurations, and preview a copy of the report before sending.

To attach a patient report to a new message from the View Summary page, complete the following steps:

### Step 1

Select a report format from the View As drop-down menu and a report type from the Report dropdown menu at the top of the screen, then click Send.

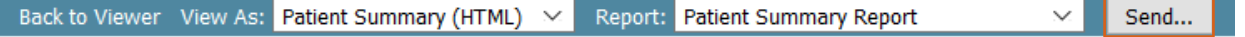

## Patient Summary Report for JANE DEMO, F 1942-03-29

#### **Patient Demographics**

## Step 2

A pop-up window will appear to confirm you is about to send the patient report; click the Ok button to continue.

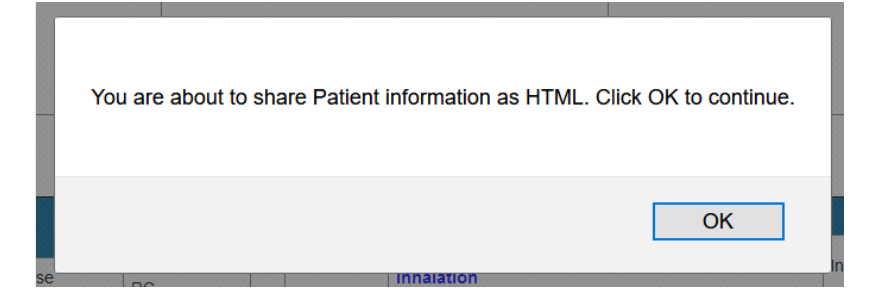

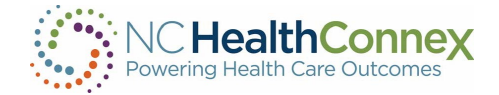

A new message window will appear. Complete the basic message fields (Send To…, CC…, Subject and Note) and any desired attachments from the local computer by following steps 2-5 in the [Composing](#page-78-0) Messages section above.

# Step 4

If desired, filter the report's contents by one of the following:

• A unique encounter: click the Encounter down-down menu and select the desired encounter based on the listed date, facility code, encounter type, and description, as shown below. Note, only one encounter may be selected using this option.

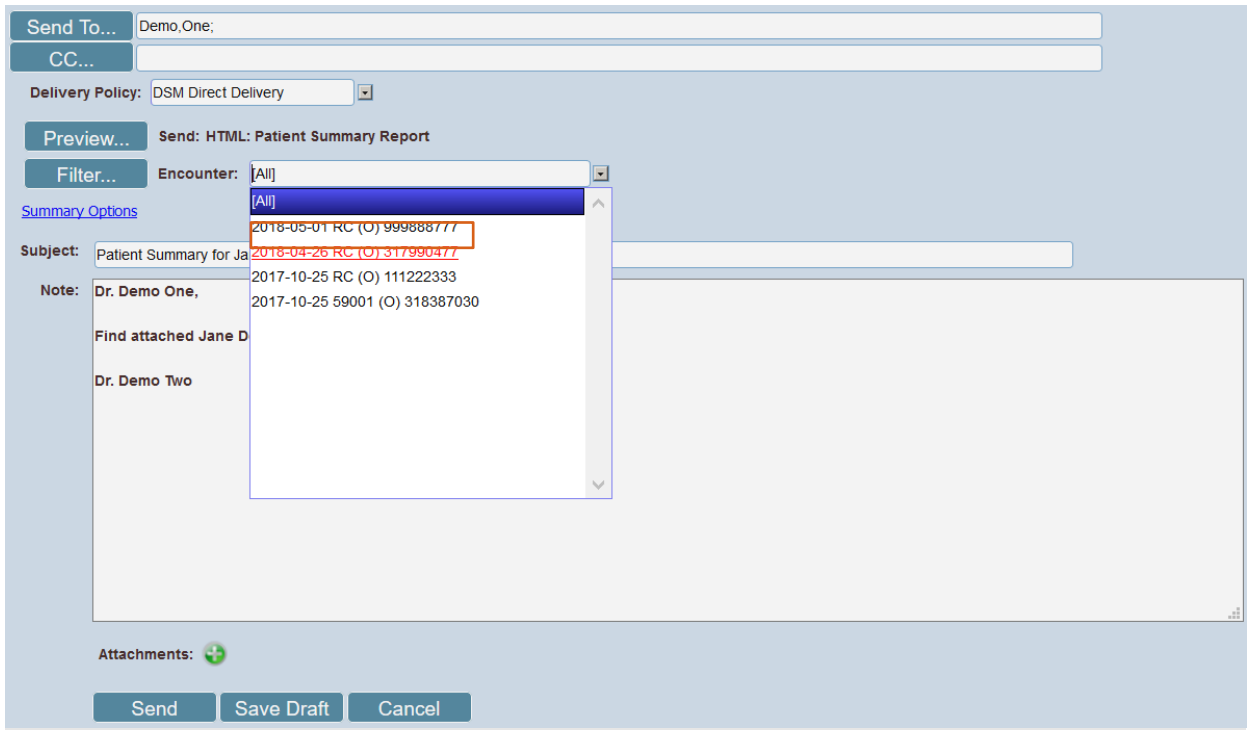

• Other parameters, including period of time, data source, and inclusion/exclusion of specific data elements within the clinical categories listed (dependent on the report type): click the Filter... button, select the criteria as desired to fully customize the report to a recipient's "need-to-know," and click Apply Filters, as shown in the examples below. Use the Clear All or Select All checkboxes as needed to populate or de-populate all fields in a section.

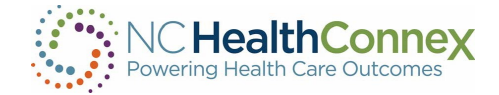

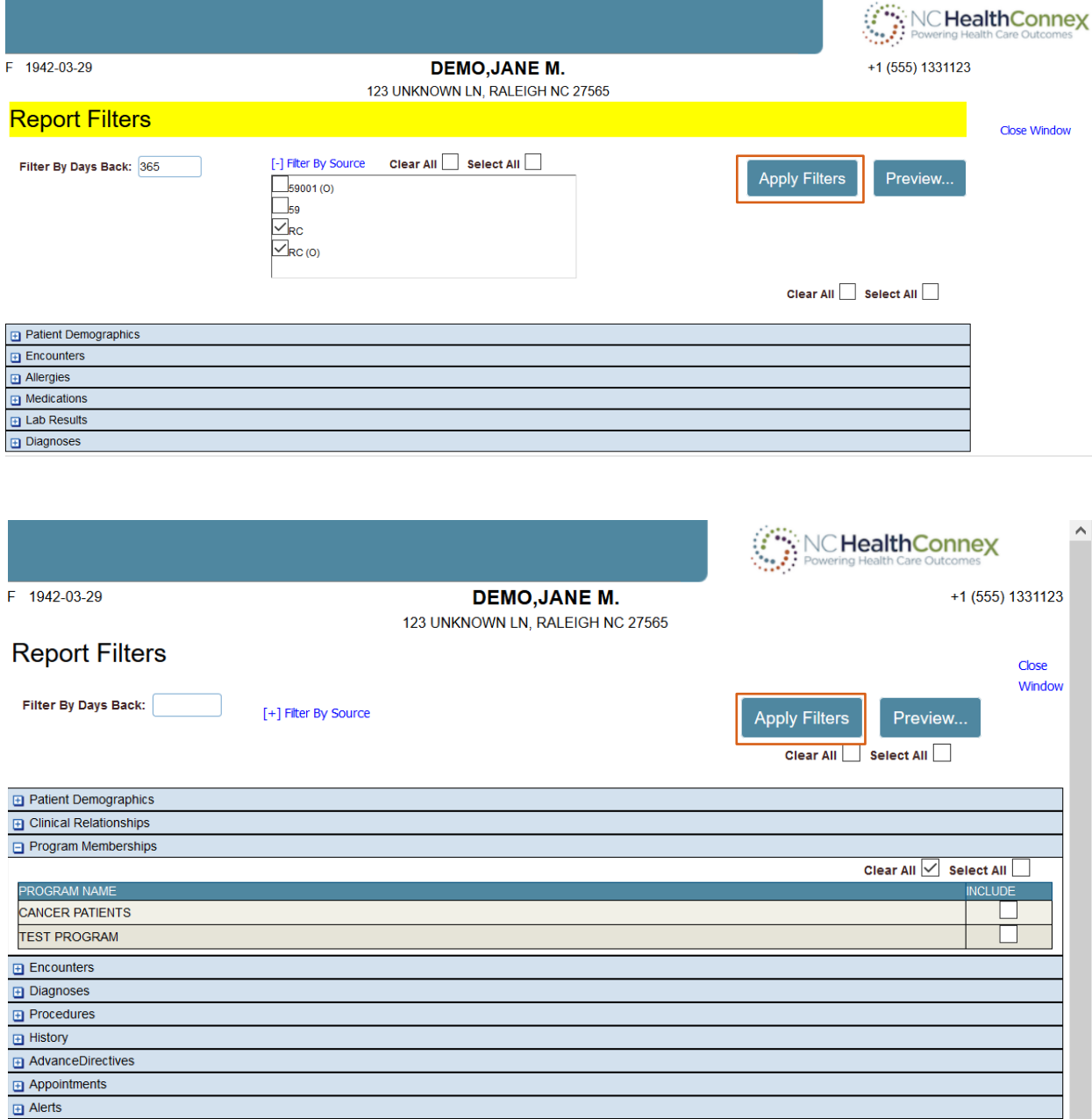

Allergies

If desired, select report type and format preferences or default to a recipient's preferences based on your Clinical Portal preference configurations. To do this, click the Summary Options blue hyperlink and select the desired options, as shown below.

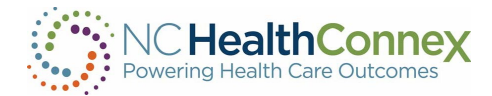

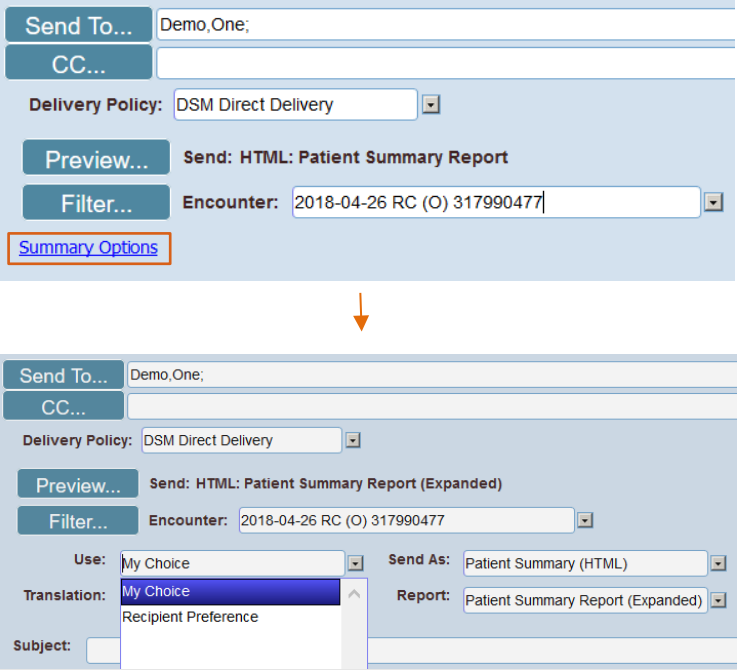

If desired, preview the report about to be sent by clicking the Preview... button. A pop-up window will appear with the report as customized by the user in steps 4-5 above.

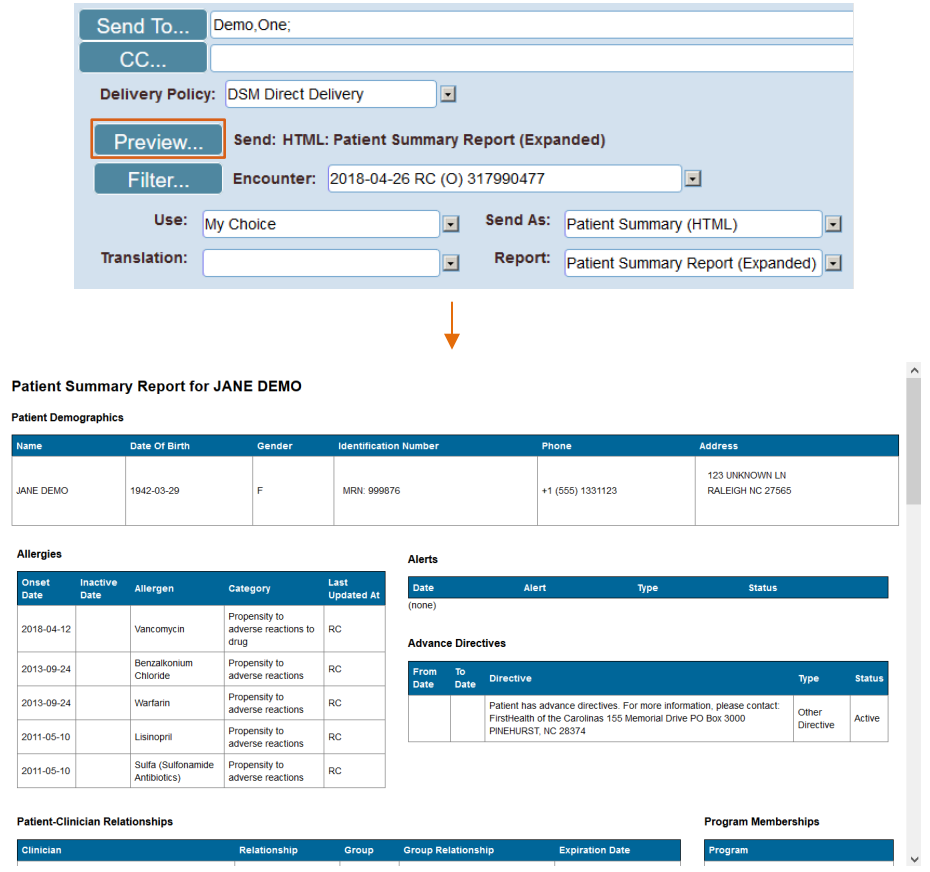

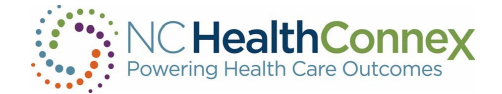

Once all desired message fields and patient information filtering are complete, click the Send button to send the message (a copy will be stored in the Sent folder), the Save Draft button to save it for sending later (a copy will be stored in the Drafts folder), or the Cancel button to discard the message (a copy will be stored in the Deleted folder). Note that once a message has been sent, it cannot be recalled.

#### Replying to and Forwarding Messages

Once a message within any folder is open in the message viewing pane at the middle/bottom of the screen, you may use the quick action icons at the top right of the pane to reply to a sender, reply to all (if others were copied on the original message), or forward a message to another party. Hovering over each icon will display the associated action (Reply, Reply All, or Forward).

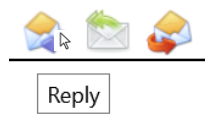

To reply to the sender of a message, click the Reply quick action icon. A new message pop-up window will appear, addressed to the sender, with the original message and sent details in the body of the message, as shown below. Fill in the Note field and click Send.

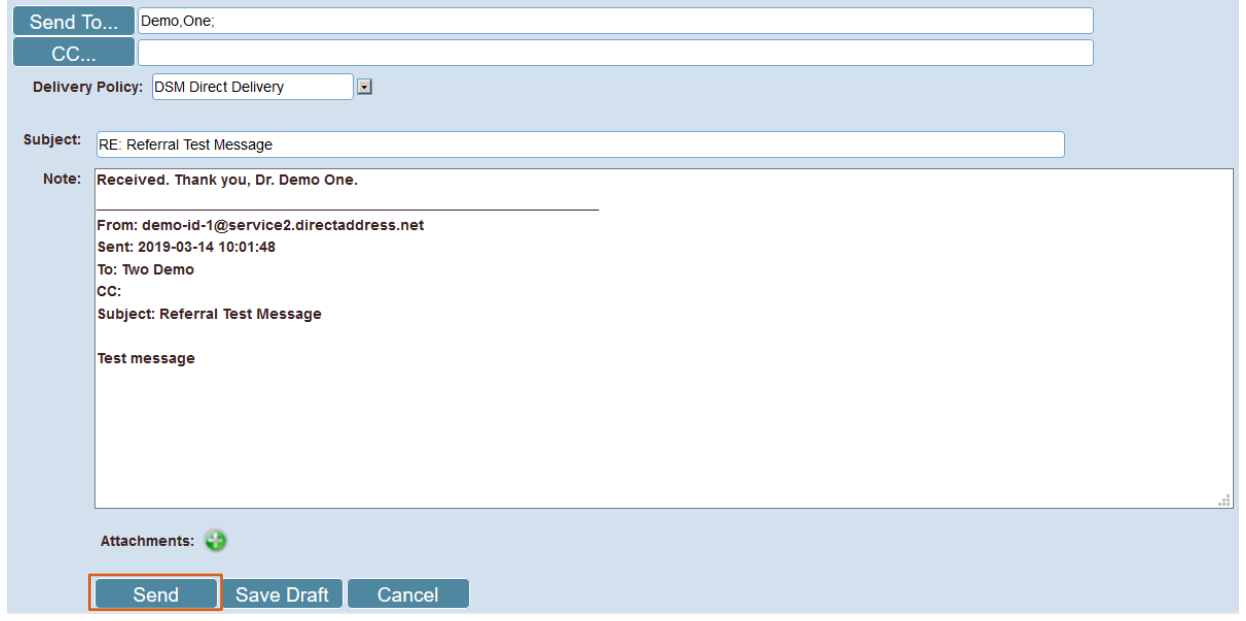

To reply to the sender and all other parties copied on the original message, click the Reply All quick action icon.  $\blacktriangleright$  A new message pop-up window will appear with all parties copied and the original message and sent details in the body of the message, as shown below. Fill in the **Note** field and click Send.

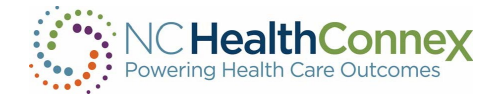

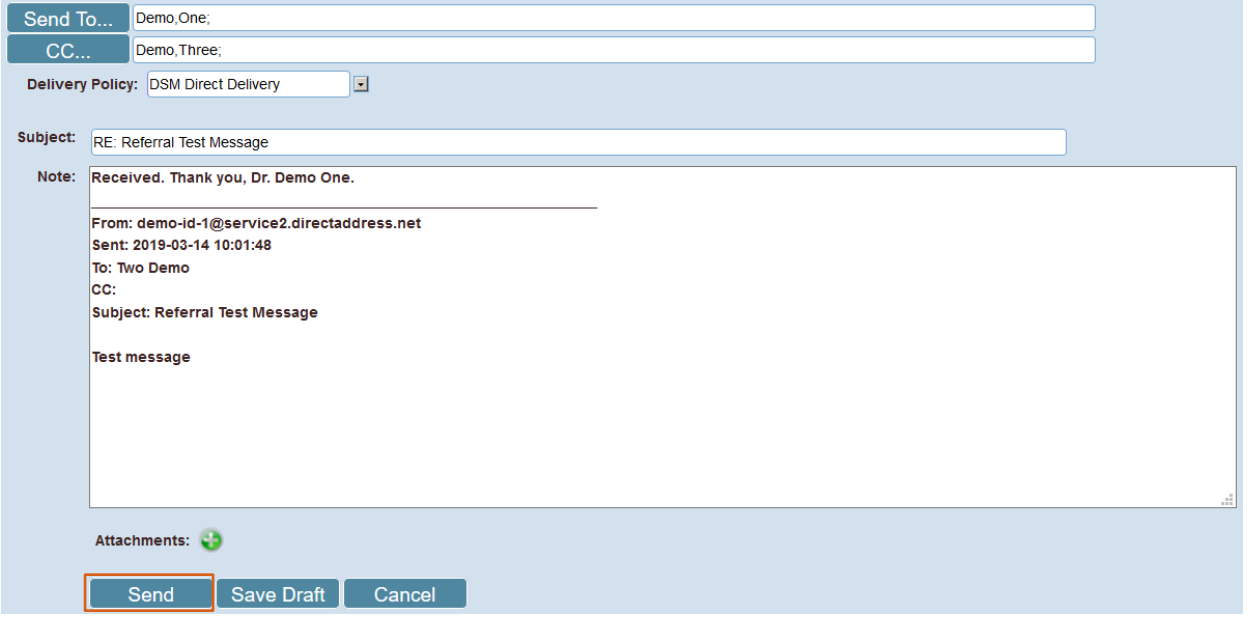

\*\*\*Note: *You may receive messages from DSM accounts outside of the NC HealthConnex Provider Directory but may not reply to those messages. This functionality will be available in a future system release.*

To forward a message to another party, click the **Forward** quick action icon.  $\blacktriangle$  A new message pop-up window will appear with the original message and sent details in the body of the message, as shown below. Fill in the Send To..., CC.. (if applicable) and Note fields and click Send.

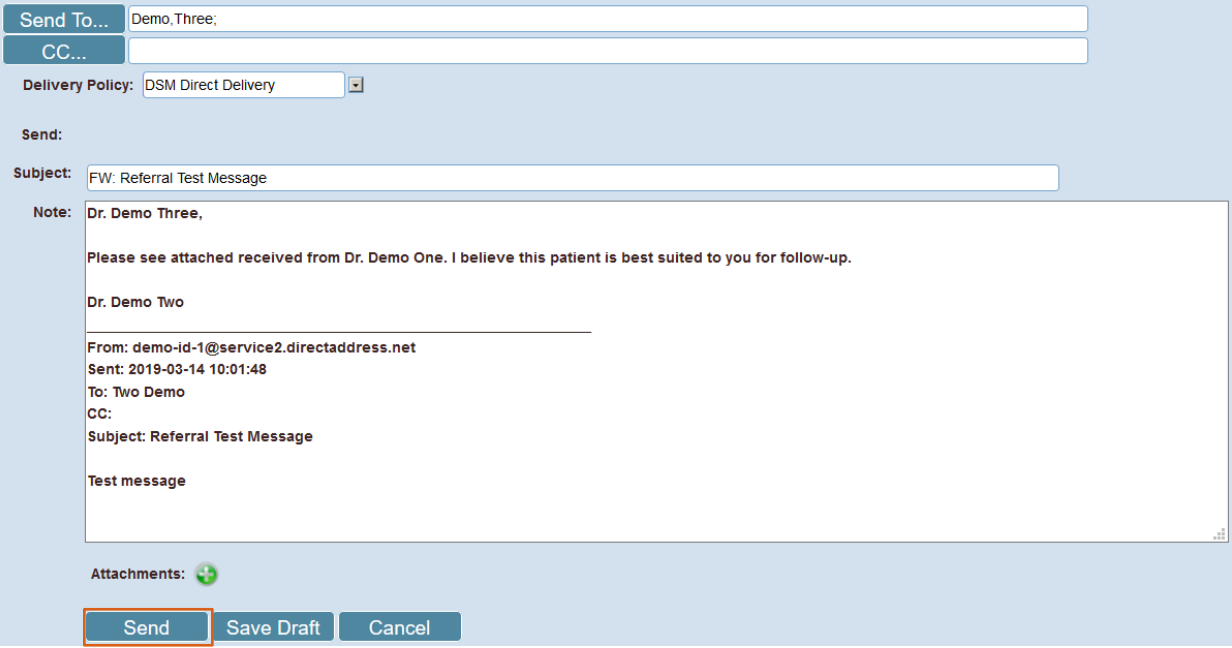

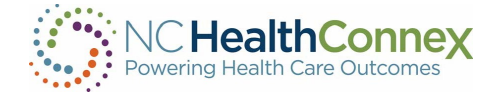

#### Working with Draft Messages

Draft messages are messages that have been composed, but not yet sent. Drafts may be viewed, edited or sent from the Drafts folder tab in the left menu bar.

To edit and/or send a draft message, take the following steps:

#### Step 1

Open the composed draft from the message list in the Drafts folder by double-clicking anywhere in the message details row. This will open the draft message, as shown below.

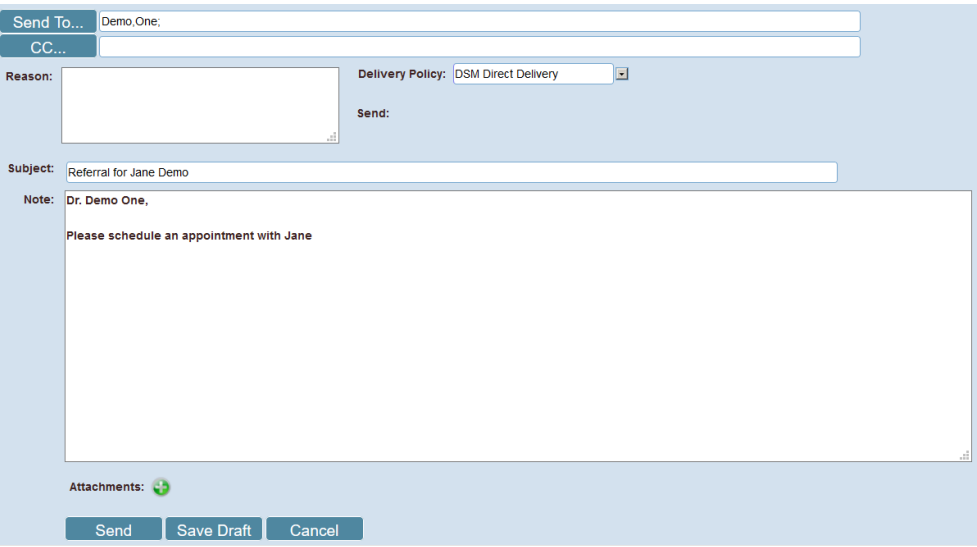

### Step 2

Edit any of the basic message fields (Send To…, CC…, Subject and Note) and any desired attachments from the local computer by following steps 2-5 in the [Composing](#page-78-0) Messages section of this user guide, above. If a patient report is attached, filter, edit summary options, or preview, as desired, by following steps 4-6 in the [Attaching Patient Information to a Message](#page-83-0) section of this user guide, above.

## Step 3

Once all desired message fields and patient information filtering are complete, click the Send button to send the message (a copy will be stored in the Sent folder), the Save Draft button to save it for sending later (a copy will be stored in the Drafts folder), or the Cancel button to discard the message (a copy will be stored in the Deleted folder). Note that once a message has been sent, it cannot be recalled.

Tip: clicking the Save Draft button frequently will prevent losing a message mid-composition should the application time out during the drafting process.

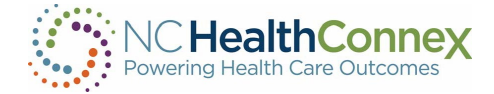

# TECHNICAL REQUIREMENTS

The NC HealthConnex Clinical Portal is supported on various web browsers and mobile devices, as indicated below.

#### Browsers

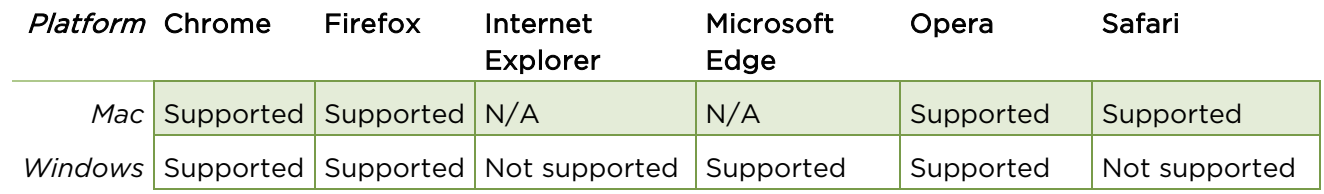

#### Mobile Devices\*

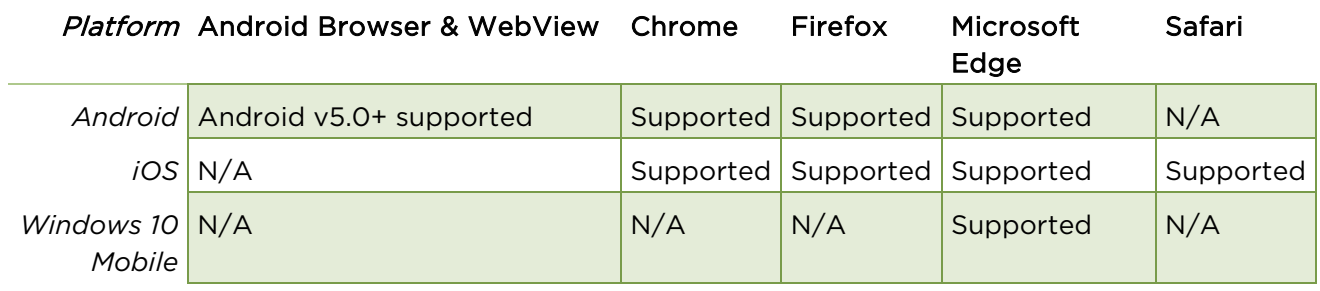

\*\*\*Note: *The Clinical Portal is generally supported on the latest version of each major platform's default browser. To ensure the latest version is installed, check the Help>About Menu on your browser for information on whether the browser is up to date, or see options to download the latest version. If unsure, contact your organization's system administrator.* 

*Proxy browsers (e.g., Opera Mini, Opera Mobile's Turbo mode, UC Browser Mini, Amazon Silk, etc.) are not supported.*

91

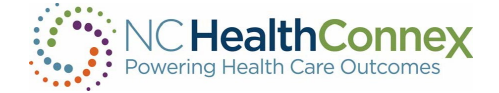

# HELP DESK

### SAS® HIE Technical Support Communication Processes

All Participants of the NC Health Information Exchange Authority (NC HIEA) should designate one or two Participant Account Administrators (PAAs) for their organization who will have authority to utilize the SAS® HIE Technical Support Team and Help Desk.

PAAs should communicate their name and contact information to the SAS® HIE Technical Support Team at [HIEsupport@sas.com](mailto:HIEsupport@sas.com), as well as future changes in administration so that contact information is kept up to date.

All end users from an organization should communicate any questions about usage of the Clinical Portal to their organization's PAA(s). The PAA(s) should first try to answer the questions for their end users. If the PAA(s) is unable to answer the question or has discovered an issue with the application, they should then direct questions, themselves, to the SAS® HIE Technical Support Team on behalf of their end users using one of four contact options as detailed in the Participant Account Administrator Reference Guide, available in the *[Training & Tools section of the NC HIEA website](https://hiea.nc.gov/providers/training-tools)*.

# USER GUIDE CONTENT DISCLAIMER

The screenshots and presentations herein are intended as examples only and may differ from the actual screenshots and presentations generated by the released product in commercial production.

# PARTNERS

#### SAS Institute

The NC HIEA's technical partner for delivering NC HealthConnex is SAS Institute.

Through innovative analytics, business intelligence and data management software and services, SAS helps customers at more than 80,000 sites make better decisions faster. Its world headquarters are based in Cary, North Carolina. SAS also operates the NC HIEA Technical Support Help Desk. For more information, visit [SAS.com](https://www.sas.com/en_us/home.html).

#### InterSystems and J2 Interactive

The NC HealthConnex HIE Platform is powered by the InterSystems HealthShare product, and J2 Interactive is InterSystems' integration partner.

InterSystems is the engine behind many important applications in health care, finance, government, and other sectors where lives and livelihoods are at stake. Founded in 1978, InterSystems is a privately held company headquartered in Cambridge, Massachusetts (USA), with offices worldwide, and its software products are used daily by millions of people in more than 80 countries. For more information, visit [InterSystems.com.](http://www.intersystems.com/)

J2 Interactive is an award-winning software development and IT consulting firm specializing in customized solutions for hospitals, labs, research institutions, and health information exchanges. For more information, visit [J2Interactive.com](http://www.j2interactive.com/).

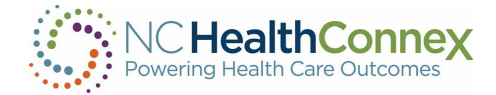

### Secure Exchange Solutions (SES)

NC HealthConnex Direct Secure Messaging is powered by Secure Exchange Solutions (SES).

SES sets the standard for seamless, scalable, secure connectivity across organizational boundaries. As an industry-leading health information technology provider, SES protects, streamlines and delivers sensitive and critical health care information while ensuring compliance and improving efficiency and quality. Hospitals, health systems, physicians, health plans and channel partners rely on SES for integrated secure communications that expand their reach and empower them to improve patient care. SES is a committed member of DirectTrust, helping healthcare stakeholders leverage standards-based communications to communicate across organizational boundaries. For more information, visit [SecureExSolutions.com](https://secureexsolutions.com/).

## **DirectTrust**

NC HealthConnex, in connection with SES, is part of the DirectTrust nationwide network.

DirectTrust is a collaborative non-profit association of 121 health IT and health care provider organizations to support secure, interoperable health information exchange via the Direct message protocols. DirectTrust has created a "trust framework" that makes it easy for health care professionals, health IT vendors and their patients/customers to communicate securely, with identity proofing and regardless of end-user application. Over 300 EHR and personal health record (PHR) vendors' products, and over 50 HIEs, participate in the DirectTrust network, ensuring interoperability and security via Direct for exchange of health information to more than half the professionals in the U.S. health care system. For more information, visit [DirectTrust.org](https://www.directtrust.org/).

### North Carolina Department of Health and Human Services (NCDHHS)

The NC HIEA works closely with NCDHHS to support Medicaid and public health efficiencies.

The North Carolina Department of Health and Human Services (NCDHHS) manages the delivery of health- and human-related services for all North Carolinians, especially our most vulnerable citizens – children, elderly, disabled and low-income families. The Department works closely with health care professionals, community leaders and advocacy groups; local, state and federal entities; and many other stakeholders to make this happen. The Department is divided into 30 divisions and offices. NCDHHS divisions and offices fall under four broad service areas - health, human services, administrative, and support functions. NCDHHS also oversees 14 facilities: developmental centers, neuro-medical treatment centers, psychiatric hospitals, alcohol and drug abuse treatment centers, and two residential programs for children. For more information, visit [NCDHHS.gov](https://www.ncdhhs.gov/).